# Bosch – Solução de Plantio Inteligente

# Manual do Operador – Bosch Display

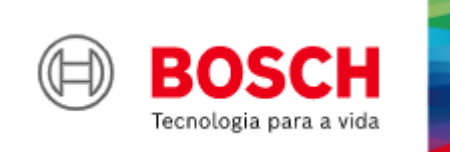

**Para mais vantagens do produto, acesse:**

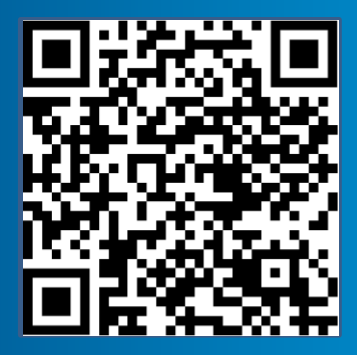

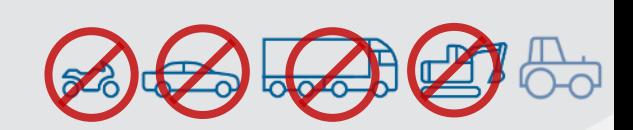

|STANDARD V6.3.6| 21/08/2023

### ÍNDICE

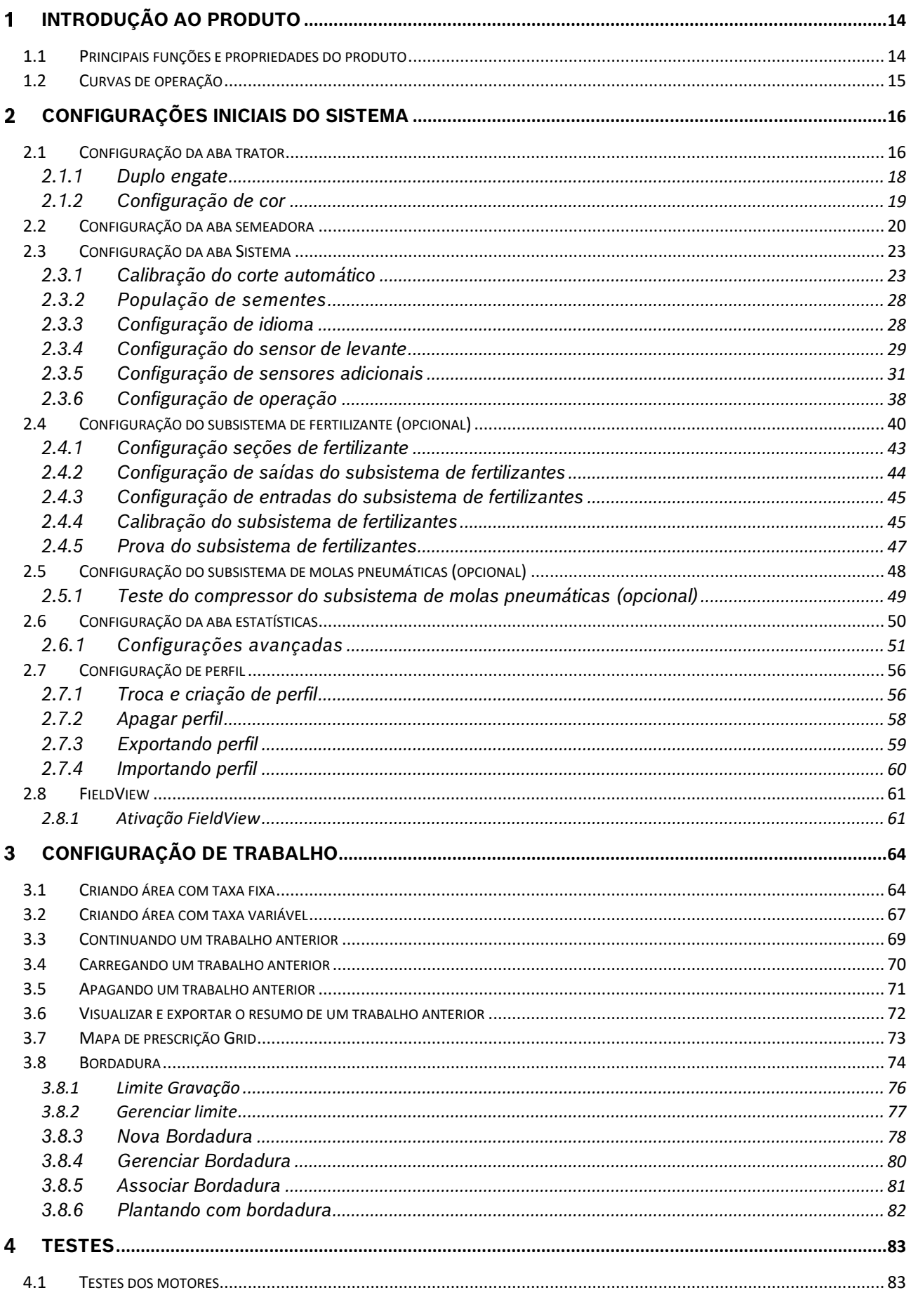

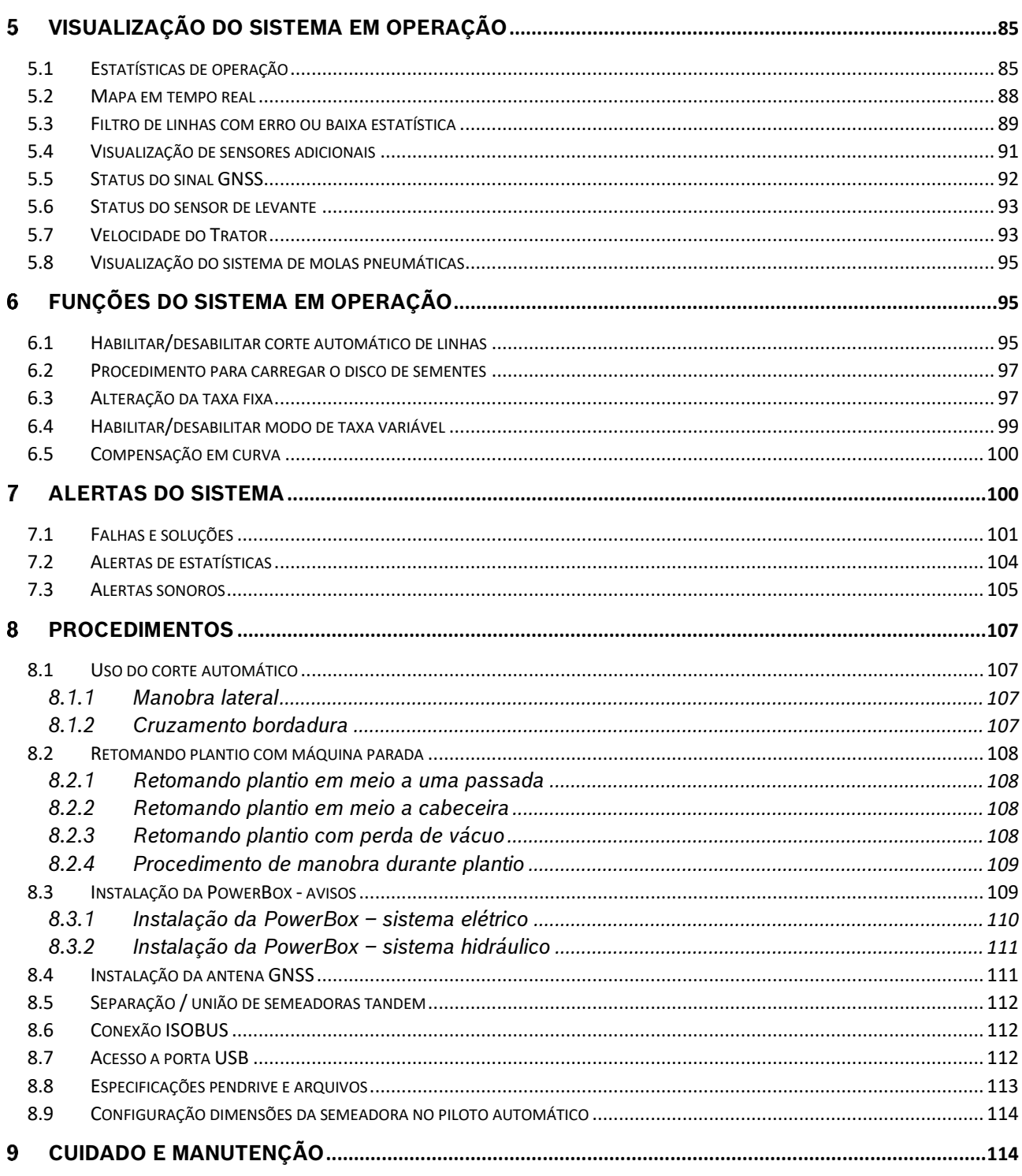

### ÍNDICE DE FIGURAS

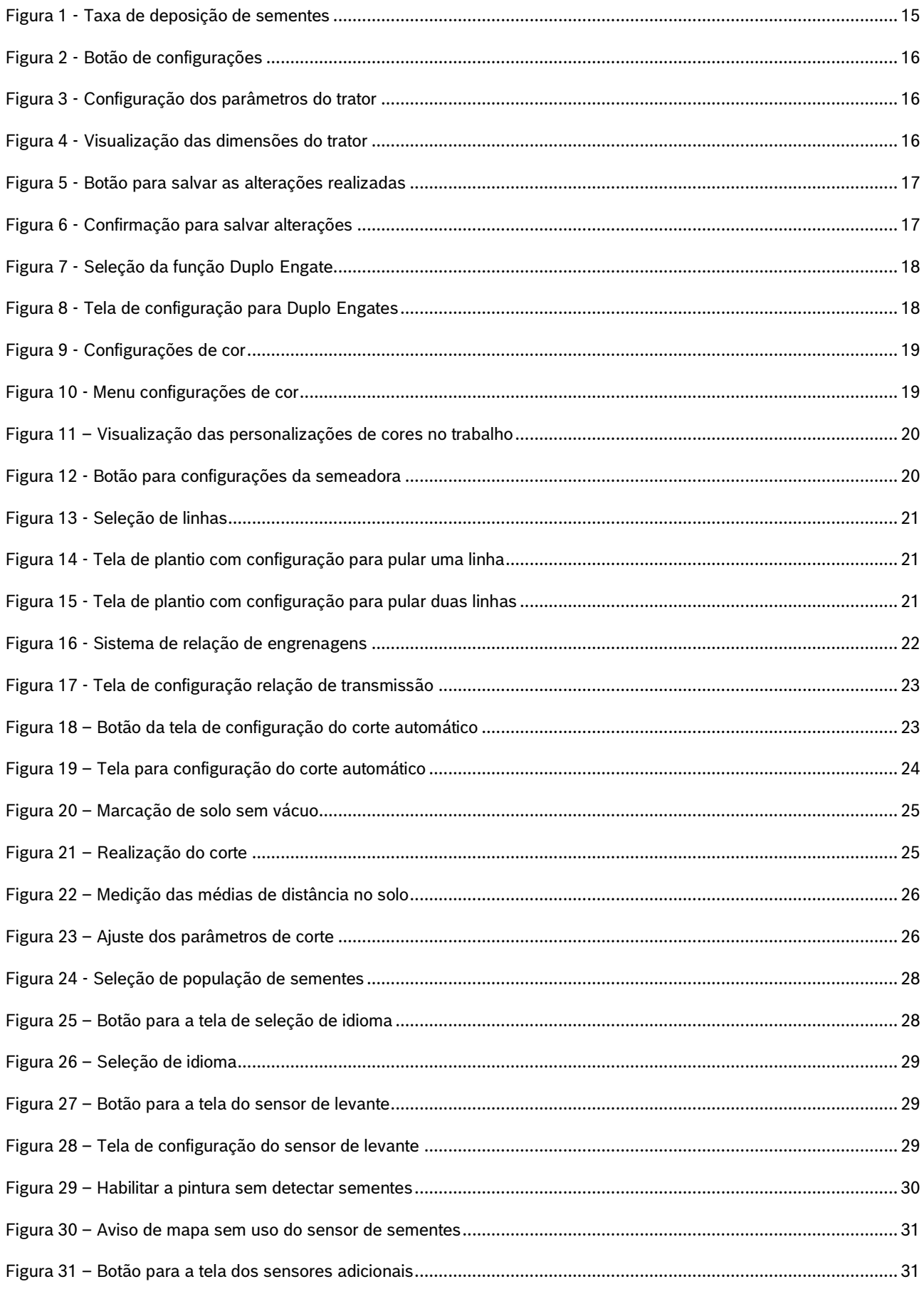

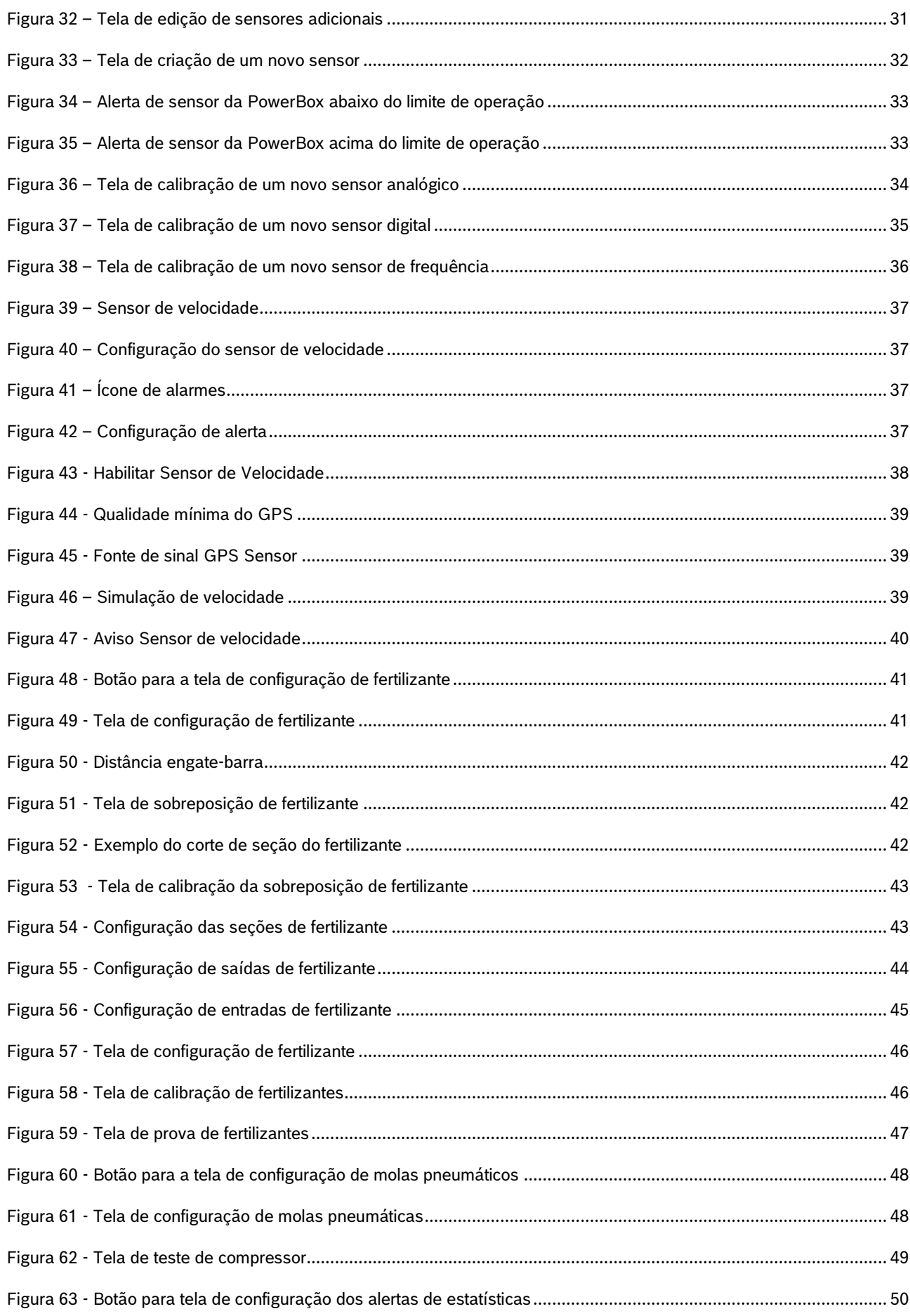

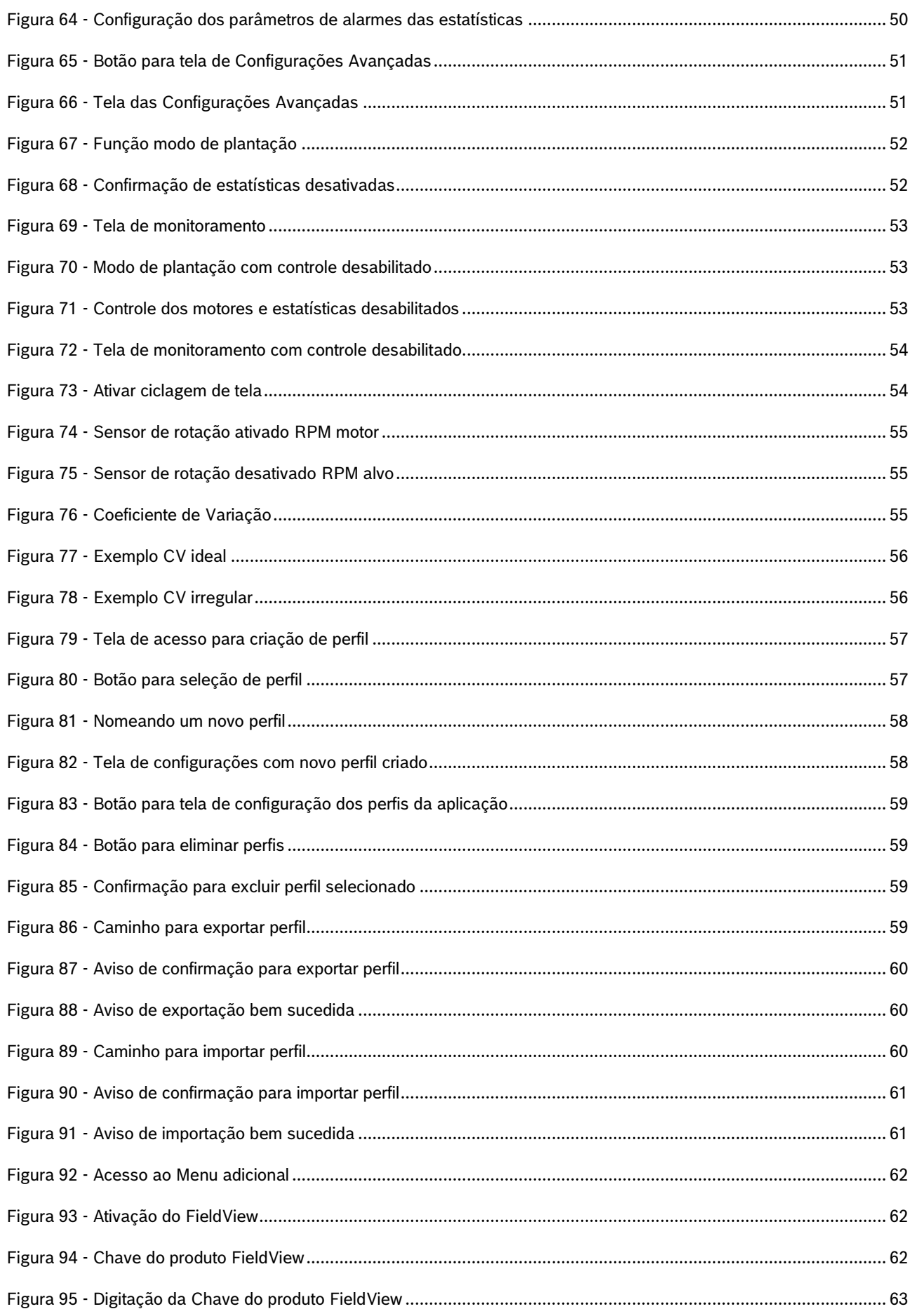

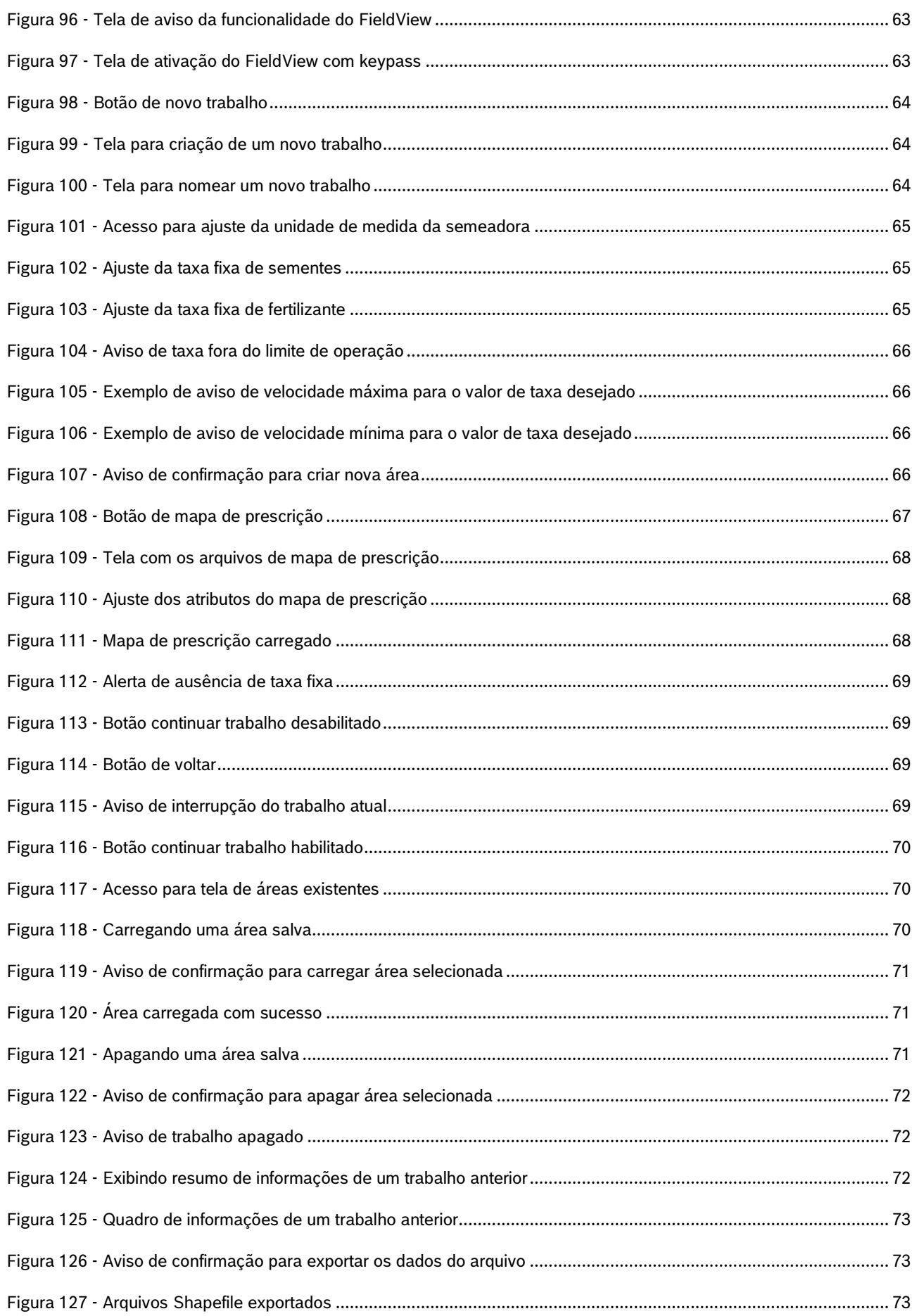

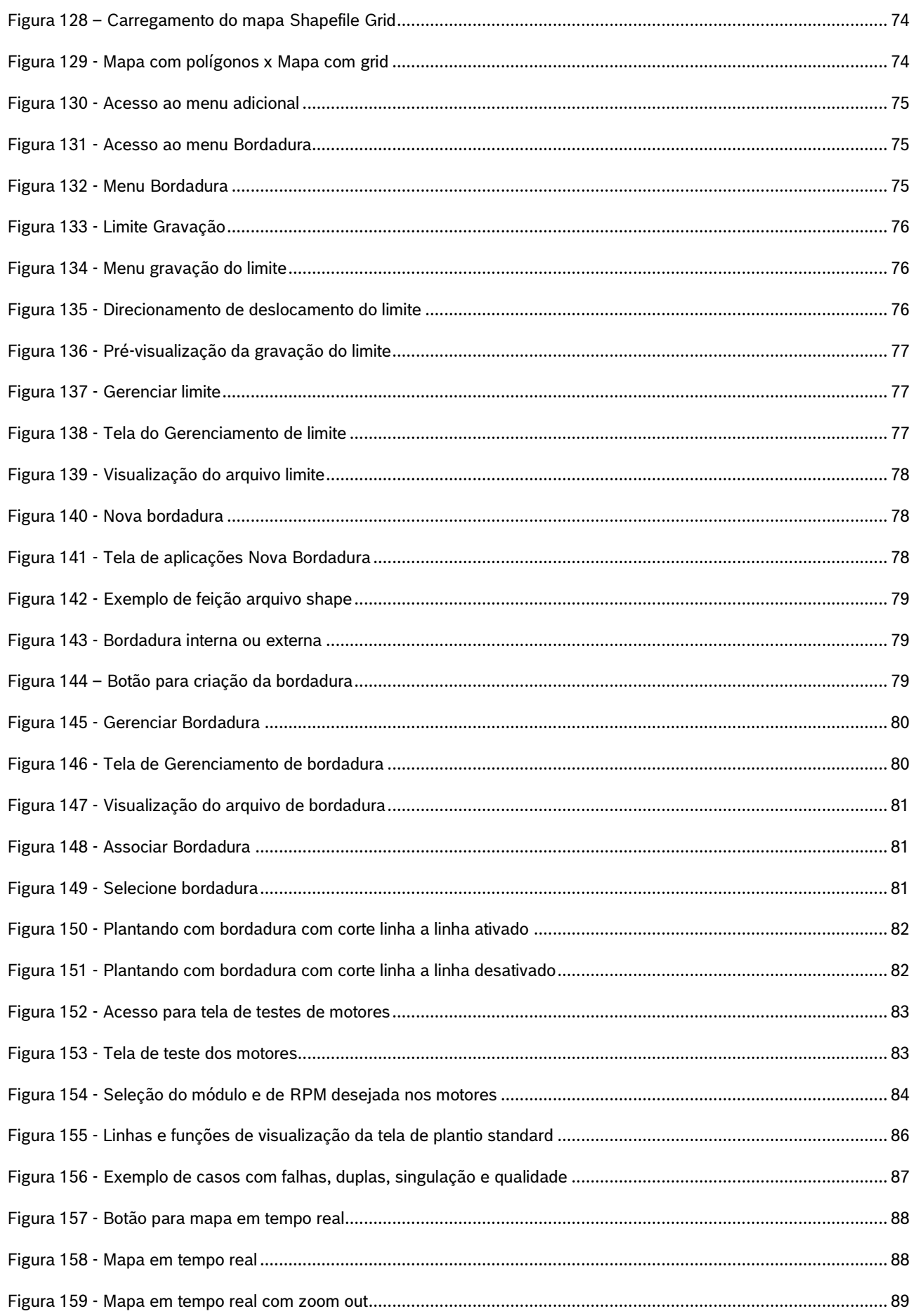

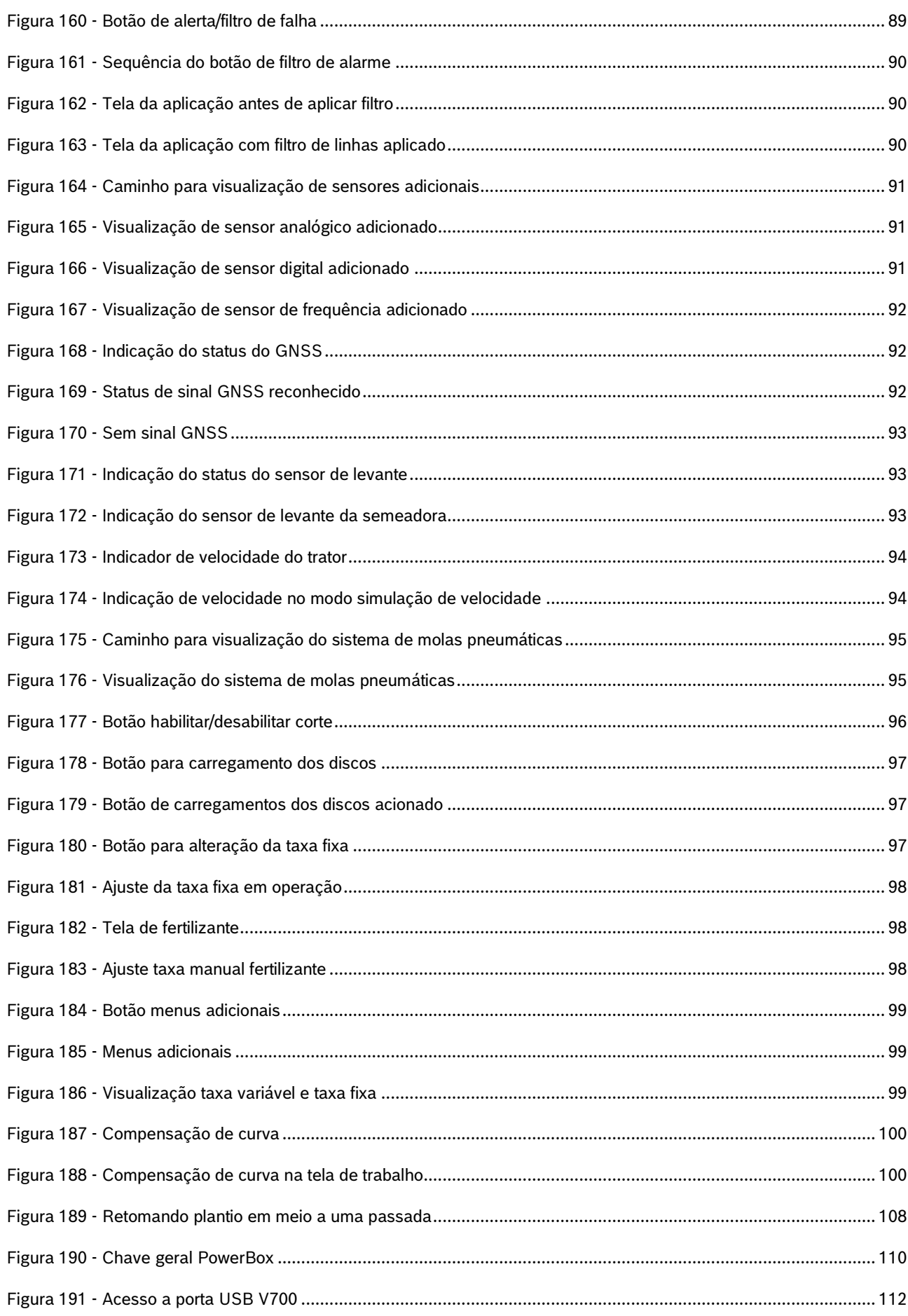

#### ÍNDICE DE TABELAS

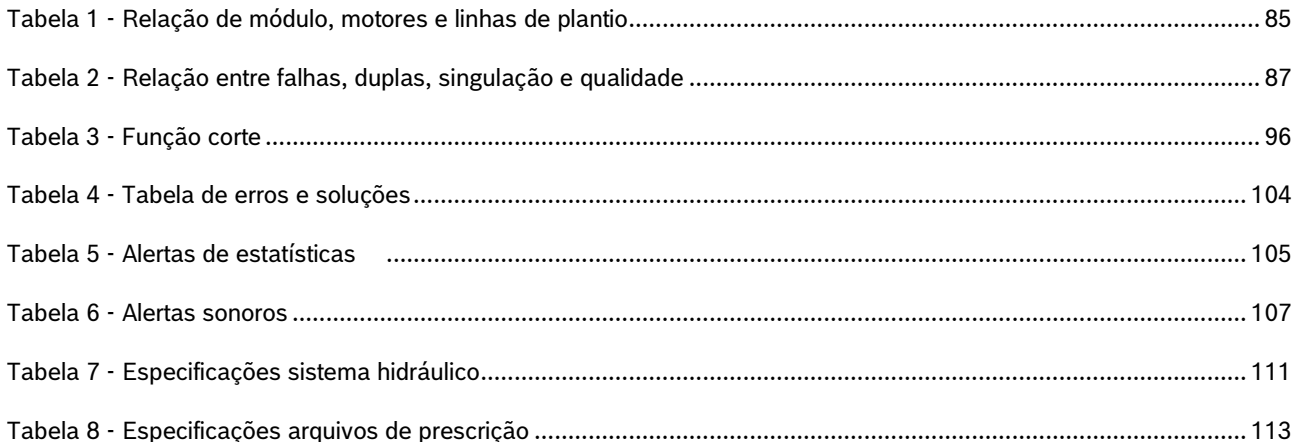

# $S$ OBRE AS INSTRUÇÕES DE OPERAÇÃO

*Verifique se o sistema BOSCH IPS está funcionando corretamente:*

- **Leia as instruções de operação cuidadosamente antes de utilizar o sistema BOSCH IPS.**
- **Sempre siga estas instruções.**

# **Cuidado**

 $\sqrt{N}$ 

*Indica uma situação perigosa na qual o usuário deve proceder conforme observado.*

**Sempre siga estas instruções.**

# **Aviso**

*Indica uma situação não perigosa que deve ser observada e tratada de acordo com as instruções para evitar danos materiais.*

**Sempre siga estas instruções.**

#### $\left( i \right)$ **Informação**

*Informações gerais e/ou instruções. As instruções devem ser seguidas.*

#### $\mathbf{T}$ **Dica**

*Conselho prático.*

#### **Cuidado**  $\sqrt{2}$

*Manuseie os Produtos Químicos Agrícolas com Segurança*

*Os produtos químicos usados em aplicações agrícolas como fungicidas, herbicidas, inseticidas, pesticidas, raticidas e fertilizantes podem ser prejudiciais a sua saúde ou ao meio-ambiente, se não forem usados com cuidado.* 

*Siga sempre as instruções do rótulo para uso efetivo, seguro e legal dos produtos químicos agrícolas.*

**Sempre siga estas instruções.**

#### **Cuidado**  $\bigwedge$

*Mantenha Distância de Eixos em Movimento*

*O enrolamento em eixos e cardãs que estejam em rotação podem causar ferimentos sérios ou morte.*

*Mantenha as proteções das transmissões no lugar durante o tempo todo.* 

.4*Use roupa justa apropriada. Desligue os motores, certifique* | 05/2023 *-se de que o sistema não esteja acionado e que os motores estejam parados antes de sejam feitos quaisquer ajustes ou limpeza de qualquer equipamento acionado pelo sistema IPS.*

#### **Sempre siga estas instruções.**

### **Cuidado**

*Ao movimentar a semeadora certifique-se de que não haja pessoas, animais ou propriedade no raio de ação do movimento.*

**Sempre siga estas instruções.**

### **Cuidado**

*Certifique-se de que não haja fluxo de óleo antes da conexão ou desconexão das mangueiras hidráulicas. Deixar de realizar a verificação antes de conectar ou desconectar as mangueiras a VCR pode resultar em lesões pessoais ou danos ao equipamento.*

**Sempre siga estas instruções.**

#### **Cuidado** Z

*Evite possíveis lesões físicas. Desconecte o cabo-terra (-) da bateria antes de qualquer reparação elétrica.*

*Não modifique, adicione ou troque componentes da PowerBox por itens não originais.* 

**Sempre siga estas instruções.**

#### **Cuidado** Æ

*Manuseio de Baterias com Segurança*

*CUIDADO: o gás contido na bateria pode explodir. Mantenha faíscas e chamas longe das baterias. Use uma lanterna para verificar o nível de eletrólito da bateria.*

*Nunca verifique a carga da bateria colocando um objeto de metal através dos polos. Use um voltímetro.*

*Sempre remova o grampo aterrado (-) da bateria primeiro e reconecte-o por último.*

*Ácido sulfúrico do eletrólito da bateria é venenoso e forte o suficiente para queimar a pele, fazer buracos nas roupas e causar cegueira se respingado nos olhos.*

*Evite riscos:*

- *Carregando as baterias em área bem ventilada e fora da PowerBox*
- *Usando proteção para os olhos e luvas de borracha*
- *Evitando o uso de pressão de ar para limpar as baterias*
- *Evitando respirar os gases quando adicionar eletrólito na bateria*
- *Evitando derramar ou pingar o eletrólito*

*Se o ácido respingar na pele ou nos olhos:*

- *1. Lave a pele com água corrente.*
- *2. Aplique bicarbonato de sódio ou cal na área atingida para neutralizar os ácidos.*
- *3. Lave os olhos com água por 15 minutos.*

.4*4. Procure assistência médica imediatamente.* | 05/2023

*Em caso de ingestão do ácido:*

*1. Não induza o vômito.*

*2. Procure assistência médica imediatamente.*

**Sempre siga estas instruções.**

**Cuidado**

*Pressão máxima 250 bar.* 

*Conecte o dreno diretamente ao retorno livre do trator. Consulte o manual do trator.*

*Não conecte o dreno ao retorno do motor. Risco de danificar o componente.*

*Ao desligar o motor da PowerBox use a função flutuação da VCR.*

**Sempre siga estas instruções.**

#### **Cuidado**  $\bigwedge$

#### *Prática de Manutenção Segura*

*Compreenda o procedimento de manutenção antes de executar qualquer trabalho. Mantenha a área de trabalho limpa e seca.*

*Nunca lubrifique, ajuste ou faça manutenção na máquina quando esta estiver em movimento. Mantenha mãos, pés e vestimentas longe de peças acionadas por potência elétrica ou hidráulica. Desengate todas as fontes de potência, e opere os controles para aliviar a pressão.*

*Baixe o equipamento até ao solo. Desligue o motor. Remova a chave. Permita que a máquina arrefeça.*

*Apoie de forma segura quaisquer elementos da máquina que tenham que ser levantados para que a manutenção possa ser feita.*

*Mantenha todas as peças em bom estado e adequadamente instaladas. Repare danos imediatamente. Substitua as peças gastas ou partidas. Remova quaisquer acúmulos de graxa, óleo ou detritos.*

*Desligue o cabo terra da bateria (-) antes de fazer quaisquer ajustes nos sistemas elétricos ou antes de soldar na máquina.*

*Desligue o conjunto de cabos de ligação do trator e de todos os módulos da semeadora antes de fazer manutenção nos componentes do sistema elétrico ou antes de soldar na máquina.*

**Sempre siga estas instruções.**

Estas instruções de operação fornecem a base para o uso e operação segura do sistema BOSCH IPS. Estas instruções de operação e, em particular, as instruções de segurança incluídas devem ser observadas por todos os indivíduos que trabalham com o sistema BOSCH IPS. Além disso, todas as regras e regulamentos relativos à prevenção de acidentes que se aplicam na região específica (ou local de operação) em que o sistema BOSCH IPS é utilizado devem ser cumpridos.

Este manual é referente a **versão Bosch Display V6.3.6.**

### <span id="page-13-0"></span>.4| 05/2023 **INTRODUÇÃO AO PRODUTO**

O Sistema BOSCH IPS foi desenvolvido com agricultores e para agricultores com a finalidade de otimizar a utilização de insumos e maximizar a produtividade. A solução consiste em um sistema de controle preciso da distribuição de sementes e fertilizante, otimizando o implemento de semeadura. A tecnologia unifica em uma tela as informações do mapa de prescrição, velocidade do trator, área plantada, posicionamento geográfico e taxa de deposição para que o controle linha a linha seja realizado por motores elétricos e a deposição de sementes e fertilizantes seja aprimorada ao máximo.

### <span id="page-13-1"></span>**1.1 <sup>P</sup>RINCIPAIS FUNÇÕES E PROPRIEDADES DO PRODUTO**

A principal função do sistema é otimizar a deposição de sementes e fertilizante controlando a velocidade da unidade dosadora de cada linha de semente e seção de fertilizante da semeadora. Com base no sinal de rotação dos motores, ele cria um controle de malha fechada em tempo real para compensar a velocidade, a direção e as curvas garantindo que o campo seja semeado e fertilizado com a taxa prescrita e a melhor distância entre sementes. Permite o uso de mapas de prescrição e fornecendo indicadores e alarmes sobre o status do plantio.

O sistema substitui a atuação mecânica das unidades dosadoras de semente, pela atuação elétrica, desta forma via o controle individual para cada linha de sementes é possível otimizar a deposição e controlar hidraulicamente as seções de fertilizante. A aplicação racional de insumos reduz custos e melhora distribuição das sementes e fertilizantes, contribuindo para o rendimento máximo do campo.

Com as informações de posicionamento geográfico supridas pelo GNSS do trator o software incorporado processa e calcula em tempo real uma série de variáveis. Toda informação é processada pela unidade de controle eletrônico (ECU), que controla a rotação de cada motor elétrico e regula os motores hidráulicos das seções de fertilizante, permitindo o controle instantâneo ideal para cada ponto da área plantada.

Um dos benefícios do sistema é a automação do processo de deposição. Em semeadoras mecânicas, o operador deve ajustar manualmente a taxa de sementes e fertilizante combinando engrenagens e correntes. Este trabalho é repetido para cada seção de semeadora e para cada taxa diferente a ser aplicada. O sistema eletrônico elimina essa tarefa, controlando a rotação com base nas informações da taxa de semente, velocidade de deslocamento e localização da semeadora dentro da área mapeada. Portanto, o operador só precisa informar a taxa de semente e fertilizante desejada ou adicionar o mapa de prescrição que o sistema garantirá a aplicação nas taxas desejadas, corrigindo a aplicação com relação a velocidade, manobras e localização geográfica.

Como não há uma fonte de energia elétrica disponível na semeadora, toda a energia é gerada pela PowerBox instalada no implemento e acionada pelo sistema hidráulico do trator. A PowerBox transforma energia hidráulica em energia elétrica exigida pelos E-Motors instalados nos dosadores de semente.

## <span id="page-14-0"></span>.4| 05/2023 **1.2 <sup>C</sup>URVAS DE OPERAÇÃO**

A taxa de deposição de sementes está diretamente relacionada à velocidade de deslocamento e número de furos do disco selecionado. Na [Figura 1](#page-14-2) é possível encontrar a taxa de aplicação de sementes por metro para as velocidade de plantio e discos mais usuais. Durante a configuração de um trabalho, item [2.8,](#page-60-4) o sistema informará se a taxa selecionada é compatível com a configuração da semeadora realizada no item [2.1.2.](#page-18-3) Alterando a velocidade de deslocamento ou o disco de sementes do dosador é possível adequar a taxa desejada as curvas de operação do sistema.

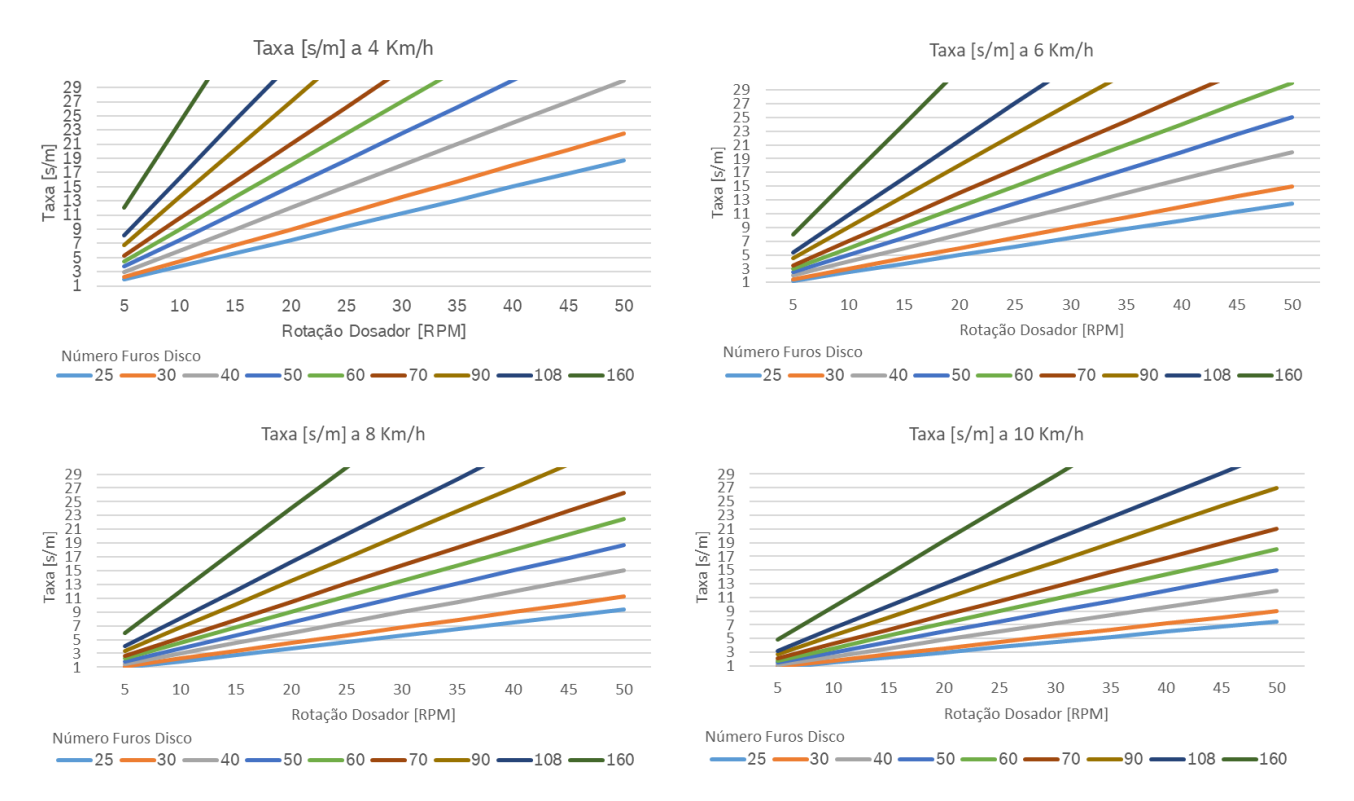

#### **Figura 1 - Taxa de deposição de sementes**

<span id="page-14-2"></span><span id="page-14-1"></span>Para velocidades acima de 8 km/h, o sistema opera normalmente e não limitará a semeadura até o limite de 50 RPM do dosador. No entanto, a qualidade da distribuição de sementes pode ficar comprometida, pois toda semeadora pode sofrer com vibração e trepidação. O sistema IPS da Bosch não pode compensar este comportamento.

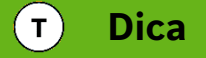

*Velocidades de plantio adequadas maximizam a qualidade do plantio e potencializam os resultados do conjunto semeadora / IPS.*

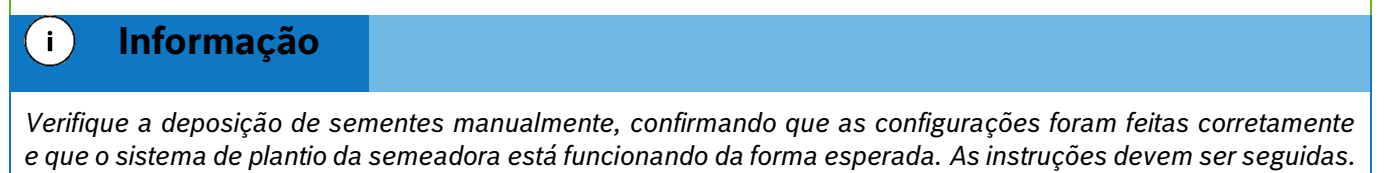

<span id="page-15-0"></span>.4| 05/2023 **CONFIGURAÇÕES INICIAIS DO SISTEMA**

### <span id="page-15-1"></span>**2.1 <sup>C</sup>ONFIGURAÇÃO DA ABA TRATOR**

Para acessar o menu de configurações, selecione o botão no formato de engrenagem na tela inicial da aplicação [Figura 2.](#page-15-5)

**Figura 2 - Botão de configurações**

<span id="page-15-5"></span><span id="page-15-2"></span>Ao selecionar o botão de configuração mencionado anteriormente, a seguinte tela será exibida [Figura 3,](#page-15-6) abaixo as recomendações corretas para coleta das dimensões, [Figura 4:](#page-15-7)

<span id="page-15-6"></span><span id="page-15-3"></span>**Figura 3 - Configuração dos parâmetros do trator**

- <span id="page-15-7"></span><span id="page-15-4"></span>A) Distância entre o centro da antena GNSS até o eixo traseiro do trator.
- B) Distância entre o centro da antena GNSS até o engate do implemento.

16/115

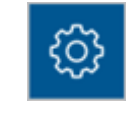

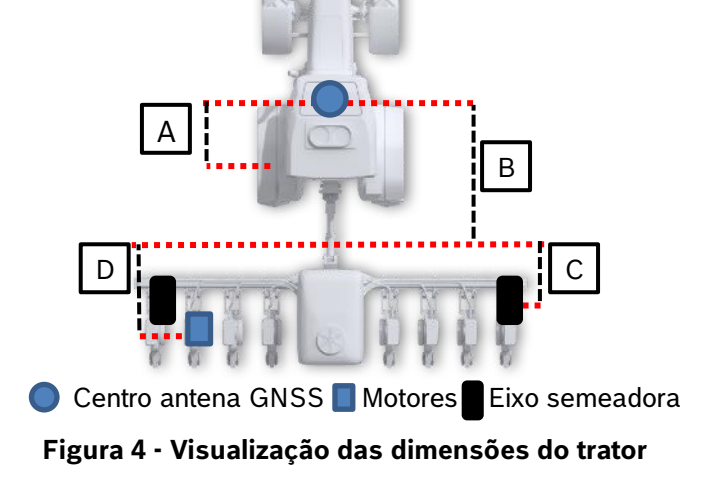

**<sup>ි</sup>**න Trator ⊘ Semeadora **Man** Sistema **⊪ Estatísticas** Perfil default Criar <u> မေ</u> Ē **Dist GPS-Engate** Dist GPS-Eixo traseiro trator 200 250  $cm$  $cm$ B Dist Engate-Eixo semeadora Distância Engate-Motores 200 250  $cm$  $cm$  $\mathsf C$ D

- C) Distância do engate do implemento até o centro das rodas da semeadora.
- D) Distância do engate do implemento até a posição dos motores.
- E) Botão para salvar: este botão serve para salvar as alterações que o usuário tenha realizado na aplicação. Quando ele estiver na cor cinza, significa que nenhuma alteração foi realizada. Quando estiver em azul, [Figura](#page-16-2)  [5,](#page-16-2) significa que existem alterações a serem salvas.

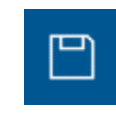

**Figura 5 - Botão para salvar as alterações realizadas**

<span id="page-16-2"></span><span id="page-16-0"></span>Um alerta de salvamento, [Figura 6,](#page-16-3) irá aparecer na tela caso o usuário tenha realizado alguma alteração e queira sair da tela atual sem ter salvo as modificações.

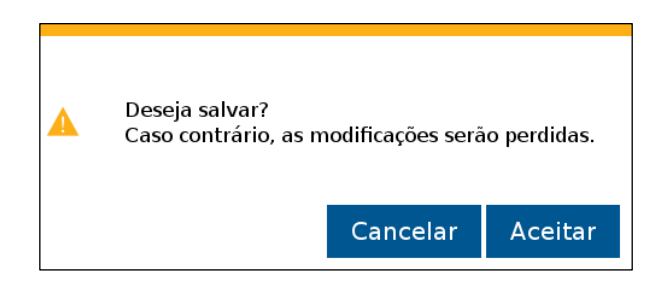

**Figura 6 - Confirmação para salvar alterações**

<span id="page-16-3"></span><span id="page-16-1"></span>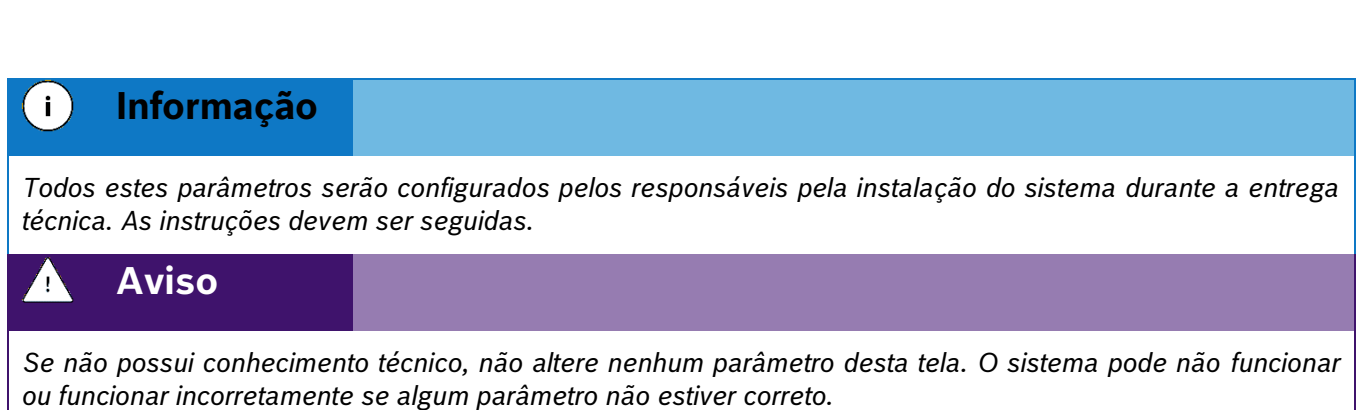

*As medições devem ser feitas com o implemento em posição de trabalho e alinhado ao trator.*

**Sempre siga estas instruções.**

#### <span id="page-17-0"></span>.4| 05/2023 **2.1.1 DUPLO ENGATE**

Funcionalidade do IPS para trabalhar em casos específicos que contenham implementos com dois pontos de pivotamento posicionado entre o trator e plantadeira.

Para configurar a distância entre os engates, acesse configurações do trator, [Figura 7:](#page-17-3)

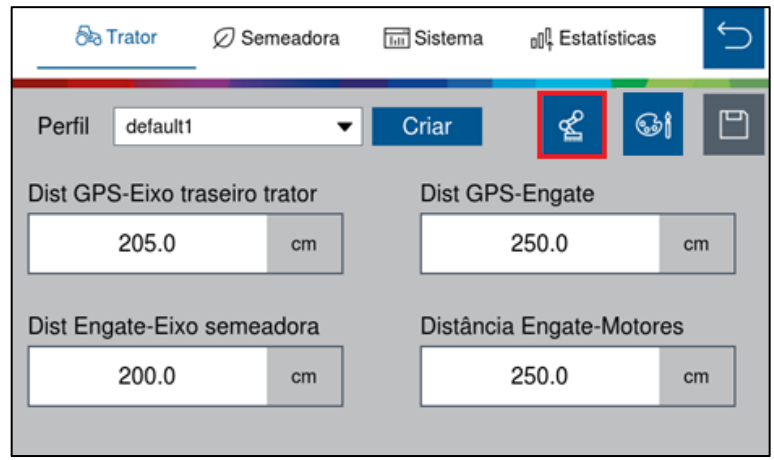

**Figura 7 - Seleção da função Duplo Engate**

<span id="page-17-3"></span><span id="page-17-1"></span>Habilite a função no botão azul  $\Box$ <sup>on d</sup>e Insira o tamanho do implemento em centímetros, [Figura 8:](#page-17-4)

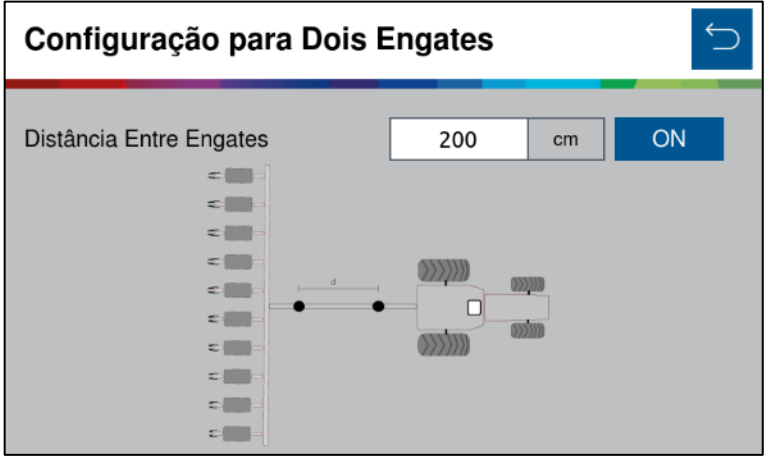

**Figura 8 - Tela de configuração para Duplo Engates**

<span id="page-17-4"></span><span id="page-17-2"></span>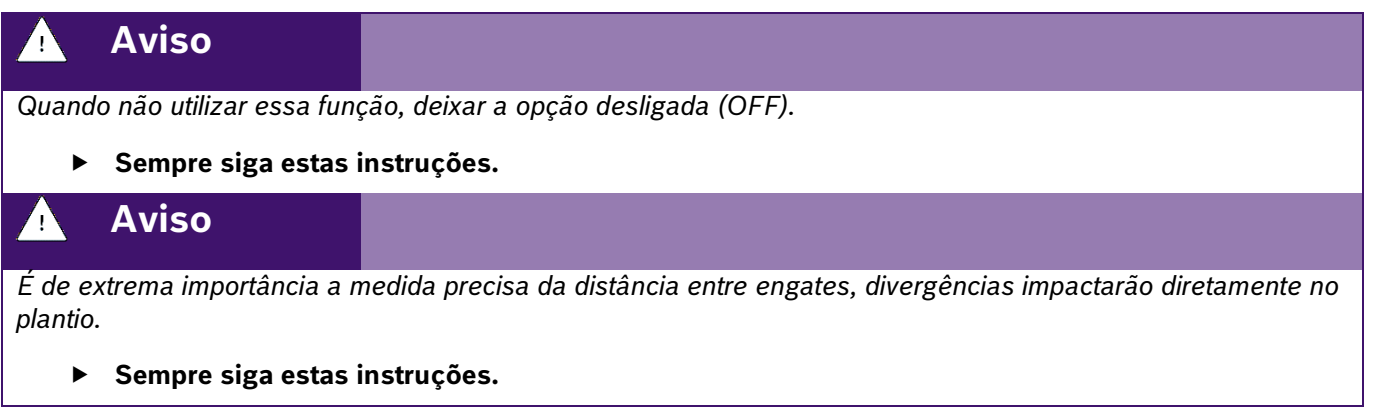

# <span id="page-18-3"></span><span id="page-18-0"></span>.4| 05/2023 **2.1.2 CONFIGURAÇÃO DE COR**

A opção de configuração de cor, possibilita a personalização do ilustrativo de trator e mapa de aplicação.

Na tela de configurações [Figura 3,](#page-15-6) clique no ícone conforme a [Figura 9](#page-18-4):

### **Figura 9 - Configurações de cor**

<span id="page-18-4"></span><span id="page-18-1"></span>Na tela de configurações de cor, pode-se observar na [Figura 10](#page-18-5), as opções de personalizações:

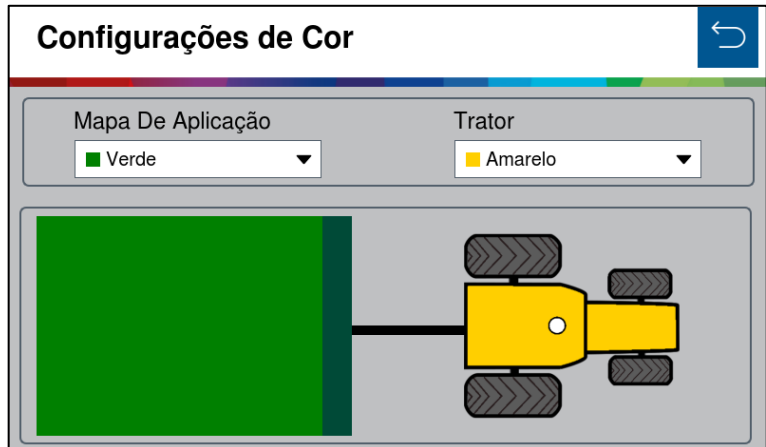

**Figura 10 - Menu configurações de cor**

<span id="page-18-5"></span><span id="page-18-2"></span>Para se aplicar as personalizações, é preciso salvar as alterações realizadas. [Figura 5](#page-16-2).

Abaixo, um exemplo de visualização das personalizações na tela de renderização do mapa no trabalho, [Figura](#page-19-3)  [11](#page-19-3).

**ි**න Trator ○ Semeadora **Tin** Sistema **nll** Estatísticas Perfil default1  $\blacktriangledown$ Criar Dist GPS-Eixo traseiro trator Dist GPS-Engate 205.0 250.0  $cm$  $cm$ Dist Engate-Eixo semeadora Distância Engate-Motores 250.0 200.0  $cm$  $cm$ 

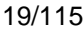

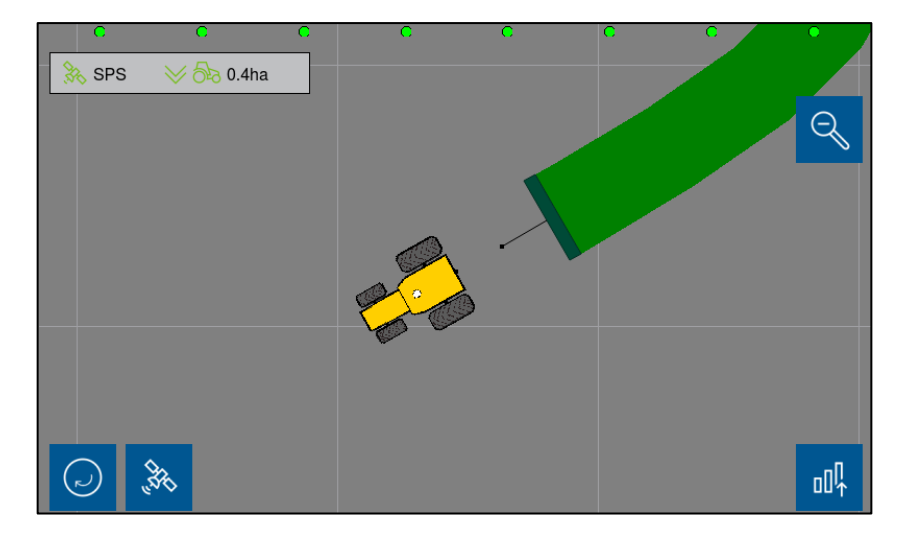

**Figura 11 – Visualização das personalizações de cores no trabalho**

### <span id="page-19-3"></span><span id="page-19-1"></span><span id="page-19-0"></span>**2.2 <sup>C</sup>ONFIGURAÇÃO DA ABA SEMEADORA**

Para acessar a tela de configuração da semeadora como número de furos no disco, número de linhas e distância entre linhas, acesse a aba "Semeadora", [Figura 12:](#page-19-4)

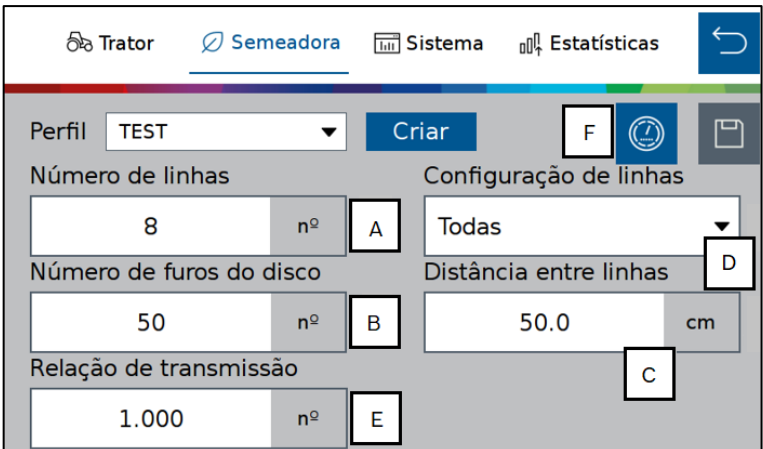

**Figura 12 - Botão para configurações da semeadora**

- <span id="page-19-4"></span><span id="page-19-2"></span>A) Número de linhas de plantio da semeadora para o perfil selecionado.
- B) Número de furos do disco do dosador de sementes. Se o usuário for plantar um outro tipo de cultura de semente que seja necessário a troca do disco, o mesmo pode criar um novo perfil e ajustar o número de furos do novo disco. Veja item [2.7.1.](#page-55-4)
- C) Distância entre as linhas de plantio da semeadora.
- D) Configuração das linhas ativas no plantio, [Figura 13.](#page-20-3) Ao ser selecionado, será possível ativar todas, saltar uma ou saltar duas linhas, conforme mostram respectivamente a [Figura 14](#page-20-4) e [Figura 15.](#page-20-5) (Sempre em relação à primeira linha).

|             | Configuração de linhas |  |  |  |  |  |
|-------------|------------------------|--|--|--|--|--|
| Todas       |                        |  |  |  |  |  |
| Todas       |                        |  |  |  |  |  |
| Saltar Uma  |                        |  |  |  |  |  |
| Saltar Duas |                        |  |  |  |  |  |
| 50.0        | cm                     |  |  |  |  |  |
|             |                        |  |  |  |  |  |

**Figura 13 - Seleção de linhas**

<span id="page-20-3"></span><span id="page-20-0"></span>

| Singulação<br>89.3% | <b>Duplas</b><br>7.1%                             |             | Falhas<br>3.6% | Qualidade<br>78.6%  | Sementes<br>11.0/m | <b>RPM</b>         | Fertilizante                                       |                          |
|---------------------|---------------------------------------------------|-------------|----------------|---------------------|--------------------|--------------------|----------------------------------------------------|--------------------------|
| 100.0%              |                                                   | з<br>100.0% | 5<br>100.0%    |                     | 100.0%             |                    |                                                    | $\overline{\phantom{a}}$ |
|                     |                                                   |             |                |                     |                    |                    |                                                    | $\widehat{\phantom{a}}$  |
|                     |                                                   |             |                |                     |                    |                    |                                                    | $\searrow$               |
| S                   | $\mathbb{C}$                                      |             | P              |                     |                    |                    |                                                    | $\boldsymbol{\vee}$      |
|                     | $\left(\begin{matrix} 1 \\ 2 \end{matrix}\right)$ | $\sqrt{m}$  | $\bullet$      | Taxa Semente<br>2.3 | 0.0<br>s/m         | Velocidade<br>km/h | Invalid<br>0.0 <sub>ha</sub><br>℁<br>$\approx$ විත |                          |

<span id="page-20-4"></span><span id="page-20-1"></span>**Figura 14 - Tela de plantio com configuração para pular uma linha**

| Singulação<br>89.3% | Duplas       | 7.1%         | Falhas<br>3.6% | Qualidade<br>78.6%  | Sementes<br>11.0/m | <b>RPM</b>         | Fertilizante                              |                          |
|---------------------|--------------|--------------|----------------|---------------------|--------------------|--------------------|-------------------------------------------|--------------------------|
| 100.0%              |              | 4<br>100.0%  | 100.0%         |                     |                    |                    |                                           | $\overline{\phantom{1}}$ |
|                     |              |              |                |                     |                    |                    |                                           | $\widehat{\phantom{1}}$  |
|                     |              |              |                |                     |                    |                    |                                           | $\checkmark$             |
| S                   | $\mathbb{D}$ | $\mathbb{R}$ | P              |                     |                    |                    |                                           | $\boldsymbol{\vee}$      |
|                     | $(\;$        | $\sqrt{m}$   | ◙              | Taxa Semente<br>2.3 | 0.0<br>s/m         | Velocidade<br>km/h | Invalid<br>0.0 <sub>ha</sub><br>के<br>A53 |                          |

**Figura 15 - Tela de plantio com configuração para pular duas linhas**

<span id="page-20-5"></span><span id="page-20-2"></span>Ao voltar para a tela inicial para continuar o trabalho, lembre-se de salvar as alterações, como informado na [Figura 5.](#page-16-2)

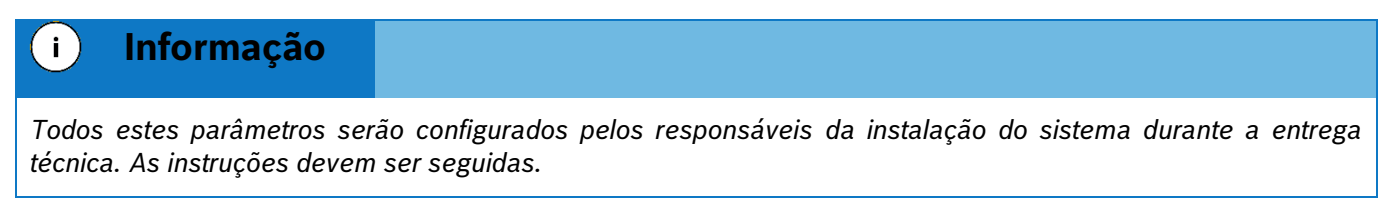

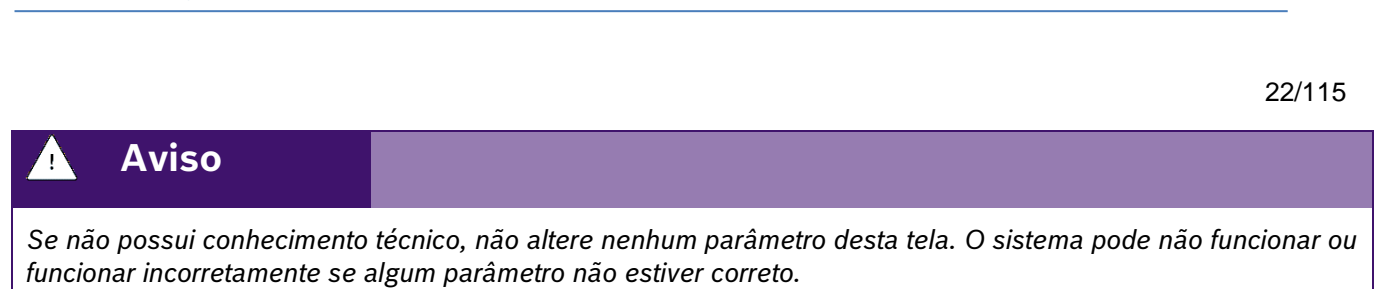

**Bosch – Solução de Plantio Inteligente** |V6.3.6| 08/2023

#### **Sempre siga estas instruções.**

E) Relação de transmissão: Configuração utilizada qando o motor não está acoplado diretamente ao eixo do dosador de sementes e existe uma relação de polias ou engrenagem entre eles, [Fórmula:](#page-21-1)

> $Relação de Transmissão =$  $Relação de Transmissão =$  $Relação de Transmissão =$ Diâmetro da polia no motor elétrico Diâmetro da polia no dosador

#### **[Exemplo:](#page-21-1)**

- **[Diâmetro da polia no motor elétrico:](#page-21-1)** 15 cm
- **[Diâmetro da polia no dosador:](#page-21-1)** 7,5 cm
- **[Relação de transmissão :](#page-21-1)** 15÷7.5 = 2

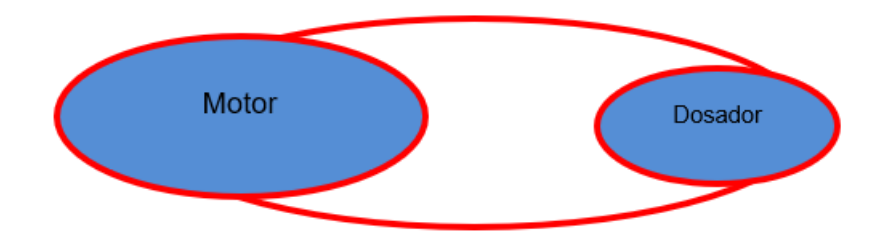

### F) [Figura 16](#page-21-1).

Para calcular a relação de transmissão, siga os passos abaixo:

#### <span id="page-21-1"></span><span id="page-21-0"></span>**Fórmula:**

Relação de Transmissão = Diâmetro da polia no motor elétrico Diâmetro da polia no dosador

#### **Exemplo:**

- **Diâmetro da polia no motor elétrico:** 15 cm
- **Diâmetro da polia no dosador:** 7,5 cm
- **Relação de transmissão :** 15÷7.5 = 2

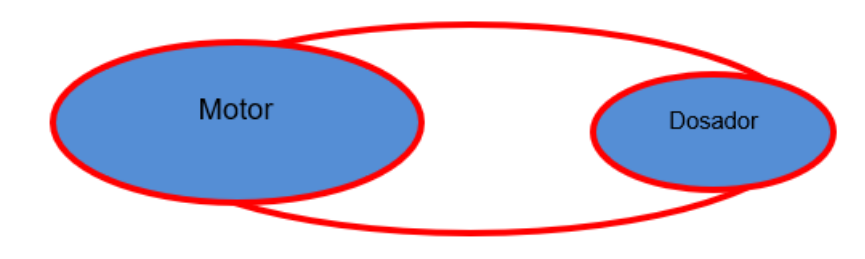

**Figura 16 - Sistema de relação de engrenagens**

Insira o valor da relação de transmissão na tela de configurações, [Figura 17;](#page-22-4)

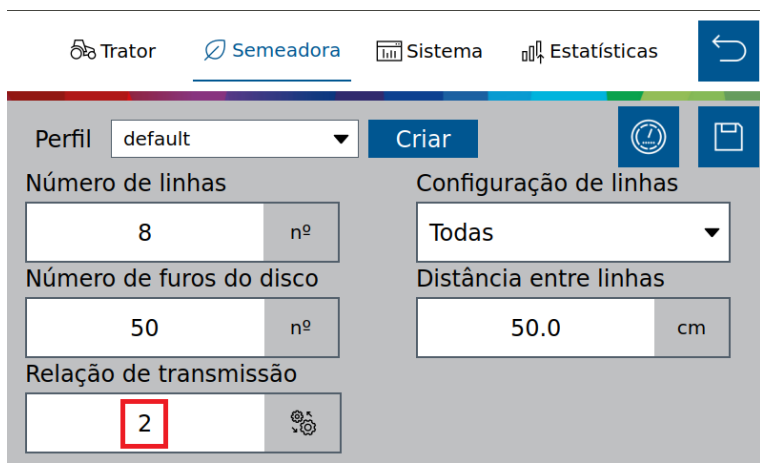

**Figura 17 - Tela de configuração relação de transmissão**

<span id="page-22-4"></span><span id="page-22-2"></span>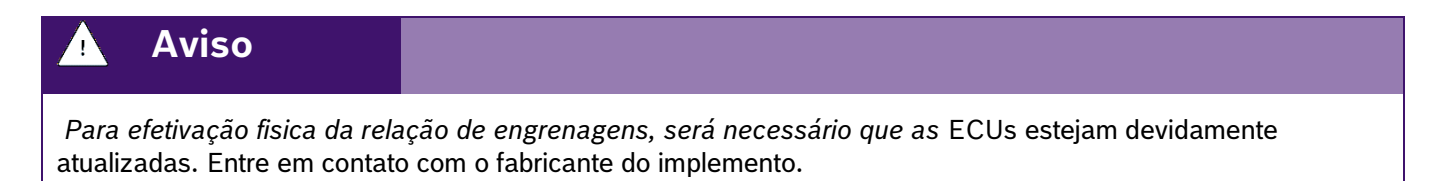

G) Teste de motores: Ícone para teste de motores. Para mais informações, acessar o item [4.1.](#page-82-4)

# <span id="page-22-0"></span>**2.3 <sup>C</sup>ONFIGURAÇÃO DA ABA SISTEMA**

Nesse aba devem ser preenchidos as informações para:

- Calibração do corte automático linha a linha
- População de sementes
- Idioma
- Sensor de levante
- Sensores adicionais
- Configuração da operação
- Brilho
- **Horário**

Simulação de 23elocidade qualidade mínima de GPS, seguir os passos a seguir para o correto preenchimento

### <span id="page-22-1"></span>**2.3.1 CALIBRAÇÃO DO CORTE AUTOMÁTICO**

<span id="page-22-5"></span><span id="page-22-3"></span>Para realizar a configuração e calibração do corte automático, acesse a aba "Sistema", [Figura 18:](#page-22-5)

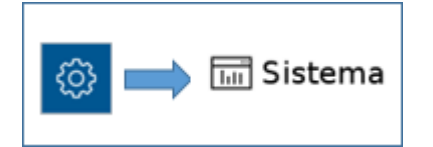

**Figura 18 – Botão da tela de configuração do corte automático**

A seguinte tela será exibida, [Figura 19:](#page-23-1)

| තිෘ Trator        | $\oslash$ Semeadora | <b>Man</b> Sistema | <b>⊪</b> Estatísticas              |  |
|-------------------|---------------------|--------------------|------------------------------------|--|
| Perfil<br>default |                     | Criar              |                                    |  |
| Atraso de entrada |                     |                    | População de sementes              |  |
|                   | А<br>ms             |                    | Sementes/hectare<br>Sementes/metro |  |
| Atraso de saída   |                     | 经                  | টিঃ<br>曧                           |  |
|                   | B<br>ms             |                    |                                    |  |

**Figura 19 – Tela para configuração do corte automático**

- <span id="page-23-1"></span><span id="page-23-0"></span>A) Atraso de entrada / Delay in: regula o atraso em milissegundos do desligamento dos motores ao entrar em uma área já plantada. À medida que este valor aumenta, o corte acontece mais cedo.
- B) Atraso de saída / Delay out: regula o atraso em milissegundos do religamento dos motores ao sair de uma área já plantada. À medida que este valor aumenta, o religamento acontece mais cedo.

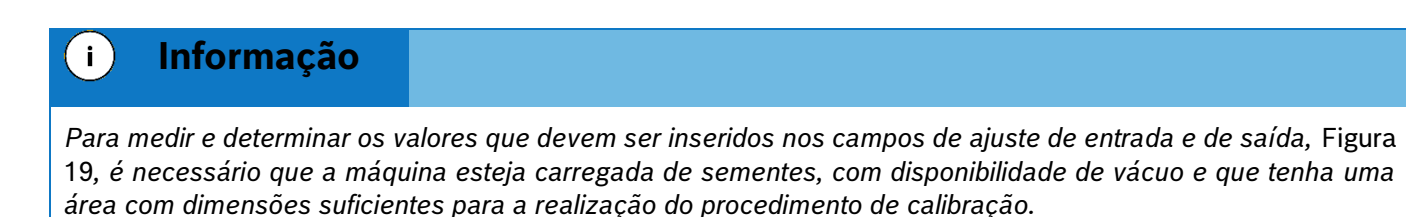

*Lembrando que quanto mais repetições do processo forem realizadas, melhor será a calibração do corte. As instruções devem ser seguidas.*

Para fazer a calibração seguir todos os passos:

- 1. Ajuste tanto o atraso de entrada, como o atraso de saída para 0 *ms*.
- 2. Faça uma marcação do solo, com a semeadora abaixada e **sem vácuo**, para que não sejam depositadas sementes no solo, [Figura 20.](#page-24-2)

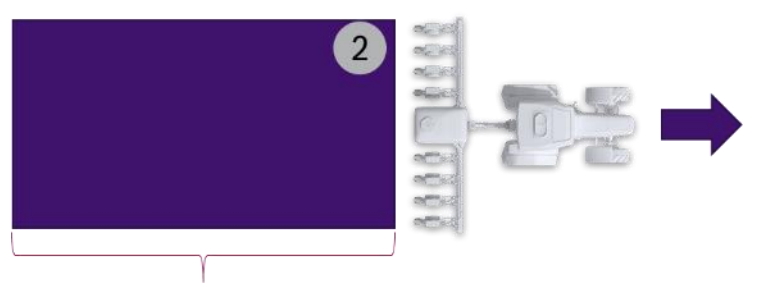

Min. 3,5 x largura da semeadora

#### **Figura 20 – Marcação de solo sem vácuo**

<span id="page-24-2"></span><span id="page-24-0"></span>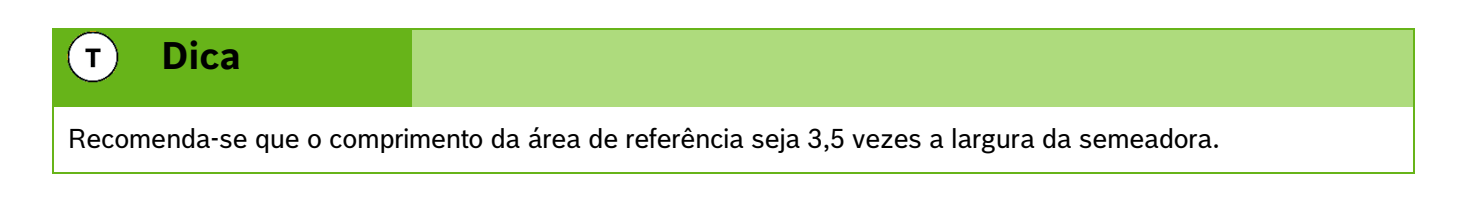

- 3. Após a marcação levante a semeadora, posicione a **90 graus** da área marcada no passo 2 a no mínimo 10 metros de distância do início da área.
- 4. Ligue o vácuo, inicie o movimento em direção a área de referência e baixe a semeadora. Dirija a semeadora a constantes 7 km/h atravessando a área, [Figura 21.](#page-24-3)
- 5. Após passar 5 metros da área marcada o passo 2, pare a máquina.

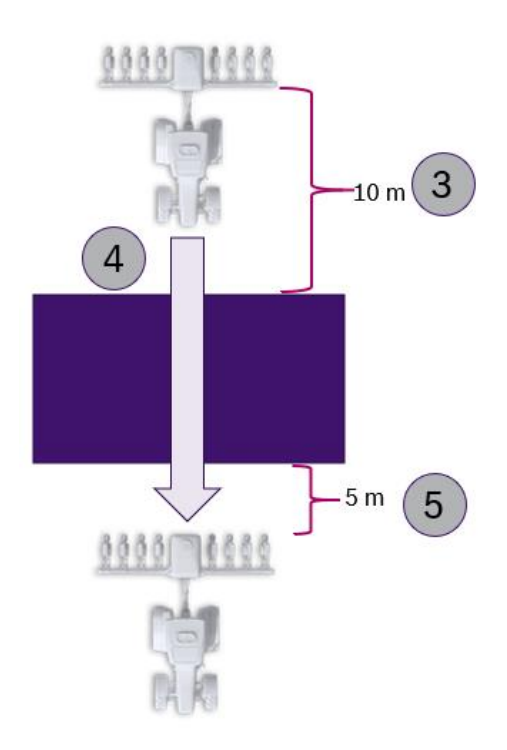

<span id="page-24-3"></span><span id="page-24-1"></span>**Figura 21 – Realização do corte**

- 26/115
- 6. Com uma trena, meça a distância entre o início da área marcada no passo 2 e as primeiras sementes que foram depositadas dentro da área de referência. Faça a média das medidas anteriores, que neste exemplo é de 50 centímetros. Esta é a distância que se deseja antecipar o corte.
- 7. Em seguida, meça a média das distâncias até a primeira semente depositada depois da área marcada no passo 2. Por exemplo, ao medir 70 centímetros, isto significa que esta é a distância que deseja antecipar o religamento dos motores, [Figura 22.](#page-25-2)

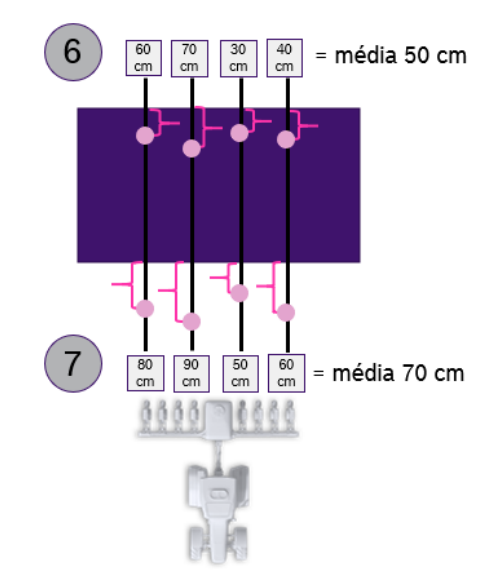

**Figura 22 – Medição das médias de distância no solo**

<span id="page-25-2"></span><span id="page-25-0"></span>8. Os valores medidos nos itens 6 e 7 deverão ser convertidos antes de serem inseridos no campo de atraso de entrada e de atraso de saída, [Figura 19.](#page-23-1) Para isso, multiplicar as distâncias encontradas nos passos anteriores por 5.

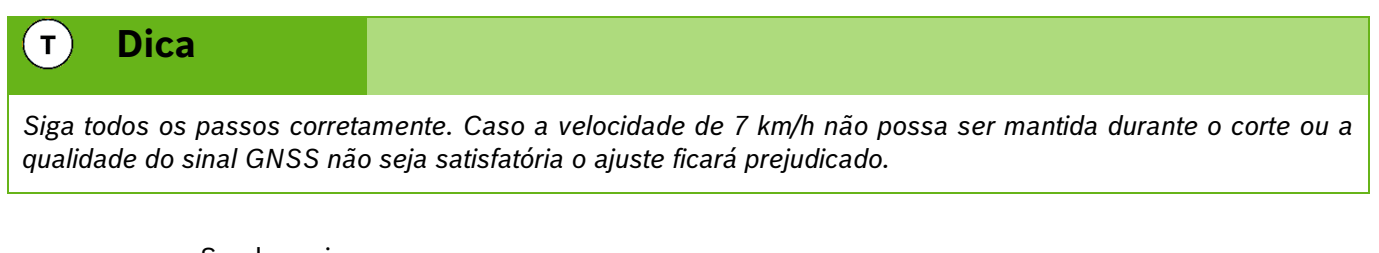

Sendo assim:

- $50 * 5 = 250$  ms.
- $70 * 5 = 350$ ms.

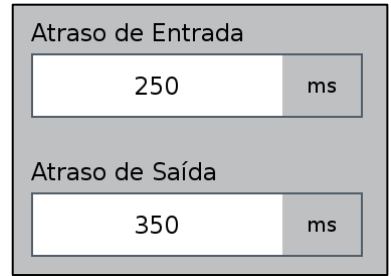

#### <span id="page-25-1"></span>**Figura 23 – Ajuste dos parâmetros de corte**

Estes seriam os parâmetros de calibração do corte para a primeira medição do atraso de entrada e saída do exemplo citado.

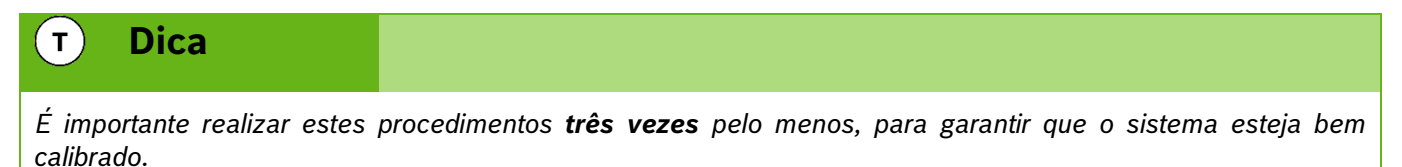

Se no próximo procedimento de medição do atraso de entrada e saída, as médias de distância das sementes forem, por exemplo, 10 cm e 5 cm, nos passos 6 e 7 respectivamente, os valores inseridos na tela da [Figura 19](#page-23-1) devem ser ajustados conforme explicação abaixo:

- Atraso de entrada: 250 (salvo anteriormente no item 8) **+** 50 (média da segunda passada na área 2 = 10 cm \* 5) = 300 ms.
- Atraso de Saída: 350 (salvo anteriormente no item 8) **+** 25 (média da segunda passada na área 2 = 5 cm \* 5) = 375 ms.

O mesmo princípio vale para a terceira medição.

Se o corte acontecer antes do esperado (nenhuma semente antes da área de referência) ou o sistema religar sobrepondo (sementes dentro da área de referência), é necessário ajustar **subtraindo** os valores calculados nos passos 6 e 7:

- Atraso de entrada: 250 (salvo anteriormente no item 8) **–** 50 (média da segunda passada na área 2= 10 cm \* 5) = 200 ms.
- Atraso de Saída: 350 (salvo anteriormente no item 8) **–** 25 (média da segunda passada na área 2= 5 cm \* 5) = 325 ms.

Lembrando que sempre que o usuário realizar alguma alteração, o botão de salvar estará habilitado. Caso o usuário esqueça de salvar alguma alteração, um aviso aparecerá na tela como descrito na [Figura 5](#page-16-2) e [Figura 6.](#page-16-3)

#### $\mathbf{i}$ **Informação**

*Todos estes parâmetros serão configurados pelos responsáveis pela instalação do sistema durante a entrega técnica. As instruções devem ser seguidas.*

### **Aviso**

*Se não possui conhecimento técnico, não altere nenhum parâmetro desta tela. O sistema pode não funcionar ou funcionar incorretamente se algum parâmetro não estiver correto.* 

**Sempre siga estas instruções.**

# **Aviso**

*Após o processo de calibração do corte, desabilite a função do mapa de cobertura ou reinicie o display que terá o mesmo efeito.*

#### <span id="page-27-0"></span>.4| 05/2023 **2.3.2 POPULAÇÃO DE SEMENTES**

A taxa fixa a ser utilizada durante o plantio pode ser escolhida entre duas opções na aba de sistemas:

- **Sementes/hectare** Contagem de semente por hectare
- **Sementes/metro** Contagem de semente linear

Para realizar a seleção, clique no campo de população de sementes, [Figura](#page-27-4) 24

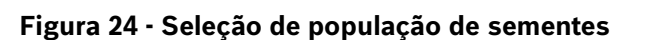

#### <span id="page-27-4"></span><span id="page-27-2"></span><span id="page-27-1"></span>**2.3.3 CONFIGURAÇÃO DE IDIOMA**

තින Trator

Para acessar a tela de configuração de idioma o usuário deve pressionar o botão de "Configuração de Idioma", [Figura 25:](#page-27-5)

**品**Sistema

**⊪ Estatísticas** 

 $\oslash$  Semeadora

 $ms$ 500

#### **Figura 25 – Botão para a tela de seleção de idioma**

<span id="page-27-5"></span><span id="page-27-3"></span>Ao selecionar a seguinte tela será exibida, [Figura 26,](#page-28-4) nela o usuário pode selecionar o idioma desejado podendo ser Português, Inglês ou Espanhol.

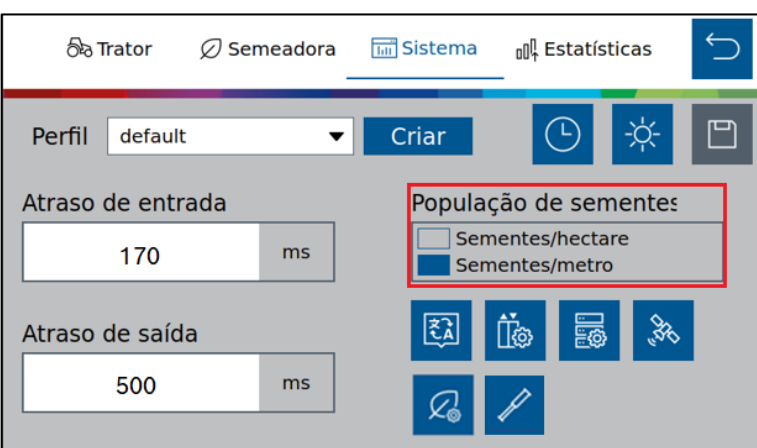

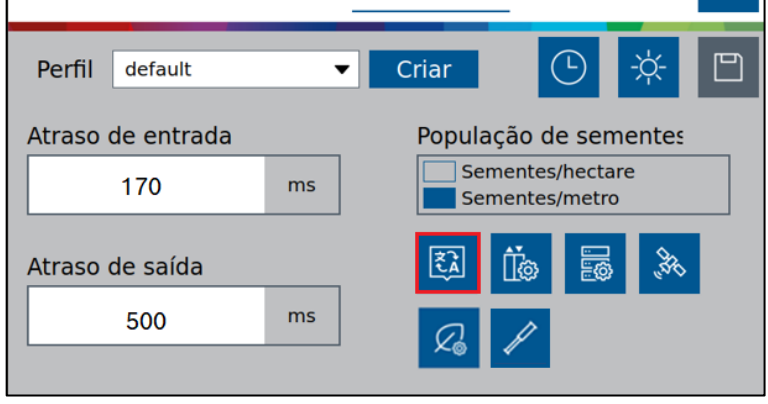

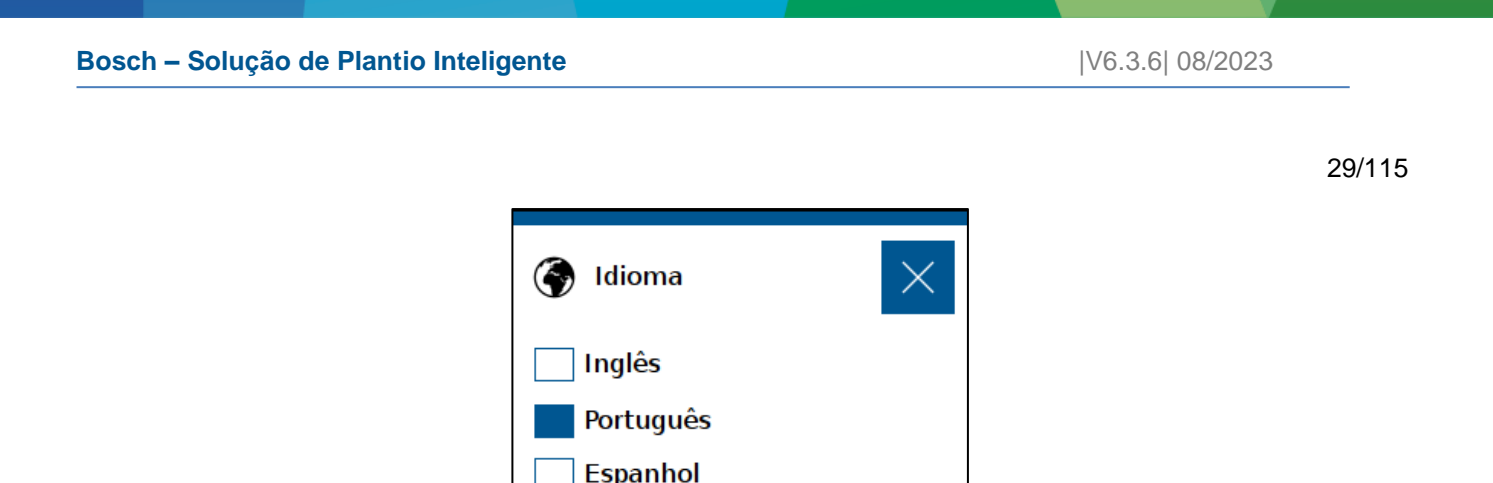

**Figura 26 – Seleção de idioma**

<span id="page-28-4"></span><span id="page-28-1"></span>Lembrando que sempre que o usuário realizar alguma alteração, o botão de salvar estará habilitado. Caso o usuário esqueça de salvar alguma alteração, um aviso irá aparecer na tela como descrito na [Figura 5](#page-16-2) [e Figura 6.](#page-16-3)

#### <span id="page-28-0"></span>**2.3.4 CONFIGURAÇÃO DO SENSOR DE LEVANTE**

Para acessar a tela de configuração do sensor de levante, acesse a aba "Sistema" e em seguida o botão de configuração do sensor de levante, [Figura 27:](#page-28-5)

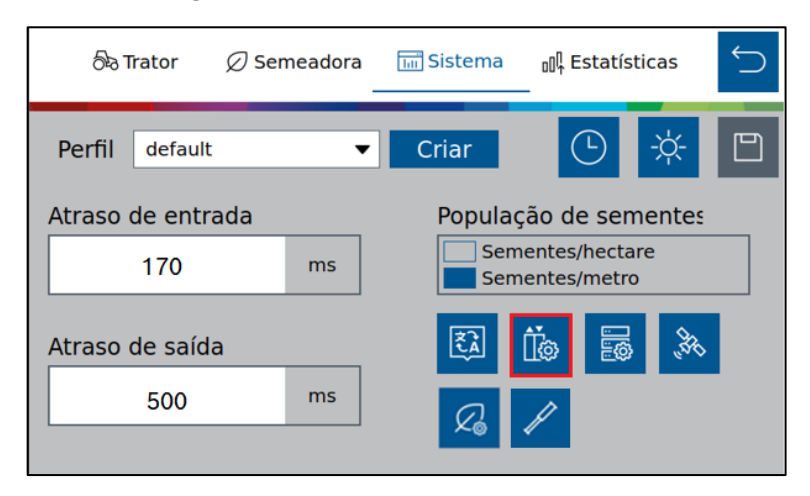

**Figura 27 – Botão para a tela do sensor de levante**

<span id="page-28-5"></span><span id="page-28-2"></span>Em seguida, a seguinte tela será exibida, [Figura 28:](#page-28-6)

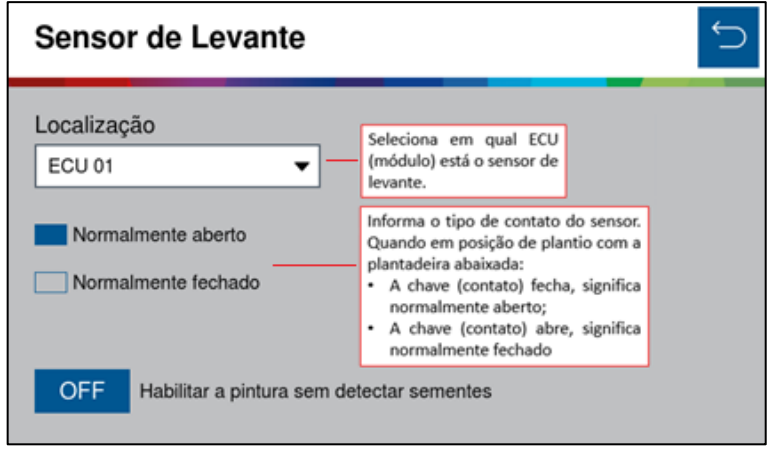

**Figura 28 – Tela de configuração do sensor de levante**

<span id="page-28-6"></span><span id="page-28-3"></span>Lembrando que sempre que o usuário realizar alguma alteração, o botão de salvar estará habilitado. Caso o usuário esqueça de salvar alguma alteração, um aviso irá aparecer na tela como descrito na [Figura 5](#page-16-2) e [Figura 6.](#page-16-3) **Bosch – Solução de Plantio Inteligente** |V6.3.6| 08/2023

30/115

# .4| 05/2023 **Informação**

*Todos estes parâmetros serão configurados pelos responsáveis pela instalação do sistema durante a entrega técnica. As instruções devem ser seguidas.*

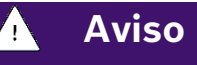

*Se não possui conhecimento técnico, não altere nenhum parâmetro desta tela. O sistema pode não funcionar ou funcionar incorretamente se algum parâmetro não estiver correto.* 

#### **Sempre siga estas instruções.**

#### **PINTURA SEM DETECÇÃO DE SEMENTES**

O sistema permite, sob demanda do usuário, a pintura de área plantada mesmo sem a detecção de sementes. Esse recurso é utilizado no processo de calibração do corte, pois, marca a bordadura da área de testes para o corte automático.

Clique em **Sensor de Levante ,** [Figura 27](#page-28-5)**.**

Na tela de Sensor de Levante, clique para **Habilitar a pintura sem detectar sementes,** [Figura 29;](#page-29-1)

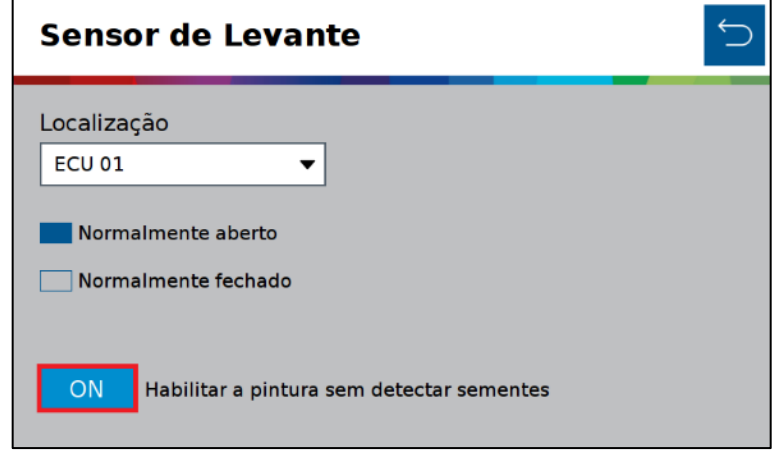

**Figura 29 – Habilitar a pintura sem detectar sementes**

<span id="page-29-1"></span><span id="page-29-0"></span>Na Interface de trabalho, podemos verificar o aviso que o sistema está gerando o mapa de aplicação sem usar o sensor de sementes, [Figura 30;](#page-30-4)

| Singulação<br>$-$ %                                                       | Duplas<br>$-$ % | <b>Falhas</b><br>$-$ % | <b>Qualidade</b><br>$-$ % | <b>Sementes</b> | <b>RPM</b>         | Fertilizante                                   |                     |
|---------------------------------------------------------------------------|-----------------|------------------------|---------------------------|-----------------|--------------------|------------------------------------------------|---------------------|
| 1<br>$-9/0$                                                               | $-9/0$          | з<br>$-9/6$            | 4<br>$-9/0$               | 5<br>$-9/0$     | 6<br>$-9/0$        | $-9/6$                                         | $\overline{\frown}$ |
| 8<br>$-9/6$                                                               | 9<br>$-9/0$     | 10<br>$-9/6$           | 11<br>$-2/2$              | 12<br>$-9/6$    | 13<br>$-9/0$       | 14<br>$-9/0$                                   | $\curvearrowright$  |
| 15<br>$-9/0$                                                              | 16<br>$-9/0$    | 17<br>$-9/6$           | 18<br>$-9/6$              | 19<br>$-9/6$    | 20<br>$-9/6$       | 21<br>$-2/6$                                   |                     |
| O sistema está gerando o mapa de aplicação sem usar o sensor de sementes! |                 |                        |                           |                 |                    |                                                |                     |
|                                                                           | لء.<br>mill     | $\sim$ )               | Taxa Semente<br>10.0      | 3.6<br>s/m      | Velocidade<br>km/h | <b>RTK</b><br>0.0ha<br>Former<br>$\approx$ abo |                     |

**Figura 30 – Aviso de mapa sem uso do sensor de sementes**

#### <span id="page-30-7"></span><span id="page-30-4"></span><span id="page-30-1"></span><span id="page-30-0"></span>**2.3.5 CONFIGURAÇÃO DE SENSORES ADICIONAIS**

Para acessar a tela de configuração dos sensores adicionais o usuário deve pressionar o ícone de "Configuração de sensores adicionais" na aba de Sistema, [Figura 31:](#page-30-5)

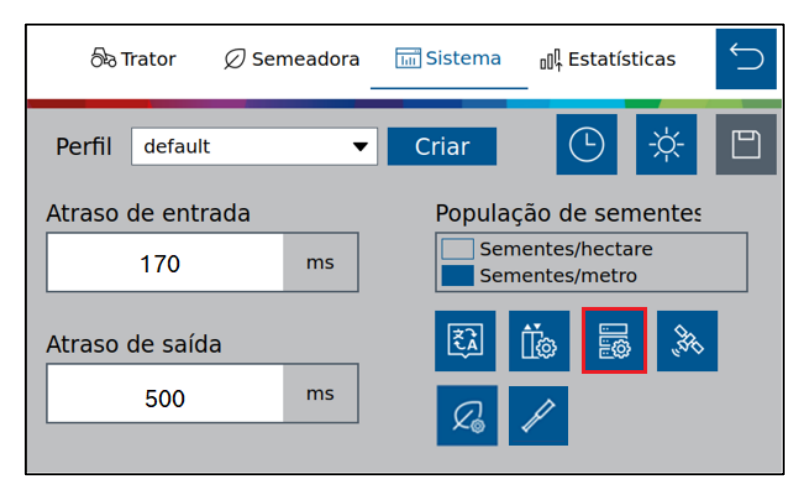

**Figura 31 – Botão para a tela dos sensores adicionais**

<span id="page-30-5"></span><span id="page-30-2"></span>Em seguida, a seguinte tela será exibida, [Figura 32:](#page-30-6)

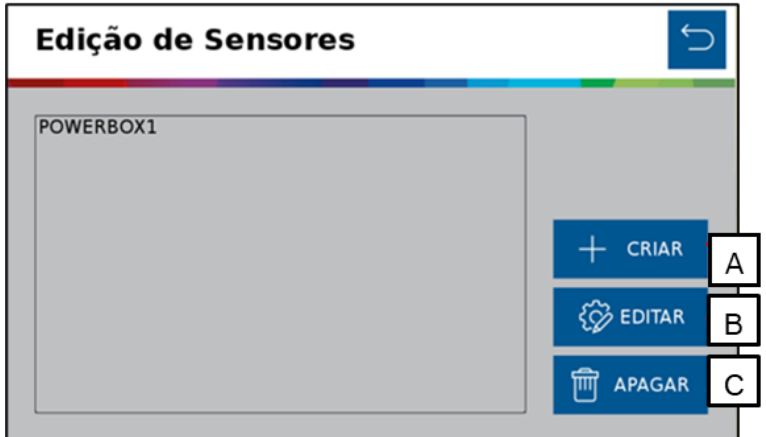

**Figura 32 – Tela de edição de sensores adicionais**

<span id="page-30-6"></span><span id="page-30-3"></span><sup>©</sup> A Robert Bosch LTDA reserva todos os direitos, incluindo no caso de direitos de propriedade industrial. Reservamos todos os direitos de exclusão, como cópia e transmissão a terceiros. Liberado por CVO/ENS-LA

- A) Criar sensor: abre a tela de criação do sensor adicional, onde o usuário informará a localização de instalação do sensor, como por exemplo ECU 1 (módulo 1).
- B) Botão para editar os parâmetros de configuração do sensor.
- C) Botão para apagar o sensor selecionado. Ao ser selecionado um aviso de confirmação irá aparecer na tela.

Para criar um sensor clique em Adicionar (A) e em seguida, [Figura 33,](#page-31-1) é possível fazer a configuração de diferentes tipos de sensores adicionais instalados no sistema. O sistema possibilita a instalação de sensor Analógico (Pressão, V), Frequência (Sensor de rotação) e Digital (Implemento). Lembrando que a instalação deve ser realizada técnico capacitado.

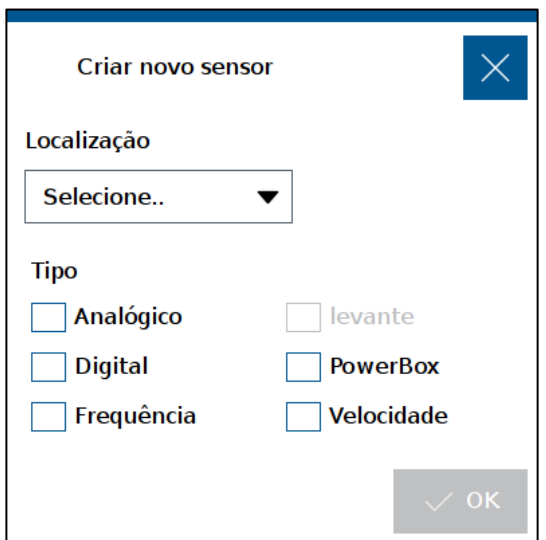

**Figura 33 – Tela de criação de um novo sensor**

<span id="page-31-1"></span><span id="page-31-0"></span>É importante saber o tipo de sensor que será instalado para calibrá-lo corretamente, consulte o manual do sensor para realizar a calibração.

Lembrando que sempre que o usuário realizar alguma alteração, o botão de salvar estará habilitado. Caso o usuário esqueça de salvar alguma alteração, um aviso irá aparecer na tela como descrito na [Figura 5](#page-16-2) [e Figura 6.](#page-16-3)

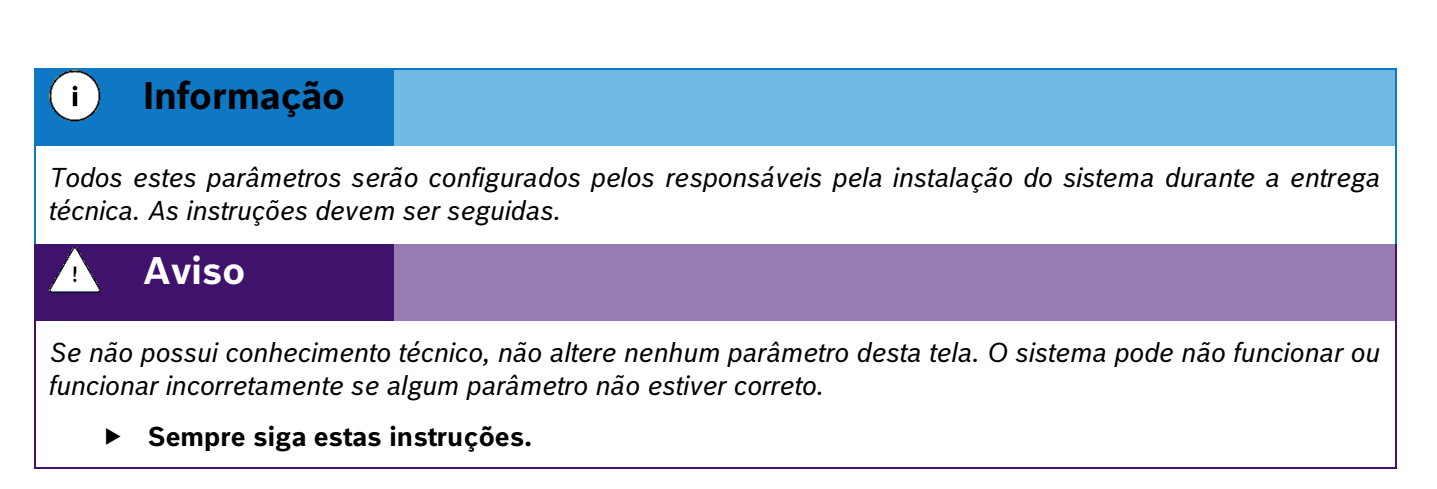

### .4| 05/2023 **Aviso**

*O sistema vem de fábrica com o sensor PowerBox1 configurado na ECU 1, com 6 pulsos por revolução não podendo ser alterado ou eliminado pois trata-se de um sensor de monitoramento da PowerBox.*

*Para a aplicações com mais de 40 linhas<sup>1</sup> criar o sensor PowerBox 2.*

#### **Sempre siga estas instruções.**

#### **SENSOR DE ALERTA DA POWERBOX**

Como mencionado anteriormente, o sistema IPS vem de fábrica com um sensor de alerta da PowerBox configurado. É possível adicionar um segundo sensor de alerta para o PowerBox 2 para aplicações com mais de 40 linhas.

Se o sensor de rotação da PowerBox estiver abaixo, [Figura 34,](#page-32-2) ou acima do limite de operação, [Figura 35,](#page-32-3) os seguintes alertas irão ser exibidos na tela do operador:

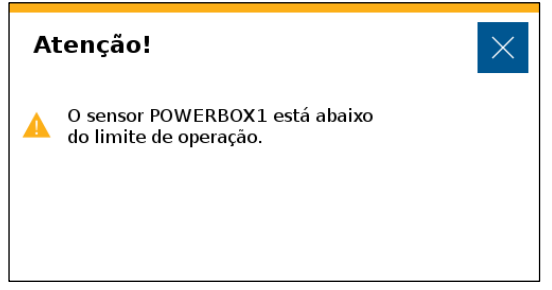

<span id="page-32-2"></span><span id="page-32-0"></span>**Figura 34 – Alerta de sensor da PowerBox abaixo do limite de operação**

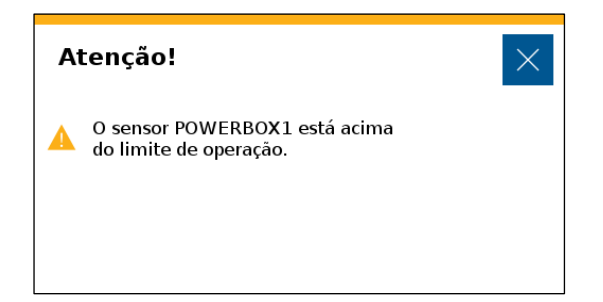

**Figura 35 – Alerta de sensor da PowerBox acima do limite de operação**

<span id="page-32-3"></span><span id="page-32-1"></span>Além dos alertas visuais, uma sirene emitirá um sinal sonoro para o operador.

Para a correta instalação e regulagem da PowerBox veja o item [8.3](#page-108-2)

Confirme a configuração da instalação com o fabricante de semeadora.

 $\mathbf{i}$ **Informação** *Todos estes parâmetros serão configurados pelos responsáveis pela instalação do sistema durante a entrega técnica. As instruções devem ser seguidas.*

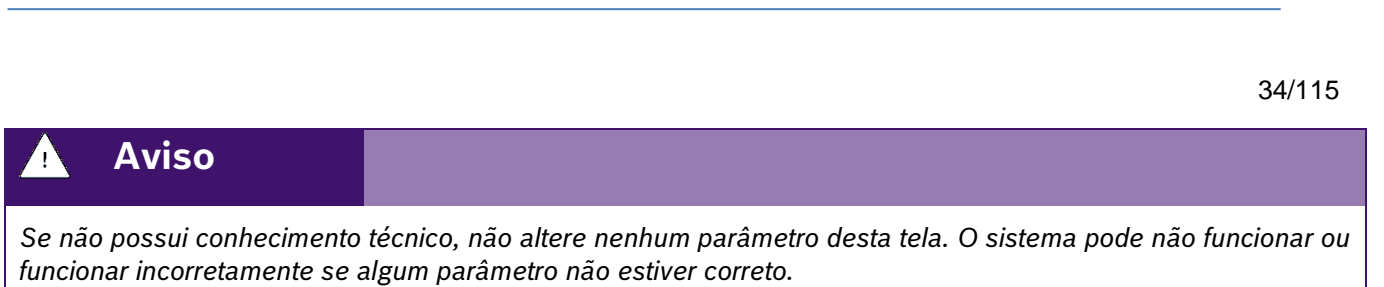

**Bosch – Solução de Plantio Inteligente** |V6.3.6| 08/2023

#### **Sempre siga estas instruções.**

#### **SENSORES ANALÓGICOS ADICIONAIS**

Na tela de criação de sensores, [Figura 33,](#page-31-1) selecionar o sensor como analógico, informar a sua localização (ECU na qual está instalado o sensor), e selecionar "OK", a seguinte tela de calibração será exibida, [Figura 36:](#page-33-1)

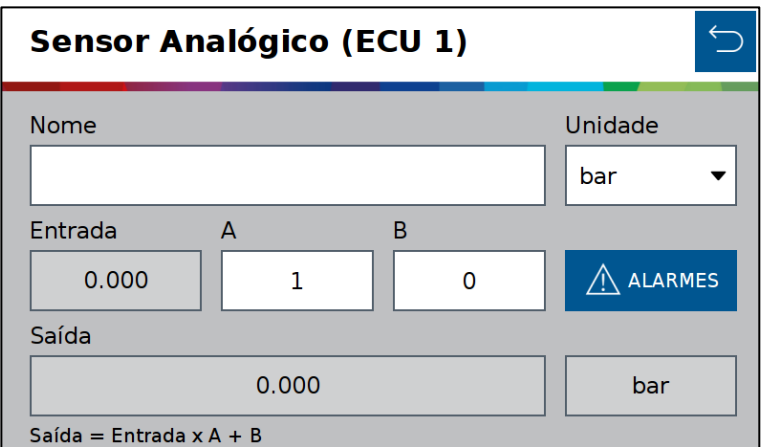

**Figura 36 – Tela de calibração de um novo sensor analógico**

<span id="page-33-1"></span><span id="page-33-0"></span>O usuário deve atribuir um nome ao sensor que está sendo adicionado, além de selecionar a unidade de medida.

Para realizar a calibração é necessário um parâmetro multiplicador (A) e um parâmetro de deslocamento (*offset*) (B). Para isso é necessário consultar o manual do sensor que está sendo adicionado. Nele existe uma equação que relaciona o valor lido pelo sensor e a grandeza física do sensor.

Ao selecionar o botão de voltar, a aplicação irá perguntar se deseja salvar as alterações.

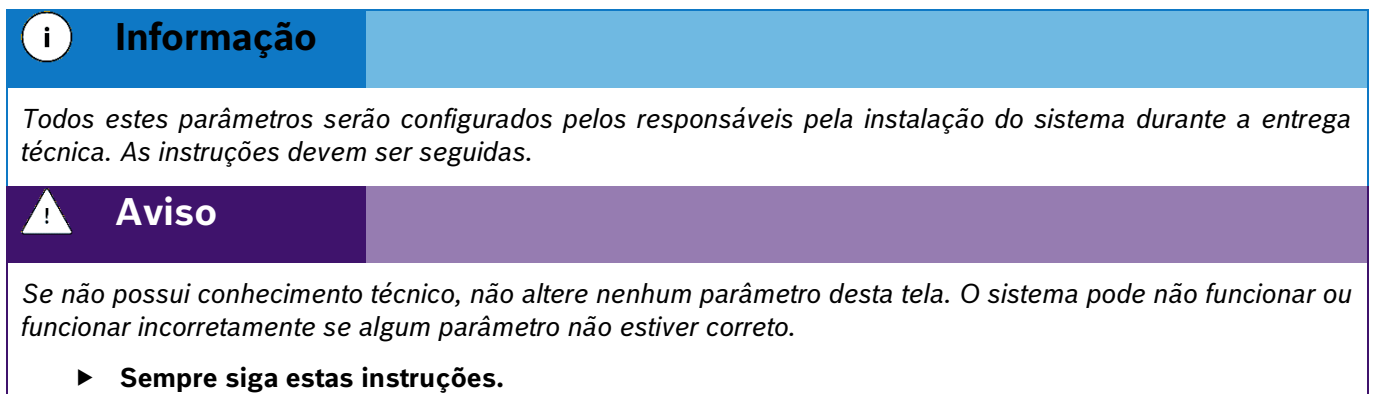

#### **2.3.5.3 SENSORES DIGITAIS ADICIONAIS**

Na tela de criação de sensor, [Figura 32,](#page-30-6) selecionar o sensor como digital, informar a sua localização (ECU na qual está instalado o sensor), e selecionar "OK", a seguinte tela de calibração será exibida, [Figura 37:](#page-34-1)

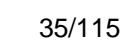

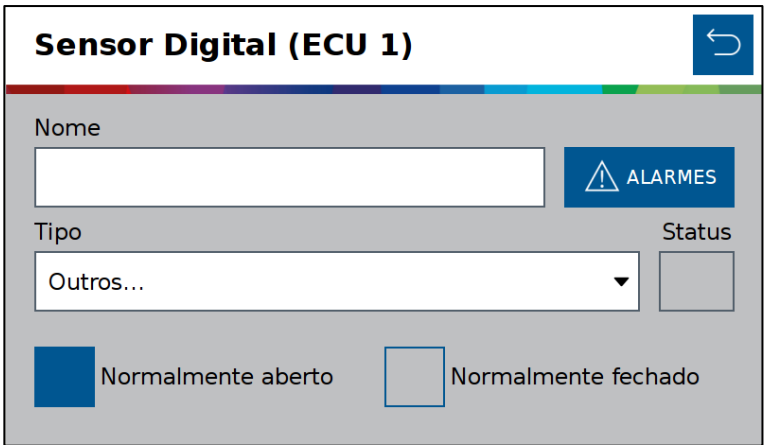

**Figura 37 – Tela de calibração de um novo sensor digital**

<span id="page-34-1"></span><span id="page-34-0"></span>O usuário deve atribuir um nome ao sensor adicionado e informar o tipo de contato, normalmente aberto ou normalmente fechado. Para isso é necessário consultar o manual do sensor.

Quando selecionado como normalmente fechado, o quadrado referente a status vai ficar na cor verde, apenas para sinalização do status do sensor.

Ao selecionar o botão de voltar, a aplicação irá perguntar se deseja salvar as alterações.

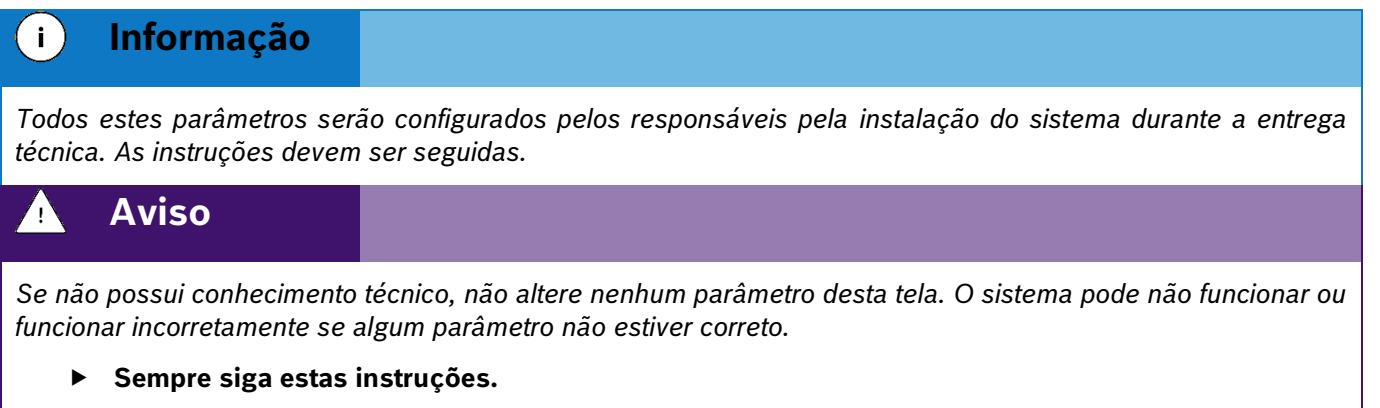

### **SENSORES DE FREQUÊNCIA ADICIONAIS**

Na tela de criação de sensor, [Figura 33,](#page-31-1) selecionar o sensor como frequência, informar a sua localização (ECU na qual está instalado o sensor), e selecionar "ok", a seguinte tela de calibração será exibida, [Figura 38:](#page-35-1)

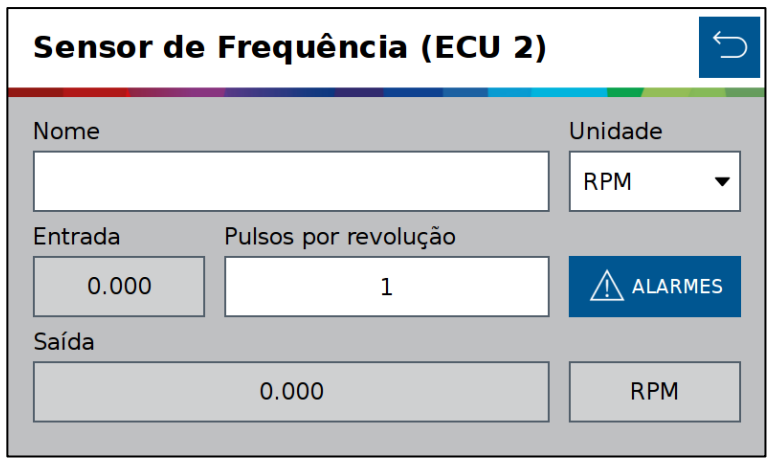

**Figura 38 – Tela de calibração de um novo sensor de frequência**

<span id="page-35-1"></span><span id="page-35-0"></span>O usuário deve atribuir o nome ao sensor adicionado, além de selecionar a unidade de medida.

Para realizar a calibração é necessário ajustar o parâmetro de pulsos por revolução. Para isso é necessário consultar o manual do sensor que está sendo adicionado. Nele estará descrito a relação de pulsos por revolução. Ao selecionar o botão de voltar, a aplicação irá perguntar se deseja salvar as alterações.

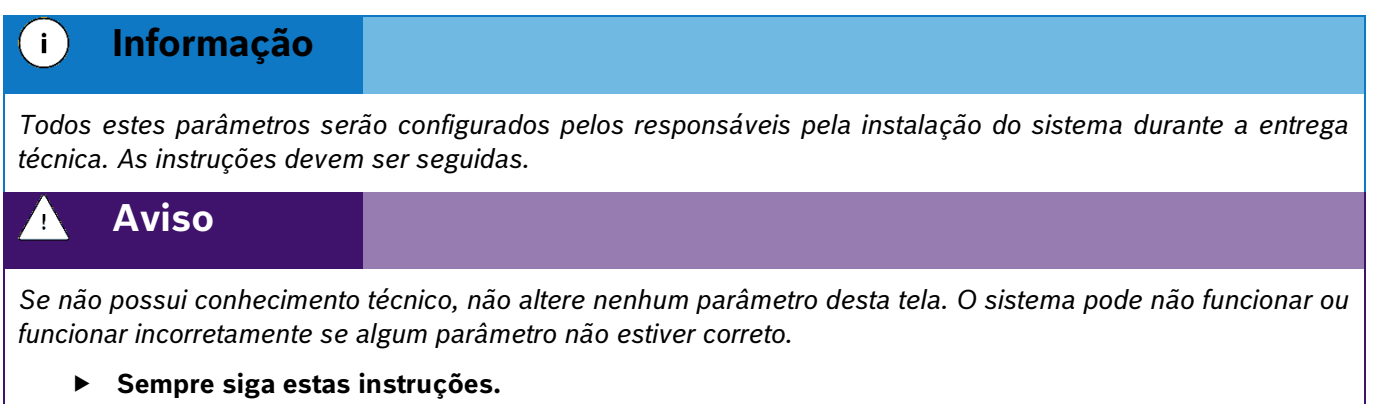

#### 2.3.5.5 SENSOR DE VELOCIDADE

Siga os passos do item [2.3.5,](#page-30-7) para criar um novo sensor de velocidade, [Figura 39;](#page-36-4)

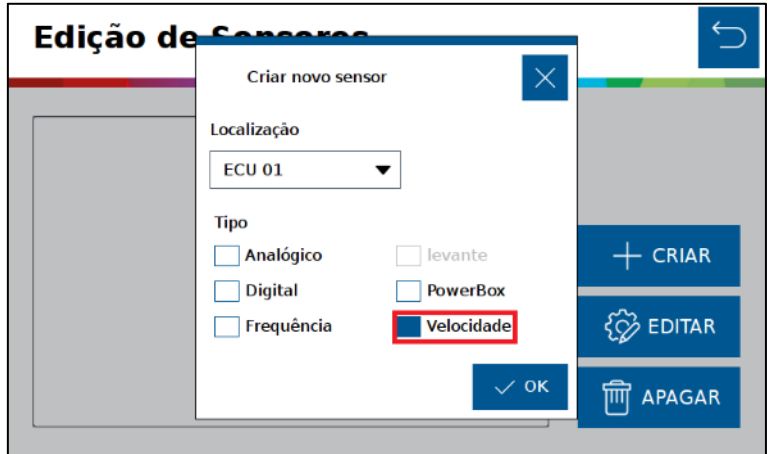

© A Robert Bosch LTDA reserva todos os direitos, incluindo no caso de direitos de propriedade industrial. Reservamos todos os direitos de exclusão, como cópia e transmissão a terceiros. Liberado por CVO/ENS-LA
### **Figura 39 – Sensor de velocidade**

As informações de velocidade serão obtidas através de um sensor de frequência instalado no implemento, selecione a ECU na qual está instalado o sensor.

• Configure o Sensor de Velocidade, inserindo o valor de pulsos por revolução e raio da roda em metros, [Figura 40;](#page-36-0)

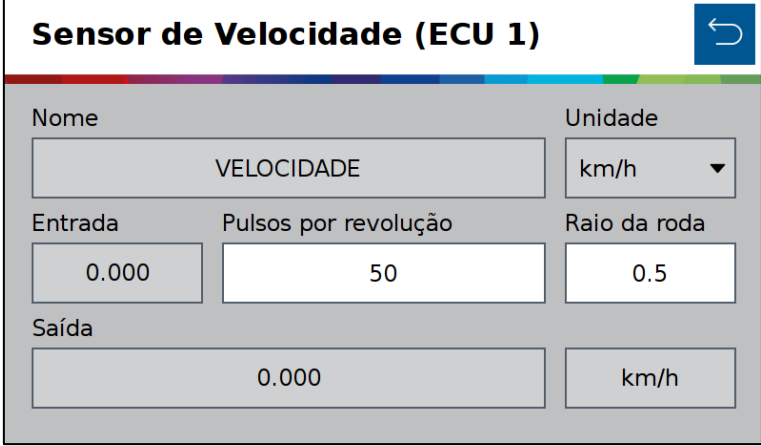

### **Figura 40 – Configuração do sensor de velocidade**

### <span id="page-36-0"></span>**ALARME DE SENSORES**

r.

<span id="page-36-1"></span>Conforme o exemplo do ite[m 2.3.5.2,](#page-33-0) em cada tela de configurações dos sensores, [Figura 41,](#page-36-1) haverá o icone de alarmes, que permite o monitoramento de componentes adicionais da semeadora ao configurar alarmes sonoros ou visuais, [Figura 42,](#page-36-2) para alertar sobre divergência com base no valor configurado.

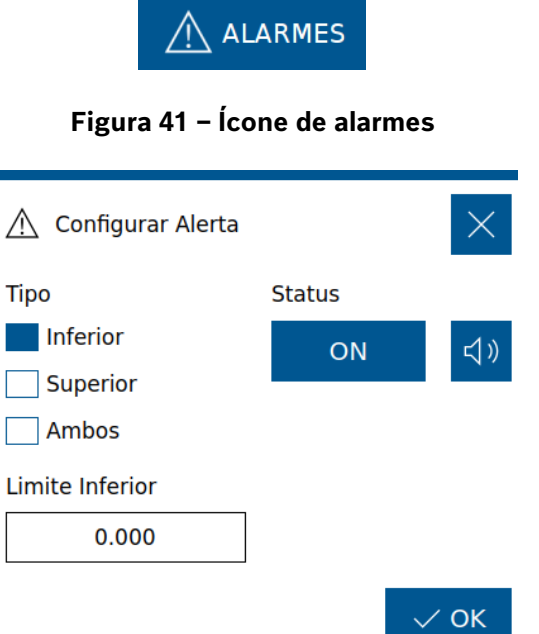

**Figura 42 – Configuração de alerta**

## <span id="page-36-2"></span>**Tipo:**

- Inferior: Valor mínimo do limite para ativar o alerta.
- **Superior:** Valor máximo do limite para ativar o alerta
- **Ambos:** Considera uma margem de ambos os limites para o alerta.

### **Alerta:**

- **Visual (ON/OFF):** Nessa opção habilitando (ON) o alerta o usuário terá um pop-up visual para alertas.
- **Sonoro :** Habilitando essa função o usuário também terá um alerta sonoro.

### **2.3.6 CONFIGURAÇÃO DE OPERAÇÃO**

Seleção da fonte de velocidade para operar o sistema IPS. Caso ocora alguma falha relacionada ao receptor GNSS outra fonte de velocidade pode ser selecionada para continuação do plantio.

### **HABILITAR OPERAÇÃO**

Para alterar o modo de operação para outra fonte de velocidade selecione a partir do menu sistemas, clicando no ícone **36**, [Figura 43.](#page-37-0)

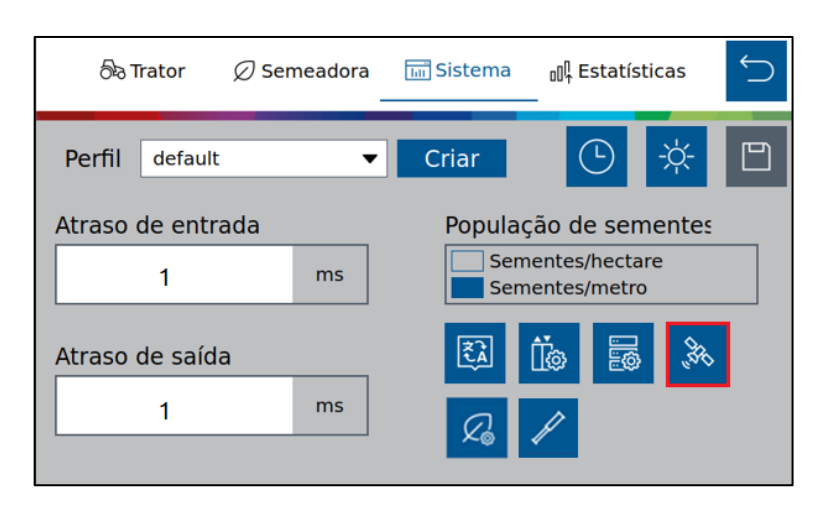

**Figura 43 - Habilitar Sensor de Velocidade**

<span id="page-37-0"></span>Em Qualidade Mínima do GPS, o operador seleciona qual a qualidade mínima de operação do GPS, e essa opção tem uma correlação direta em habilitar o corte linha a linha, item [6.1](#page-94-0) (Se atingir o sinal mínimo de GPS configurado) ou não habilitar o corte linha a linha (Se não atingir o sinal mínimo de GPS), [Figura 44](#page-38-0).

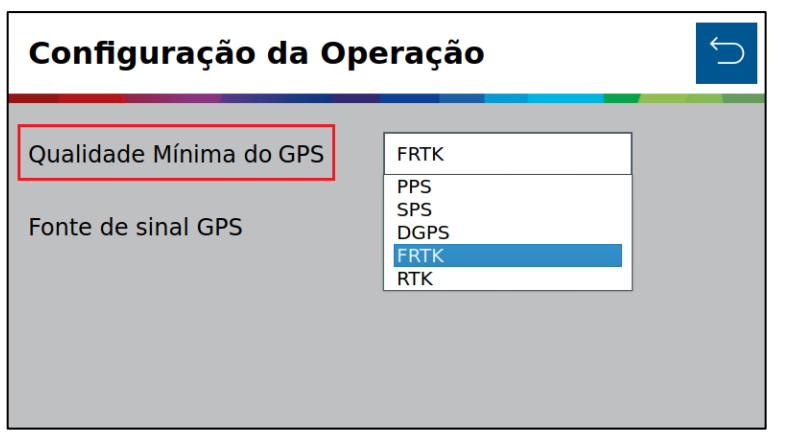

**Figura 44 - Qualidade mínima do GPS**

<span id="page-38-0"></span>Na tela de configurações clique no campo Fonte de Sinal GPS para selecionar a fonte de velocidade, [Figura 45,](#page-38-1) caso for utilizar o GPS como fonte mantenha a seleção como "Antena".

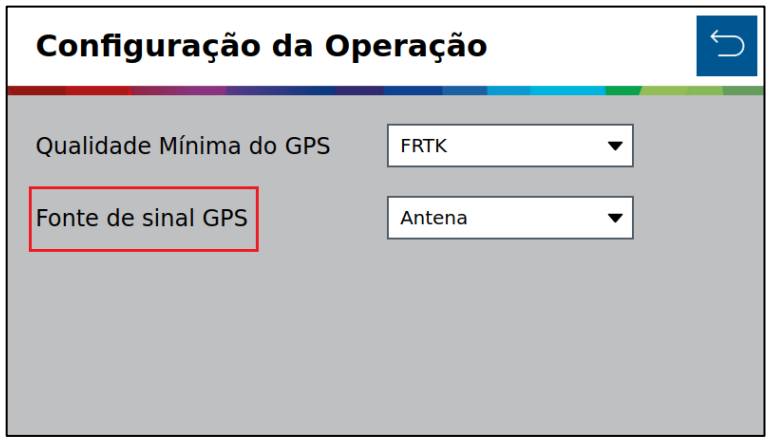

**Figura 45 - Fonte de sinal GPS Sensor**

<span id="page-38-1"></span>Além da Antena como fonte de velocidade podemos escolher entre Sensor e Simulação. Para fonte como Sensor a velocidade será fornecida de acordo com o sensor adicionado, como realizado no tópico [2.3.5.5.](#page-35-0) Para a fonte como Simulação uma velocidade fixa deverá ser preenchida, [Figura 46,](#page-38-2) e o trator deve ser conduzido nessa velocidade.

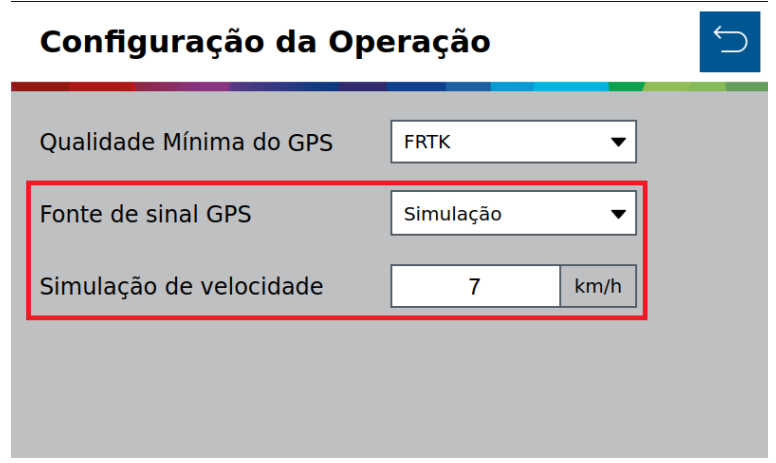

<span id="page-38-2"></span>**Figura 46 – Simulação de velocidade**

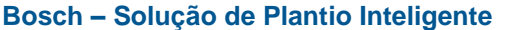

Após concluir a seleção uma mensagem de aviso será exibida, pois algumas funções serão desabilitadas, [Figura](#page-39-0) 47;

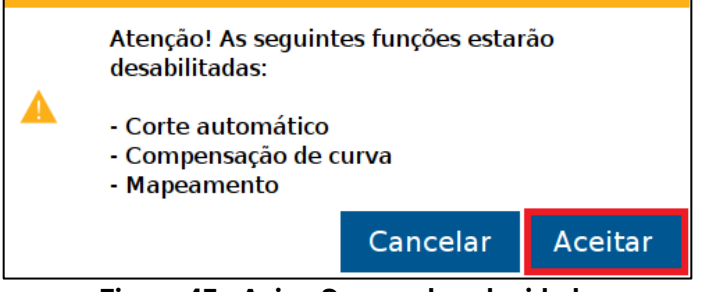

**Figura 47 - Aviso Sensor de velocidade**

<span id="page-39-0"></span>Para alterar a seleção da fonte altere a opção da fonte de sinal GPS conforme a [Figura 45.](#page-38-1)

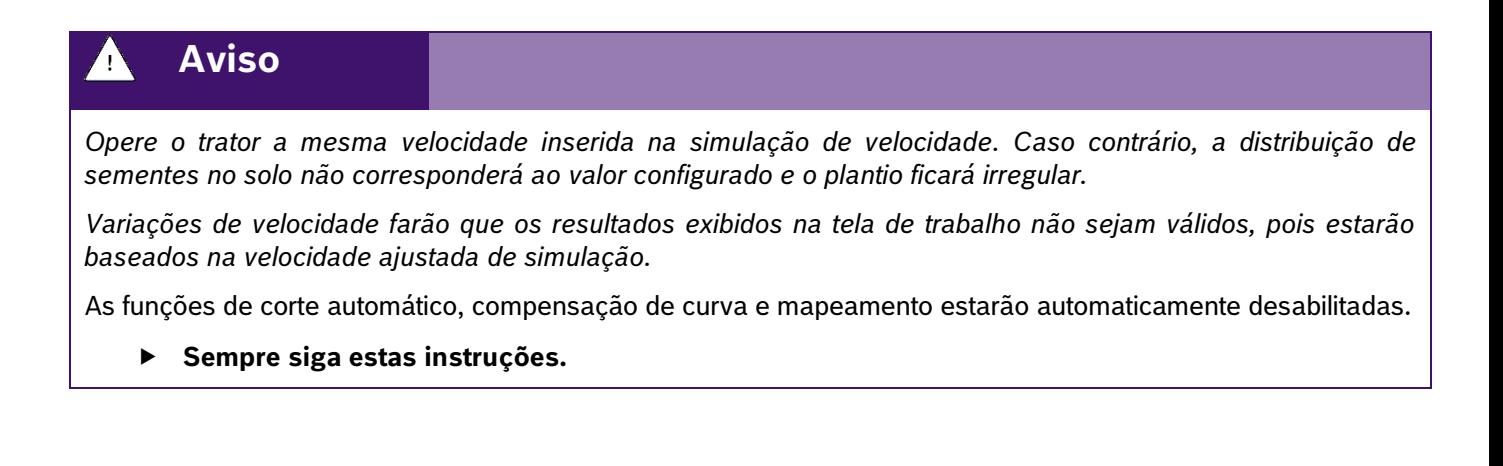

# **2.4 <sup>C</sup>ONFIGURAÇÃO DO SUBSISTEMA DE FERTILIZANTE (OPCIONAL)**

### **Cuidado**  $\sqrt{1}$

*Manuseie os Produtos Químicos Agrícolas com Segurança*

*Os produtos químicos usados em aplicações agrícolas como fungicidas, herbicidas, inseticidas, pesticidas, raticidas e fertilizantes podem ser prejudiciais a sua saúde ou ao meio-ambiente, se não forem usados com cuidado.* 

*Siga sempre as instruções do rótulo para uso efetivo, seguro e legal dos produtos químicos agrícolas.*

### **Sempre siga estas instruções.**

#### $\bigwedge$ **Cuidado**

*Mantenha Distância de Eixos em Movimento*

*O enrolamento em eixos e cardãs que estejam em rotação podem causar ferimentos sérios ou morte.*

*Mantenha as proteções das transmissões no lugar durante o tempo todo.* 

.4*Use roupa justa apropriada. Desligue os motores, certifique* | 05/2023 *-se de que o sistema não esteja acionado e que os motores estejam parados antes de sejam feitos quaisquer ajustes ou limpeza de qualquer equipamento acionado pelo sistema IPS.*

### **Sempre siga estas instruções.**

Para acessar a tela de configuração de fertilizante o usuário deve pressionar o ícone de "Configuração de fertilizante", [Figura 48:](#page-40-0)

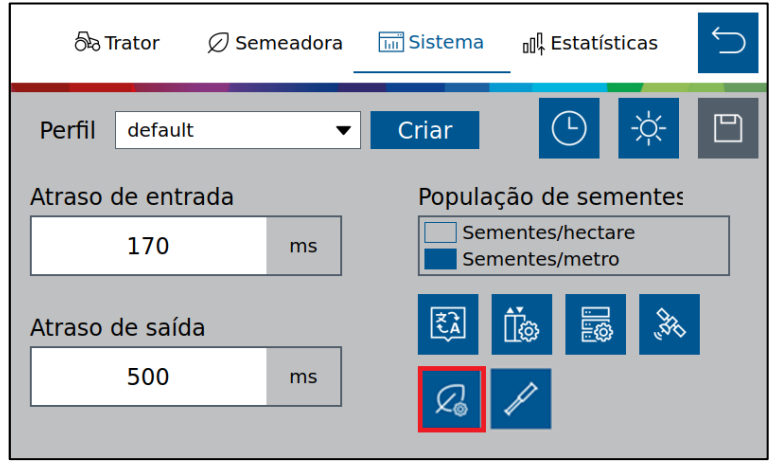

**Figura 48 - Botão para a tela de configuração de fertilizante**

<span id="page-40-0"></span>Em seguida, a seguinte tela será exibida, [Figura 49:](#page-40-1)

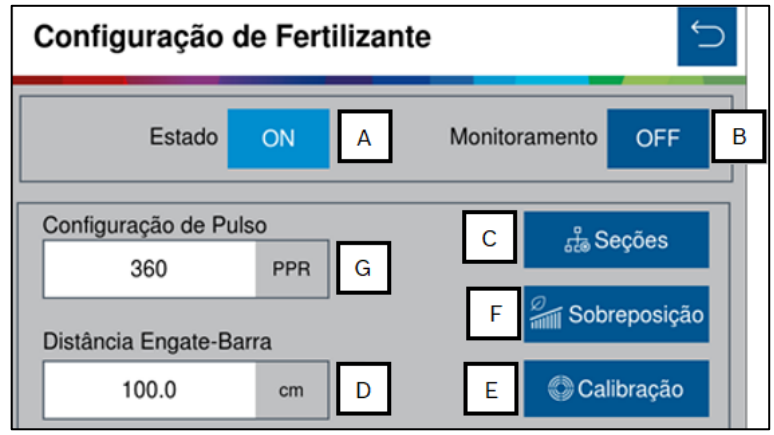

**Figura 49 - Tela de configuração de fertilizante**

- <span id="page-40-1"></span>A) Estado: chave geral para habilitar ou desabilitar o sistema de fertilizante.
- B) Monitoramento: liga ou desliga os alertas dos sensores de fertilizante para controle de linhas obstruídas e a visualização linha a linha na tela de trabalho.
- C) Seções: configuração das seções de fertilizante presentes na semeadora.
- D) Distância Engate-Barra: distância em cm entre o engate e a média de distância dos tubos de fertilizante[, Figura](#page-41-0)  [50:](#page-41-0)

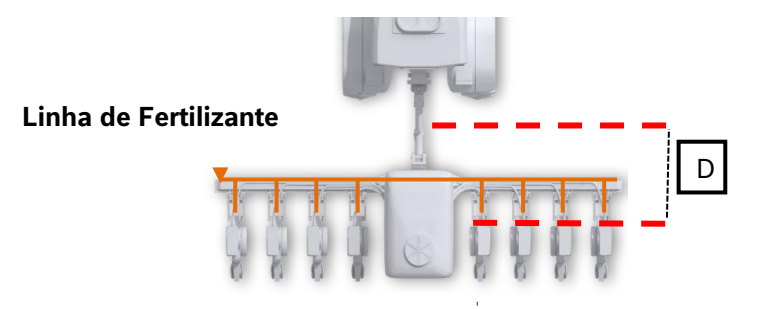

**Figura 50 - Distância engate-barra**

- <span id="page-41-0"></span>E) Calibração: acesso ao menu de calibração do sistema de fertilizantes.
- F) Sobreposição: Na sobreposição de fertilizante, haverá o corte de seção do fertilizante de acordo com a porcentagem de linhas da seção que cruzem a área previamente aplicada, vide [Figura 51](#page-41-1):

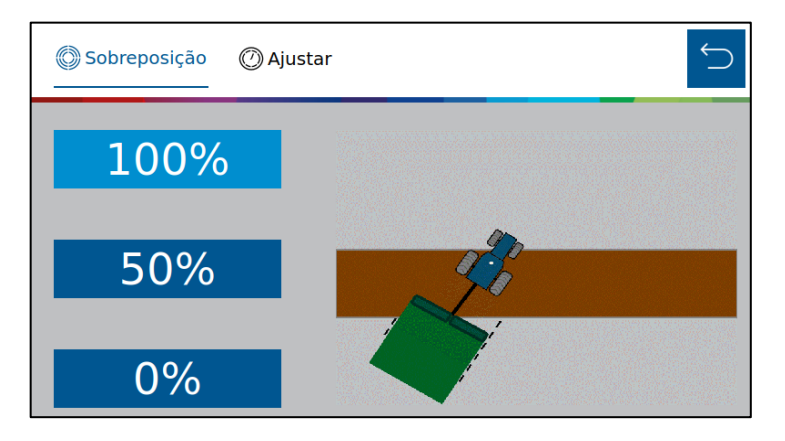

**Figura 51 - Tela de sobreposição de fertilizante**

# <span id="page-41-1"></span>**Informação**  $\mathbf{i}$ *Na tela do menu de sobreposição de fertilizante o usuário terá uma animação gráfica do corte de seção, para auxílio.*

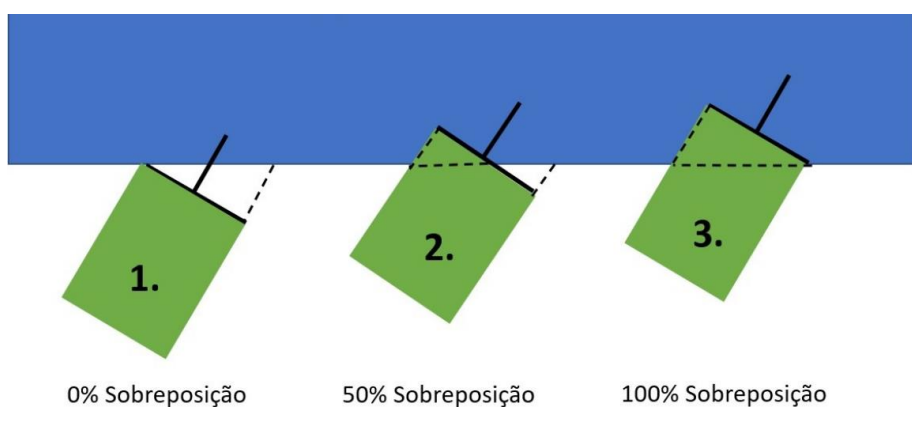

Segue a [Figura 52](#page-41-2), representando 0%, 50% e 100% do corte de seção de fertilizante.

**Figura 52 - Exemplo do corte de seção do fertilizante**

<span id="page-41-2"></span>Já na aba Ajustar, [Figura 53,](#page-42-0) o operador conseguirá calibrar o corte de seção pelo atraso de entrada e atraso out. Conceito semelhante ao item [2.3.1.](#page-22-0)

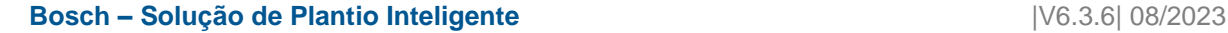

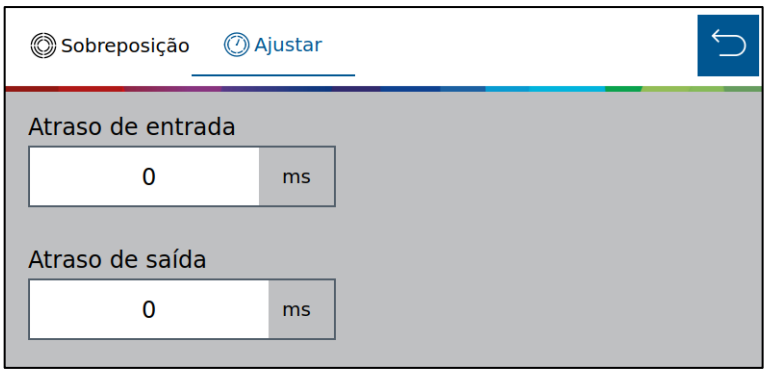

**Figura 53 - Tela de calibração da sobreposição de fertilizante**

<span id="page-42-0"></span>G) Configuração de Pulsos por Revolução (PPR) do encoder do motor hidráulico de fertilizantes (Seguir recomendação fabricante);

### **2.4.1 CONFIGURAÇÃO SEÇÕES DE FERTILIZANTE**

Para acessar a tela de configuração de seções de fertilizante no sistema standard o usuário deve pressionar o ícone de "Seções" no menu inicial do subsistema de fertilizante, [Figura 49.](#page-40-1) A seguinte tela será exibida, [Figura](#page-42-1)  [54.](#page-42-1)

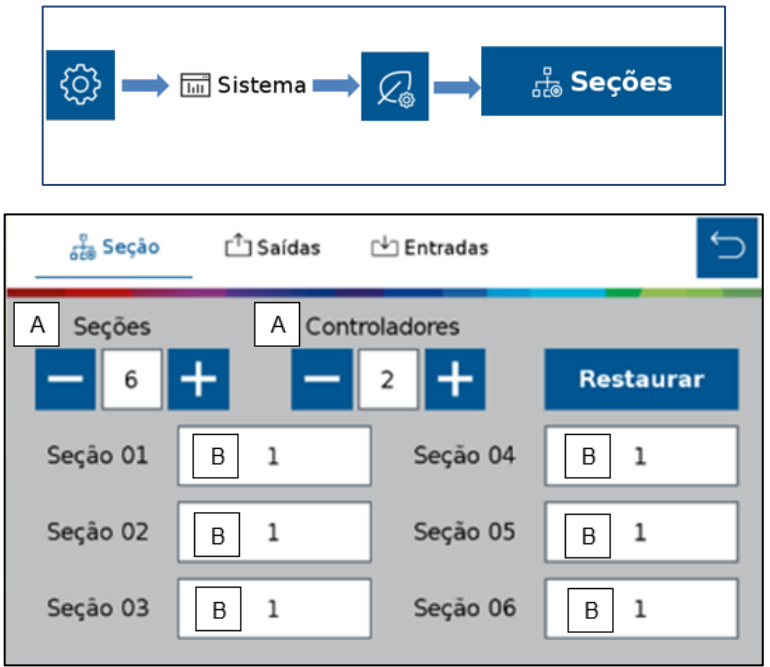

**Figura 54 - Configuração das seções de fertilizante**

- <span id="page-42-1"></span>A) No submenu Seção  $\frac{q}{600}$ Seção informar o número de seções e controladores de fertilizante presentes na semeadora.. Cada controlador é capaz de controlar até 4 seções de fertilizante.
- B) Clicar sobre cada seção e informar o número de linhas presente em cada seção.

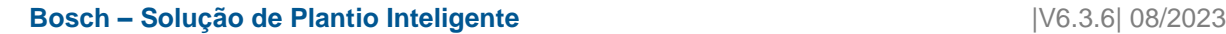

# .4| 05/2023 **Informação**

*Todos estes parâmetros serão configurados pelos responsáveis pela instalação do sistema durante a entrega técnica. As instruções devem ser seguidas.*

$$
\blacktriangle
$$
 Aviso

*Se não possui conhecimento técnico, não altere nenhum parâmetro desta tela. O sistema pode não funcionar ou funcionar incorretamente se algum parâmetro não estiver correto.* 

**Sempre siga estas instruções.**

### **2.4.2 CONFIGURAÇÃO DE SAÍDAS DO SUBSISTEMA DE FERTILIZANTES**

Acesse o menu inicial do subsistema de fertilizante, [Figura 49](#page-40-1) e selecione o ícone saídas <sup>ch saídas</sup>, [Figura 55,](#page-43-0) para configurar a ECU e o canal no qual se encontram instalados o motor hidráulico e sensor de rotação do subsistema de fertilizantes. Cada seção deve estar conectada a uma ECU e 1 canal de saída (Cada ECU controla até 4 seões) selecione por meio dos botões "+" e "-" a ECU e o canal dedicado a cada sensor.

| $\frac{1}{100}$ Seção | $\bigcap$ Saídas | □ Entradas |  |
|-----------------------|------------------|------------|--|
|                       | ECU              | Canal      |  |
| Seção 01              | 1                |            |  |
| Seção 02              | 1                | 2          |  |
| Seção 03              | 1                | 3          |  |
| Seção 04              | $\overline{2}$   | 4          |  |

**Figura 55 - Configuração de saídas de fertilizante**

<span id="page-43-0"></span>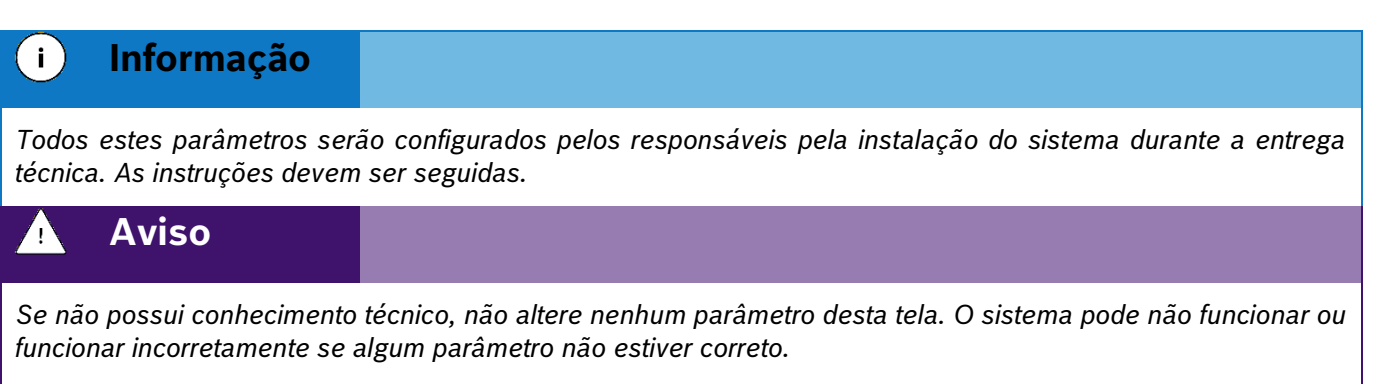

### **Sempre siga estas instruções.**

### .4| 05/2023 **2.4.3 CONFIGURAÇÃO DE ENTRADAS DO SUBSISTEMA DE FERTILIZANTES**

Acesse o menu inicial do subsistema de fertilizante, [Figura 49](#page-40-1) e selecione o ícone entradas Le Entradas, [Figura 56,](#page-44-0) para configurar a ECU e o canal no qual se encontram instalados os sensores de monitoramento de fertilizante. Cada sensor deve ser instalado em um canal e ECU dedicado, selecione por meio dos botões "+" e "-" a ECU e o canal dedicado a cada sensor.

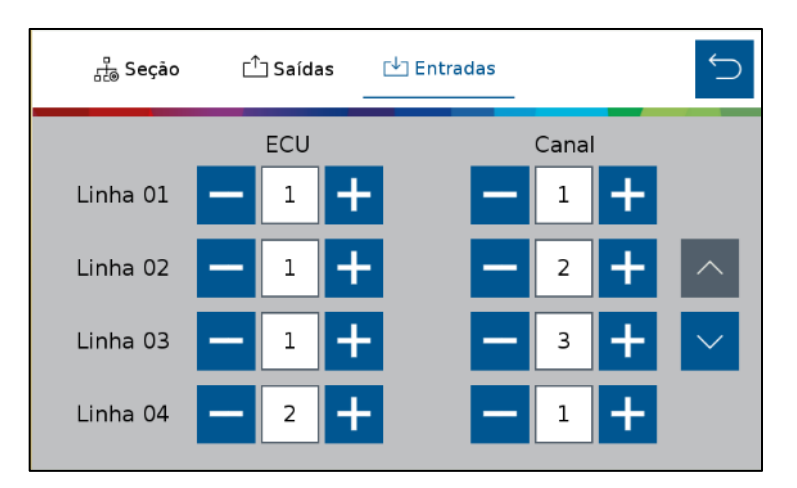

### **Figura 56 - Configuração de entradas de fertilizante**

### <span id="page-44-0"></span>**Informação**  $\left( \begin{array}{c} 1 \end{array} \right)$

*Todos estes parâmetros serão configurados pelos responsáveis pela instalação do sistema durante a entrega técnica. As instruções devem ser seguidas.*

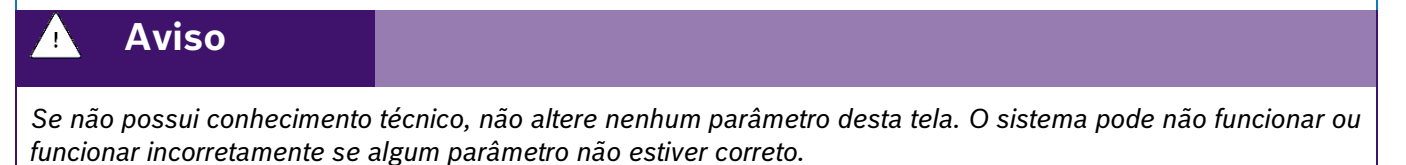

### **Sempre siga estas instruções.**

### **2.4.4 CALIBRAÇÃO DO SUBSISTEMA DE FERTILIZANTES**

Para acessar a tela de calibração do subsistema de fertilizantes o usuário deve pressionar o ícone de "Configuração de fertilizante", [Figura 48,](#page-40-0) e clicar no botão de calibração (A), [Figura 57.](#page-45-0)

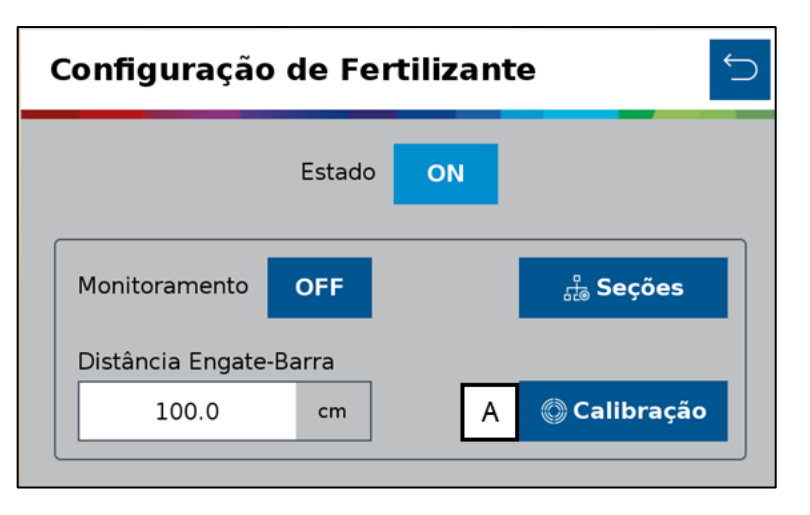

**Figura 57 - Tela de configuração de fertilizante**

<span id="page-45-0"></span>Na tela de calibração, [Figura 58,](#page-45-1) informar os valores nos itens "A" e B" conforme orientação agronômica.

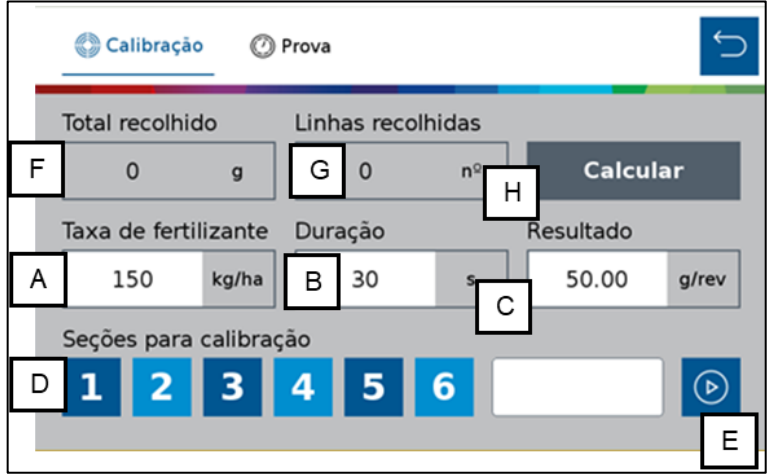

**Figura 58 - Tela de calibração de fertilizantes**

- <span id="page-45-1"></span>A) Taxa de fertilizante: informar a taxa de aplicação de fertilizante desejada conforme orientação agronômica.
- B) Duração: informe o tempo que deseja realizar o teste para coleta de fertilizante.
- C) Resultado: peso esperado a cada revolução, será calculado pelo sistema durante a calibração.
- D) Seções para calibração: selecione quais seções serão ligadas para coleta do fertilizante durante o teste. Após concluída a calibração todas as seções receberão os mesmos ajustes.
- E) Coloque os coletores nos tubos de descida do fertilizante de todas as linhas das seções selecionadas anteriormente e clique no botão iniciar <sup>...</sup>

#### $T$ **Dica**

*Recomenda-se realizar o passo "E" três vezes seguidas para equalizar os dosadores de fertilizante, descartar o fertilizante coletado, recolocar os coletores nos tubos e somente então proceder ao passo "F".* 

F) Total recolhido: Total de fertilizante coletado nos tubos pesados em balança calibrada.

# .4| 05/2023 **Dica**

*Lembre-se de desconsiderar o peso do recipiente coletor no passo "F".* 

- G) Linhas recolhidas: informar a quantidade de linhas que foram coletadas amostras de fertilizante.
- H) Calcular: o sistema realizará o cálculo e ajustes com os valores informados anteriormente.

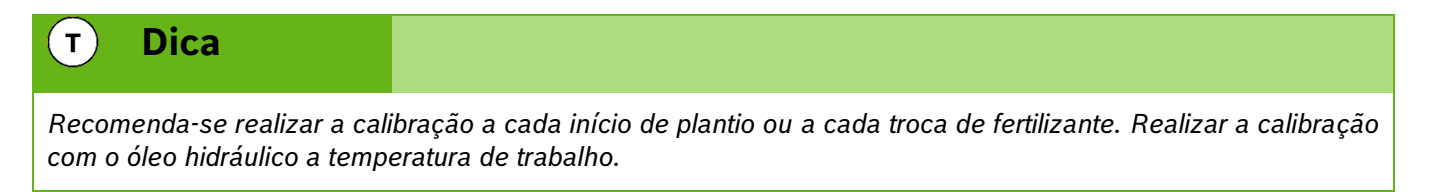

### **2.4.5 PROVA DO SUBSISTEMA DE FERTILIZANTES**

Após a calibração do subsistema de fertilizantes recomenda-se realizar a prova do sistema para confirmação e ajuste do resultado da calibração, se necessário.

Para acessar a prova do subsistema de fertilizantes selecione o ícone "Prova" na tela "Configuração de fertilizante", [Figura 58.](#page-45-1) A seguinte tela será exibida, [Figura 59:](#page-46-0)

| Calibração             |       | Prova             |              |   |                  |      |
|------------------------|-------|-------------------|--------------|---|------------------|------|
| Total recolhido        | F     | Linhas recolhidas |              | G |                  |      |
| 0                      | g     | $\Omega$          | $n^{\Omega}$ |   | <b>Verificar</b> |      |
| Taxa de fertilizante   |       | Insumo a coletar  |              |   | Velocidade       |      |
| 150<br>A               | kg/ha | 150<br>в          | g            |   | 6                | km/h |
| Seções para calibração |       |                   |              |   |                  |      |
| $\mathbf{2}^-$<br>D    | 3.    | 5<br>4            | 6            |   |                  |      |
|                        |       |                   |              |   |                  |      |

**Figura 59 - Tela de prova de fertilizantes**

- <span id="page-46-0"></span>A) Taxa de fertilizante: informar a taxa de aplicação de fertilizante desejada.
- B) Insumo a coletar: informe a quantidade de fertilizante a ser coletada no teste.
- C) Velocidade: velocidade simulada a qual se realizará o plantio.
- D) Seções para calibração: selecione quais seções serão ligadas para coleta do fertilizante durante o teste. Após concluída a calibração todas as seções receberão os mesmos ajustes.
- E) Coloque os coletores nos tubos de descida do fertilizante de todas as linhas das seções selecionadas anteriormente e clique no botão iniciar <sup>...</sup>
- F) Total recolhido: Total de fertilizante coletado nos tubos pesados em balança calibrada..

# .4| 05/2023 **Dica**

*trabalho.*

*Lembre-se de desconsiderar o peso do recipiente coletor no passo "F".* 

- G) Linhas recolhidas: informar a quantidade de linhas que foram coletadas amostras de fertilizante.
- H) Calcular: o sistema fará o ajuste fino da calibração com os resultados informados. Confirme se deseja atualizar o valor "Resultado" da calibração com o novo valor encontrado na prova.

# **Dica**  $\mathbf{T}$ *Recomenda-se realizar a prova a cada calibração. Realizar a prova com o óleo hidráulico a temperatura de*

## **2.5 <sup>C</sup>ONFIGURAÇÃO DO SUBSISTEMA DE MOLAS PNEUMÁTICAS (OPCIONAL)**

Para acessar a tela de configuração de molas pneumáticas o usuário deve pressionar o ícone de "Molas pneumáticas", [Figura 60,](#page-47-0) e acesse a tela de configuração de molas, [Figura 61.](#page-47-1)

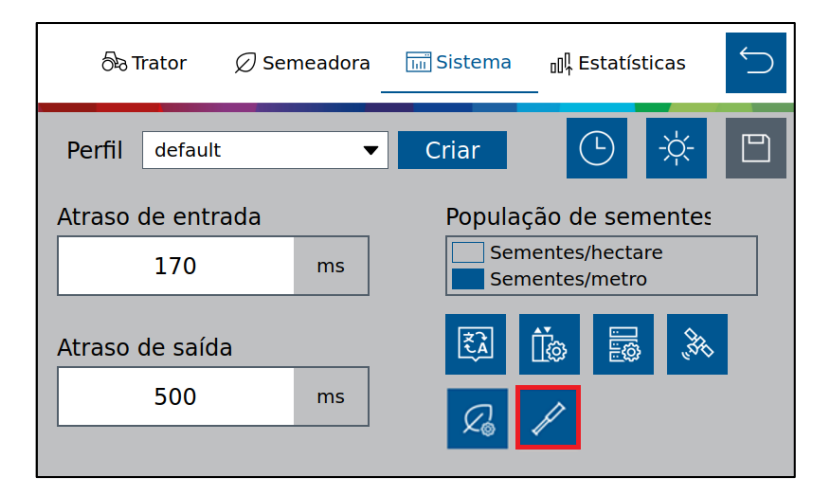

**Figura 60 - Botão para a tela de configuração de molas pneumáticos**

<span id="page-47-0"></span>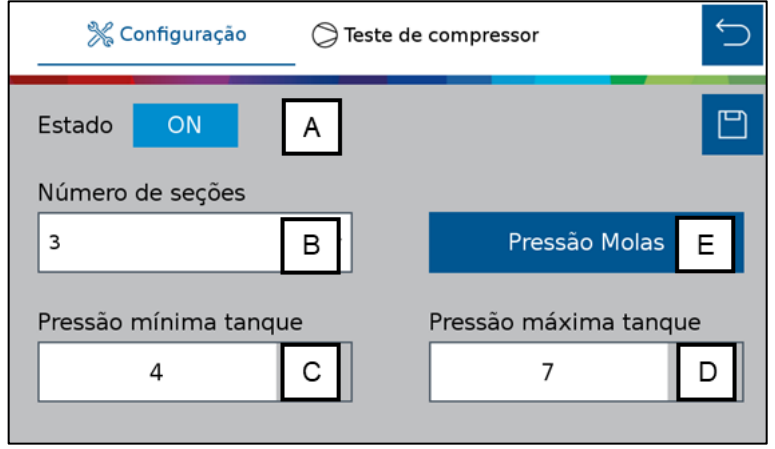

<span id="page-47-1"></span>**Figura 61 - Tela de configuração de molas pneumáticas**

- A) Estado: liga ou desliga o sistema. Se ligado controla a pressão das molas e reservatório, controla a partida do compressor de ar e emite alertas em caso de erro nos componentes.
- B) Número de seções: selecione quantas seções de molas existem na semeadora entre 1 e 5 seções.
- C) Pressão mínima: Define a pressão mínima no tanque de ar. O compressor de ar será ligado.
- D) Pressão máxima: Define a pressão máxima no tanque de ar. O compressor de ar será desligado.
- E) Pressão molas: Define a pressão das molas em cada seção.

O sistema IPS gerencia o sistema de molas pneumáticas, envia sinais para o acionamento das válvulas de enchimento / esvaziamento e compressor de ar, monitora as pressões dos componentes e emite alertas em caso de mau funcionamento dos mesmos. Em caso de falha de componentes ou do sistema procure o revendedor da semeadora mais próximo.

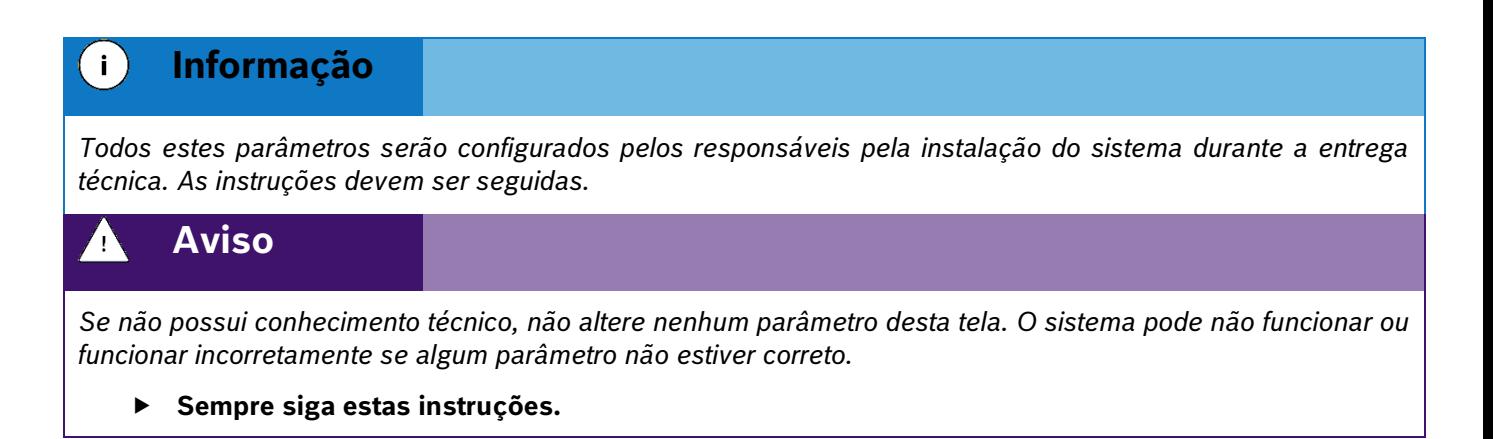

### **2.5.1 TESTE DO COMPRESSOR DO SUBSISTEMA DE MOLAS PNEUMÁTICAS (OPCIONAL)**

Para acessar a tela de teste de compressor do subsistema de molas pneumáticas o usuário deve pressionar o ícone de Teste  $\circledcirc$  no menu de "Molas pneumáticas", [Figura 61.](#page-47-1) A seguinte tela será exibida, [Figura 62.](#page-48-0)

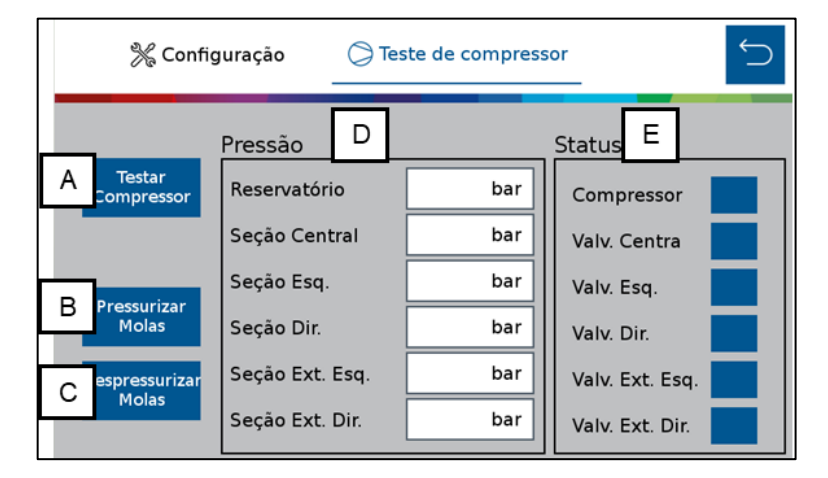

**Figura 62 - Tela de teste de compressor**

- <span id="page-48-0"></span>A) Testar compressor: envia o sinal para ligar e desligar o compressor de ar.
- B) Pressurizar molas: abre as válvulas de enchimento das molas.

- C) Despressurizar molas: abre as válvulas de esvaziamento das molas.
- D) Pressão: pressão atual de cada componente do sistema.
- <span id="page-49-2"></span>E) Status: status atual dos componentes de controle do sistema.

# **2.6 <sup>C</sup>ONFIGURAÇÃO DA ABA ESTATÍSTICAS**

Para realizar a configuração dos alertas referentes às estatísticas, acesse a aba "Estatísticas", [Figura 63:](#page-49-0)

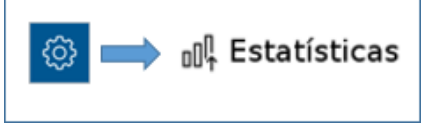

**Figura 63 - Botão para tela de configuração dos alertas de estatísticas**

<span id="page-49-0"></span>O usuário será direcionado para a seguinte tela, [Figura 64,](#page-49-1) onde o mesmo pode ajustar os parâmetros de visualização das estatísticas do plantio.

|                                                 | රින Trator            | ○ Semeadora             | <b>品</b> Sistema | off Estatísticas |                                 |
|-------------------------------------------------|-----------------------|-------------------------|------------------|------------------|---------------------------------|
|                                                 | Perfil<br>P16         |                         | Criar<br>▼       | ₩                | O<br>⊡                          |
|                                                 | Singulação<br>%<br>90 | <b>Duplas</b><br>%<br>5 | Falhas<br>%<br>5 | 90<br>%          | Qualidade sementes/ha<br>%<br>5 |
| Valor lido ≥ 90%<br>Valor lido < 90%<br>e > 75% |                       |                         |                  |                  |                                 |
| Valor lido ≤ 75%                                | %<br>75               | %<br>25                 | %<br>25          | 75<br>%          | %<br>10                         |

**Figura 64 - Configuração dos parâmetros de alarmes das estatísticas**

<span id="page-49-1"></span>A linha de parâmetros superior deve ser configurada com os valores percentuais desejados para a cultura a ser plantada. Durante o plantio, os valores de estatística acima do estipulado estarão na cor verde.

A linha de parâmetros inferior deve ser configurada com os valores percentuais de alerta para o plantio. São valores ajustados para condições de plantio consideradas ruins/perigosas para a cultura plantada. Durante o plantio, os valores de estatística abaixo do estipulado estarão na cor vermelha, servindo de alerta para o operador.

### $\mathbf{i}$ **Informação**

*Para realizar esta configuração, o usuário precisa compreender que quanto maior for a população de sementes ou menor o tamanho do grão, menor deve ser o valor do limite de classificação para a cor verde. Devido ao alto número de sementes sendo depositadas ou seu tamanho reduzido o sensor de sementes tem maior dificuldade de leitura precisa de semente individuais e o valor de ajuste para indicadores em verde deve ser reduzido. As instruções devem ser seguidas.*

Durante o plantio, os valores de estatística entre estas duas faixas são representados em amarelo.

Lembrando que sempre que o usuário realizar alguma alteração, o botão de salvar estará habilitado. Caso o usuário esqueça de salvar alguma alteração, um aviso irá aparecer na tela como descrito na [Figura 5](#page-16-0) [e Figura 6.](#page-16-1)

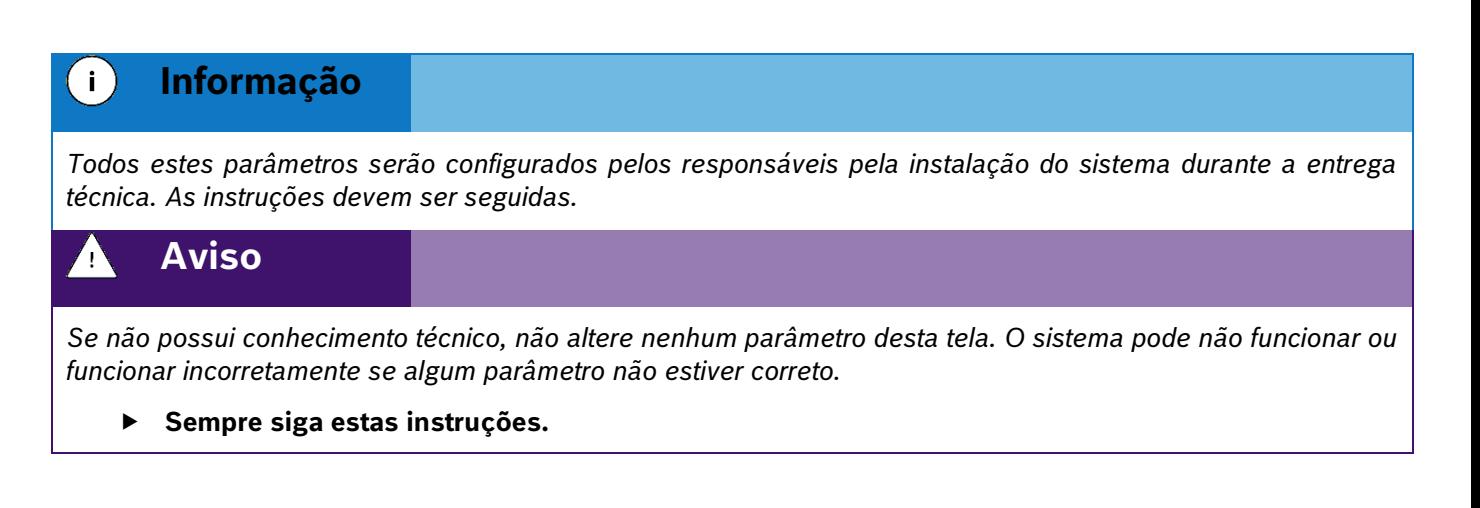

## **2.6.1 Configurações avançadas**

<span id="page-50-0"></span>Para realizar a configuração dos parâmetros de qualidade e compensação do sensor no sistema standard, acesse a aba "Estatísticas" conforme item [2.6](#page-49-2) e selecione o seguinte botão, [Figura 65,](#page-50-0) para acessar a tela de configurações avançadas, [Figura 66.](#page-50-1)

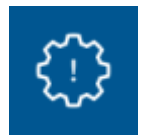

**Figura 65 - Botão para tela de Configurações Avançadas**

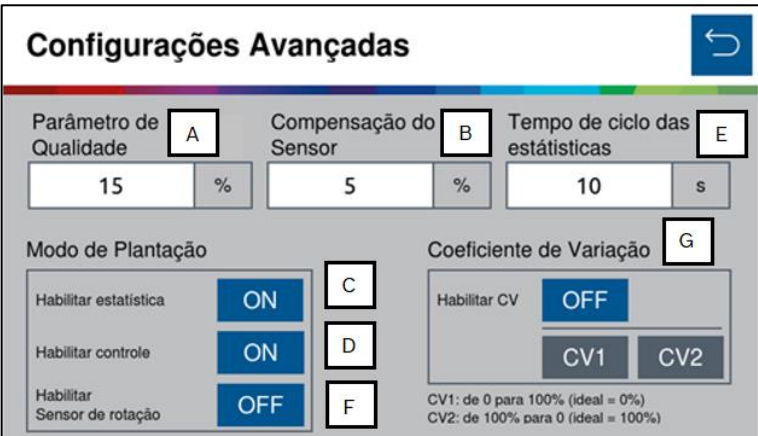

<span id="page-50-1"></span>**Figura 66 - Tela das Configurações Avançadas**

A) Parâmetro de Qualidade: Determinação dos limites de qualidade de plantio. Por padrão de fábrica, o mesmo será de 15%. Porém é possível ajustá-lo, podendo ser configurado com valores entre 5% a 49%. O usuário deve compreender que ao realizar este ajuste, terá consequências diretas no plantio.

- .4| 05/2023 Caso o parâmetro seja aumentado consideravelmente, a estatística do plantio irá ficar muito considerativa (falhas e duplas podem ser consideradas como ok), podendo assim, não refletir exatamente o que o usuário deseja mensurar.
- Caso o parâmetro seja diminuído consideravelmente, a estatística do plantio ficará muito restrita (plantio ok pode ser considerado como falha ou dupla), podendo ter a qualidade abaixada e não refletir o real, devido a limitações do dosador.
- B) Compensação do Sensor: Considere a média de todas as linhas da semeadora para a realizar a compensação do erro do sensor de semente. É importante a verificação das "falsas falhas" diretamente no sulco de plantio, para certificar que as falhas reportadas pelo sistema realmente estão ocorrendo. A compensação do sensor pode ser configurada com valores entre 0 a 100% e ao aumentar o valor da compensação, consequentemente aumentará o valor de singulação e de sementes por metro.

Na função de "Modo de Plantação", [Figura 67,](#page-51-0) é possível:

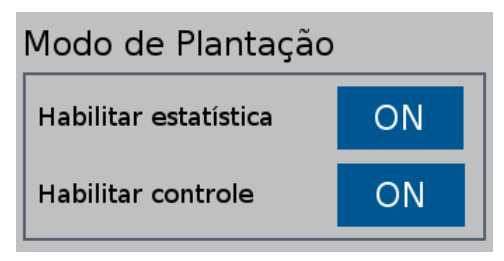

**Figura 67 - Função modo de plantação**

C) Habilitar estatísticas/Desabilitar estatístcas, desta forma, se as estatísticas forem desabilitadas, elas não serão consideradas. A seguinte mensagem será exibida:

<span id="page-51-0"></span>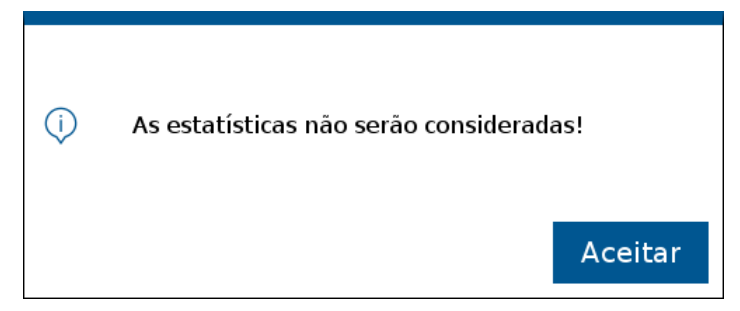

**Figura 68 - Confirmação de estatísticas desativadas**

Ao voltar para a tela inicial para continuar o trabalho, lembre-se de salvar as alterações, como informado na [Figura 5.](#page-16-0)

Na tela de plantio, [Figura 69,](#page-52-0) as funções de estatísticas não serão exibidas, apenas a função de monitoramento e RPM dos motores estarão visíveis.

| Monitorar<br>٠             | m.                  | $\sim$    | m.                             | $\sim$                    | <b>RPM</b>                     |                    |
|----------------------------|---------------------|-----------|--------------------------------|---------------------------|--------------------------------|--------------------|
| n<br>$\sim$                | $\overline{2}$<br>٠ | 3<br>۰    | 5<br>4<br>$\sim$<br>$\sim$     | 6<br>٠                    | 7<br>$\overline{\phantom{a}}$  | ᄌ                  |
| 8<br>$\sim$                |                     |           |                                |                           |                                | $\curvearrowright$ |
|                            |                     |           |                                |                           |                                | $\checkmark$       |
|                            |                     |           |                                |                           |                                | $\vee$             |
| $(\overline{\phantom{a}})$ | $\sqrt{m}$          | $\bullet$ | Taxa Automática<br>7.3<br>s./m | Velocidade<br>5.3<br>km/h | <b>DGPS</b><br>41.7ha<br>$\gg$ |                    |

**Figura 69 - Tela de monitoramento**

<span id="page-52-0"></span>D) Habilitar o controle do motor/Desabilitar o controle do motor.

Repare que, enquanto o controle está desabilitado, as estatísticas também ficam desabilitadas.

Ao voltar para a tela inicial para continuar o trabalho, lembre-se de salvar as alterações, como informado na [Figura 5.](#page-16-0)

Na tela de plantio, [Figura 69,](#page-52-0) quando o controle está desabilitado, a seção RPM, relacionada aos motores elétricos, fica indisponível. Sendo assim, a única seção disponível é a de monitoramento, [Figura 72.](#page-53-0)

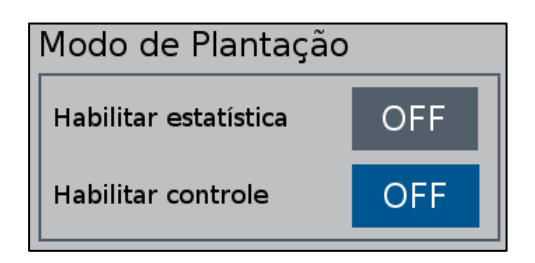

**Figura 70 - Modo de plantação com controle desabilitado**

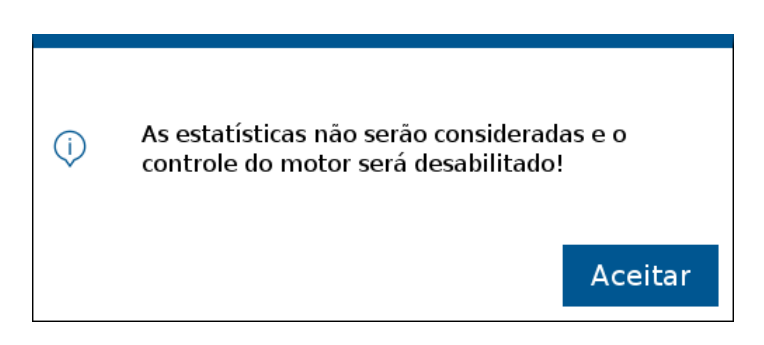

**Figura 71 - Controle dos motores e estatísticas desabilitados**

| Monitorar<br>۰ | $\sim$     | $\sim$    | $\sim$                         | $\sim$                    | <b>RPM</b>                 |                     |
|----------------|------------|-----------|--------------------------------|---------------------------|----------------------------|---------------------|
| 1              | 2          | 3<br>٠    | 5<br>$\overline{4}$<br>٠<br>٠  | 6<br>٠                    |                            | $\overline{\wedge}$ |
| 8<br>٠         |            |           |                                |                           |                            | $\wedge$            |
|                |            |           |                                |                           |                            | $\checkmark$        |
|                |            |           |                                |                           |                            | $\diagdown$         |
| ( پ            | $\sqrt{m}$ | $\bullet$ | Taxa Automática<br>7.3<br>s./m | Velocidade<br>5.3<br>km/h | <b>DGPS</b><br>41.7ha<br>R |                     |

**Figura 72 - Tela de monitoramento com controle desabilitado**

<span id="page-53-0"></span>E) Tempo de ciclo das etastísticas: Essa opção determina em segundos, o tempo de ciclagem na tela de estatística em um trabalho ativo.

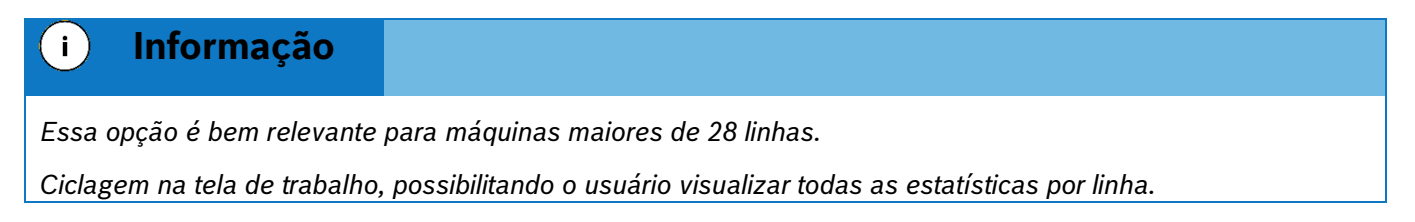

Após inserir o tempo na tela de configurações avançadas, habilite a opção na tela de trabalho, clicando no ícone destacado na [Figura 73](#page-53-1):

| Singulação<br>55.0%  | <b>Duplas</b><br>0.0%   | <b>Falhas</b><br>45.0% | Qualidade<br>33.3% | <b>Sementes</b><br>16.5/m         | <b>RPM</b>           | Fertilizante            |                                 |              |
|----------------------|-------------------------|------------------------|--------------------|-----------------------------------|----------------------|-------------------------|---------------------------------|--------------|
| 1<br>55.0%           | $\overline{2}$<br>55.0% | 3<br>55.0%             | $\overline{4}$     | 55.0%                             | 5<br>55.0%           | 6<br>55.0%              | $\overline{7}$<br>55.0%         | $\land$      |
| 8<br>55.0%<br>15     | 9<br>55.0%<br>16        | 10<br>55.0%<br>17      | 11                 | 55.0%<br>18                       | 12<br>55.0%<br>19    | 13<br>55.0%<br>20       | 14<br>55.0%<br>21               | A†           |
| 55.0%<br>22<br>55.0% | 55.0%<br>23<br>55.0%    | 55.0%<br>24<br>55.0%   |                    | 55.0%<br>25<br>55.0%              | 55.0%<br>26<br>55.0% | 55.0%<br>27<br>55.0%    | 55.0%<br>28<br>55.0%            | $\checkmark$ |
|                      | $\overline{\nu}$        | ▒<br>Ø                 |                    | <b>Taxa Semente</b><br>5.0<br>s/m | Velocidade<br>7.2    | <b>SPS</b><br>ℬ<br>km/h | 1.1 <sub>ha</sub><br>$\sim$ විත |              |

**Figura 73 - Ativar ciclagem de tela**

<span id="page-53-1"></span>F) Habilitar Sensor de rotação: Com o Sensor de rotação habilitado, o usuário terá a interface do valor do RPM real de cada motor na tela de estatísticas do trabalho ativo, [Figura 74.](#page-54-0)

| Singulação<br><b>Duplas</b><br>$-$ %<br>$-9/6$   | <b>Falhas</b><br>$-$ %<br>$-$ % | Qualidade Sementes                  | <b>RPM</b><br>Motor  | CV1                                   |                                |                    |
|--------------------------------------------------|---------------------------------|-------------------------------------|----------------------|---------------------------------------|--------------------------------|--------------------|
| $\overline{2}$<br>$\mathbf{1}$<br>16.00<br>15.50 | 3<br>16.00                      | $\overline{4}$<br>16.00             | 5<br>16.00           | 6<br>16.00                            | $\overline{7}$<br>16.00        | $\curvearrowright$ |
| 8<br>9<br>16.00<br>15.75<br>16<br>15             | 10<br>16.00<br>17               | 11<br>16.00<br>18                   | 12<br>15.50<br>19    | 13<br>16.00<br>20                     | 14<br>16.00<br>21              | $A^{\downarrow}$   |
| 16.00<br>15.50<br>22<br>23<br>16.00<br>15.75     | 16.00<br>24<br>16.00            | 16.00<br>25<br>16.00                | 16.00<br>26<br>16.00 | 16.00<br>27<br>15.50                  | 15.75<br>28<br>16.00           |                    |
| $\bullet$<br>$\sqrt{m}$                          | $\sim$                          | <b>Taxa Semente</b><br>10.0<br>s./m | Velocidade<br>7.2    | <b>RTK</b><br><b>Registry</b><br>km/h | 0.0 <sub>ha</sub><br>$\sim$ 92 |                    |

**Figura 74 - Sensor de rotação ativado RPM motor**

<span id="page-54-0"></span>Com o Sensor de rotação desabilitado, o usuário terá um valor de RPM alvo, ou melhor, um RPM calculado pelo sistema [Figura 75.](#page-54-1)

| Singulação<br>$-$ %   | <b>Duplas</b><br>$-$ %  | <b>Falhas</b><br>$-$ % | $-9/6$ | Qualidade Sementes                  | <b>RPM</b><br>Alvo | CV <sub>1</sub>           |                                |                    |
|-----------------------|-------------------------|------------------------|--------|-------------------------------------|--------------------|---------------------------|--------------------------------|--------------------|
| $\mathbf{1}$<br>16.00 | $\overline{2}$<br>16.00 | 3<br>16.00             |        | 4<br>16.00                          | 5<br>16.00         | 6<br>16.00                | $\overline{7}$<br>16.00        | $\curvearrowright$ |
| 8<br>16.00            | 9<br>16.00              | 10<br>16.00            |        | 11<br>16.00                         | 12<br>16.00        | 13<br>16.00               | 14<br>16.00                    |                    |
| 15<br>16.00           | 16<br>16.00             | 17<br>16.00            |        | 18<br>16.00                         | 19<br>16.00        | 20<br>16.00               | 21<br>16.00                    | $A^{\downarrow}$   |
| 22<br>16.00           | 23<br>16.00             | 24<br>16.00            |        | 25<br>16.00                         | 26<br>16.00        | 27<br>16.00               | 28<br>16.00                    |                    |
|                       | (پ                      | $\sim$<br>$\sqrt{m}$   |        | <b>Taxa Semente</b><br>10.0<br>s./m | Velocidad<br>7.2   | <b>RTK</b><br>Fee<br>km/h | 0.0 <sub>ha</sub><br>$\sim$ 92 |                    |

**Figura 75 - Sensor de rotação desativado RPM alvo**

<span id="page-54-1"></span>G) Coeficiente de Variação: O Coeficiente de Variação é um cálculo utilizado para avaliar a distribuição de sementes no plantio, mostrando irregularidades na distância entre sementes. Essas variações podem ser causadas por ajustes mecânicos da máquina, dosador, vácuo, qualidade de sementes e sensores de sementes.

<span id="page-54-2"></span>Ativação do coeficiente de variação está disponível na tela de configurações avançadas, [Figura 76:](#page-54-2)

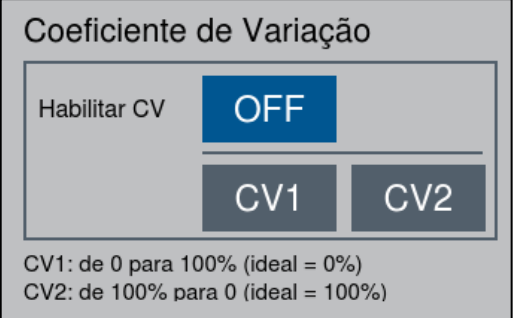

**Figura 76 - Coeficiente de Variação**

- CV1: Distribuição ideal de 0% e uma distribuição irregular 100%, podendo variar nessa faixa;
- CV2: Distribuição ideal de 100% e uma distribuição irregular 0%, podendo variar nessa faixa;

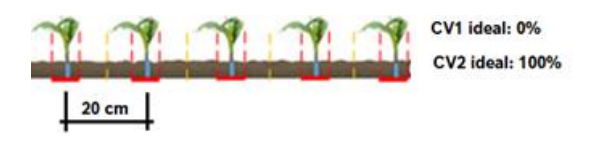

**Figura 77 - Exemplo CV ideal**

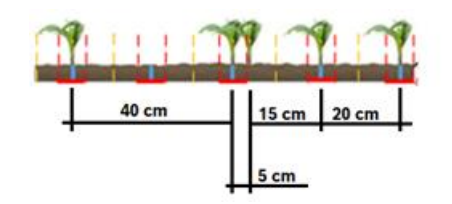

**Figura 78 - Exemplo CV irregular**

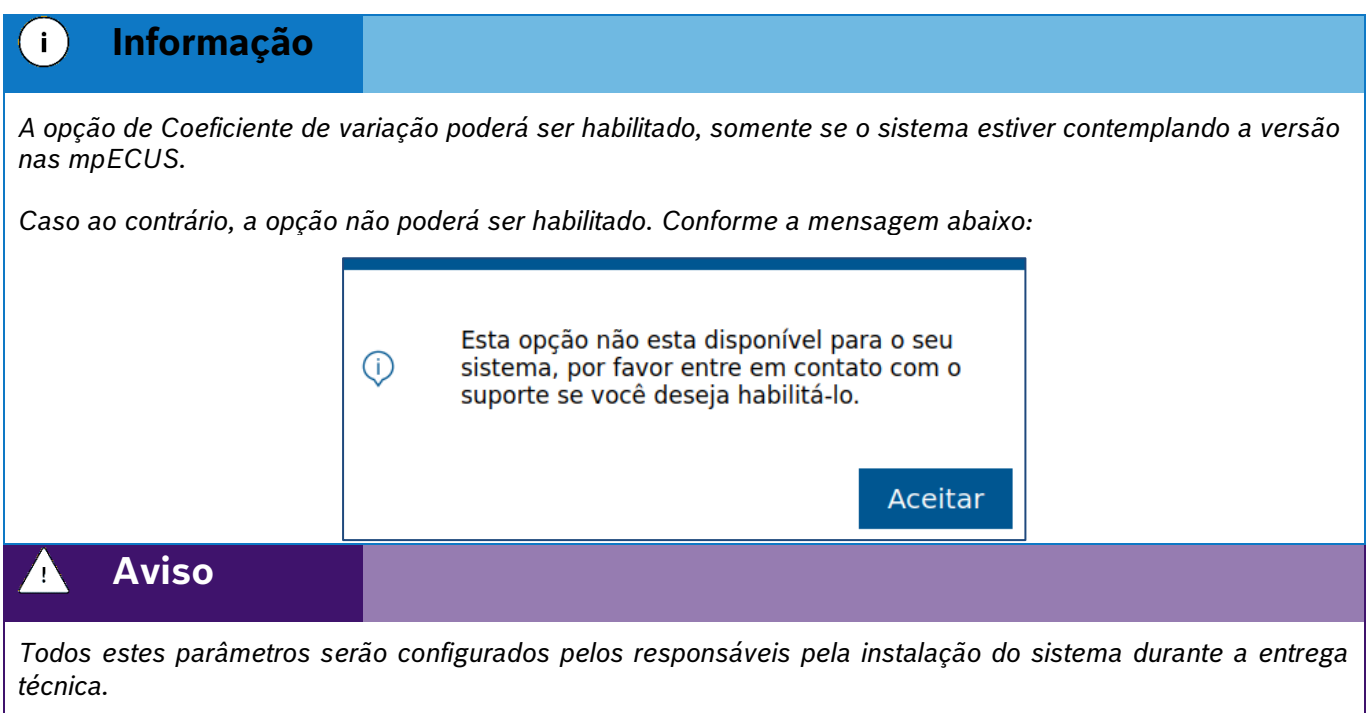

**Sempre siga estas instruções.**

# **2.7 <sup>C</sup>ONFIGURAÇÃO DE PERFIL**

## **2.7.1 TROCA E CRIAÇÃO DE PERFIL**

O sistema IPS permite a criação de diferentes perfis de configuração que reúne todos os parâmetros (Trator, Semeadora, Sistema e Estatísticas); podendo ser usado como uma configuração particular para cada cultura plantada, especialmente quando é realizada a troca de discos dos dosadores, com um número de furos diferente, ou o uso de diferentes tratores na mesma semeadora. Desta forma, o usuário não precisará ajustar todos os parâmetros de configuração sempre que for plantar uma cultura diferente ou trocar de trator.

Para criar um novo perfil, selecione o botão de configuração na tela inicial da aplicação, [Figura 2.](#page-15-0)

Em seguida, a tela de configurações será exibida, [Figura 79,](#page-56-0) esta tela é dividida em 4 seções: Trator, Semeadora, Sistema e Estatísticas. Em qualquer uma destas 4 abas é possível criar um novo perfil.

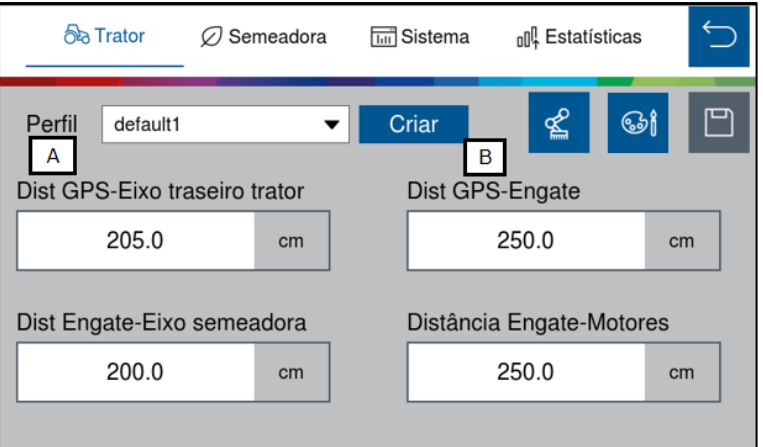

**Figura 79 - Tela de acesso para criação de perfil**

<span id="page-56-0"></span>A) Botão para selecionar um dos perfis existentes na aplicação, ao ser selecionado, todos os perfis existentes serão apresentados na janela. O perfil selecionado está disponível para alterar os parâmetros de configuração, [Figura 80.](#page-56-1)

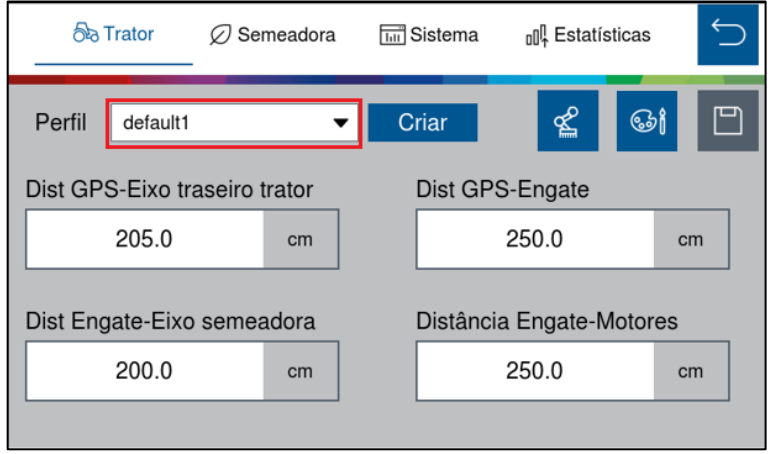

**Figura 80 - Botão para seleção de perfil**

<span id="page-56-1"></span>B) Botão para criar um novo perfil. Ao ser selecionado a seguinte tela irá ser exibida[, Figura 81:](#page-57-0)

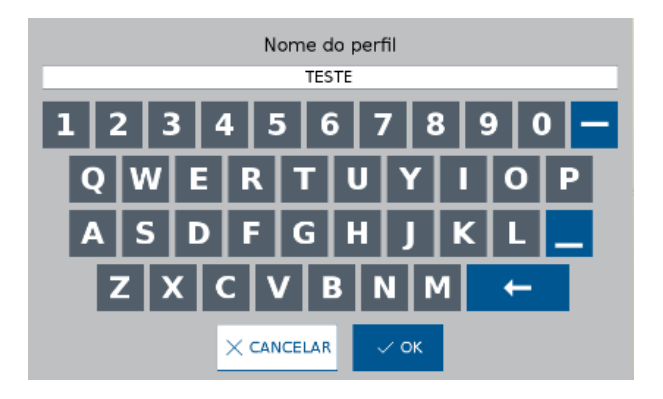

**Figura 81 - Nomeando um novo perfil**

<span id="page-57-0"></span>Após nomear o novo perfil e selecionar vo . O novo perfil será selecionado, sendo possível editar e ajustar os parâmetros que deseja, [Figura 82.](#page-57-1)

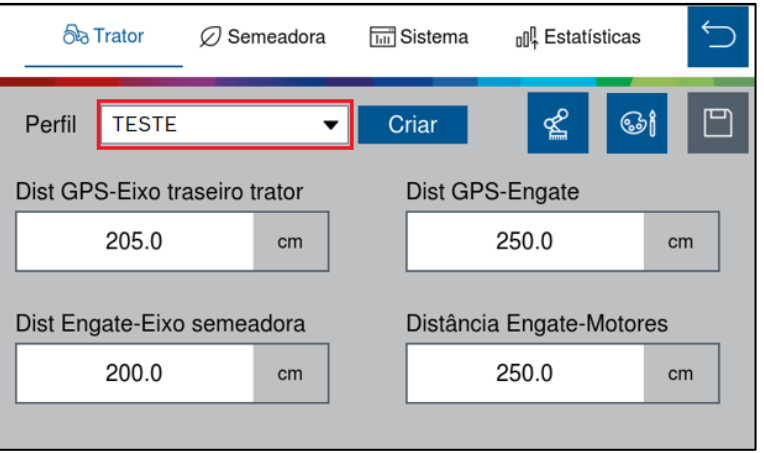

**Figura 82 - Tela de configurações com novo perfil criado**

### <span id="page-57-1"></span> $\left| \cdot \right|$ **Informação**

*Todos estes parâmetros serão configurados pelos responsáveis pela instalação do sistema durante a entrega técnica. As instruções devem ser seguidas.*

**Aviso**

*Se não possui conhecimento técnico, não altere nenhum parâmetro desta tela. O sistema pode não funcionar ou funcionar incorretamente se algum parâmetro não estiver correto.* 

### **Sempre siga estas instruções.**

### **2.7.2 APAGAR PERFIL**

Para acessar a tela de gerenciamento de perfil, selecione o botão "Perfil", [Figura 83:](#page-58-0)

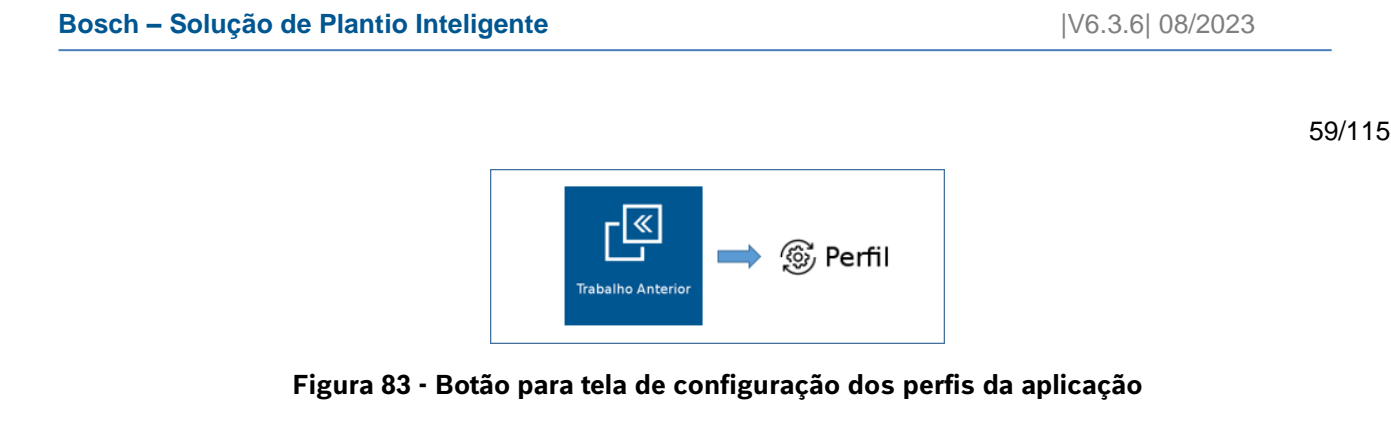

<span id="page-58-0"></span>A seguinte tela será exibida, [Figura 84.](#page-58-1) Nela são exibidos todos os perfis existentes na aplicação. Para excluir um perfil, selecione o perfil que deseja ser excluído e em seguida selecione o botão de apagar.

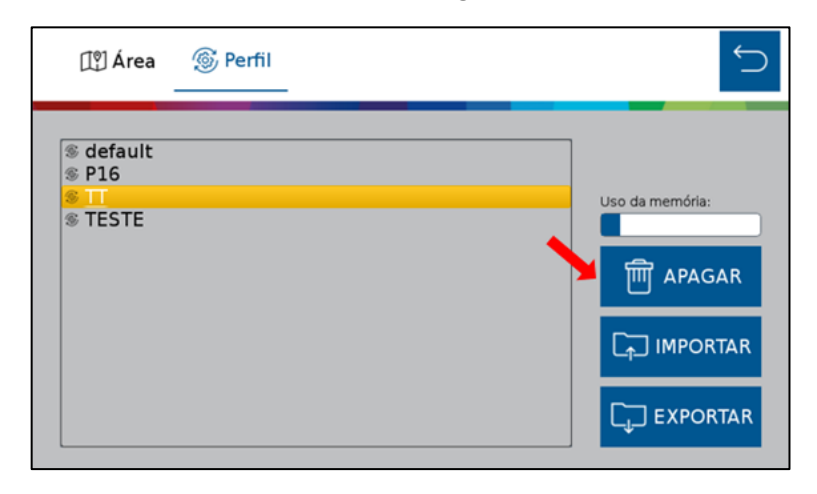

**Figura 84 - Botão para eliminar perfis**

<span id="page-58-1"></span>Logo depois, o seguinte aviso será exibido na tela, onde o usuário pode confirmar ou cancelar a ação, [Figura 85:](#page-58-2)

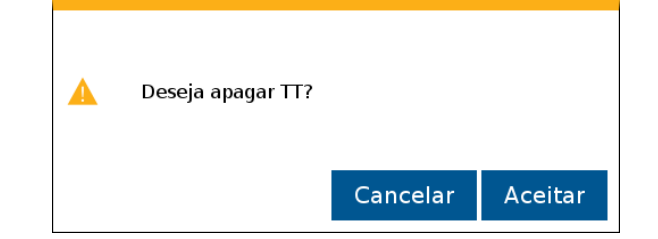

**Figura 85 - Confirmação para excluir perfil selecionado**

### <span id="page-58-2"></span>**2.7.3 EXPORTANDO PERFIL**

Para exportar o compilado de perfis para um pendrive, selecione "Exportar", [Figura 86:](#page-58-3)

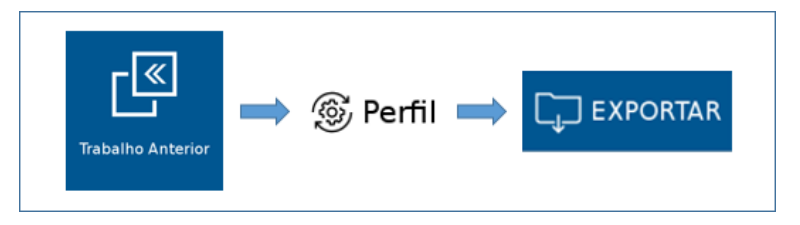

**Figura 86 - Caminho para exportar perfil**

<span id="page-58-3"></span>© A Robert Bosch LTDA reserva todos os direitos, incluindo no caso de direitos de propriedade industrial. Reservamos todos os direitos de exclusão, como cópia e transmissão a terceiros. Liberado por CVO/ENS-LA Em seguida, o seguinte aviso será exibido, [Figura 87:](#page-59-0)

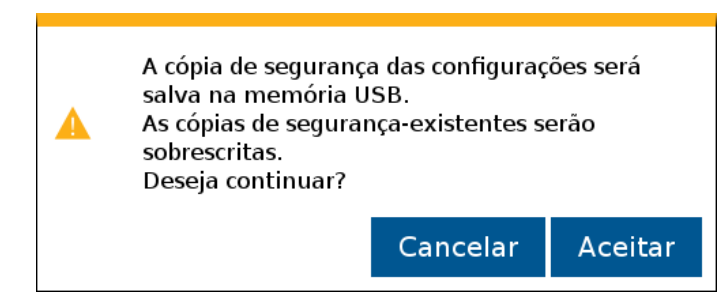

**Figura 87 - Aviso de confirmação para exportar perfil**

<span id="page-59-0"></span>Ao aceitar, quando concluída a exportação, o seguinte aviso de confirmação será exibido, [Figura 88.](#page-59-1)

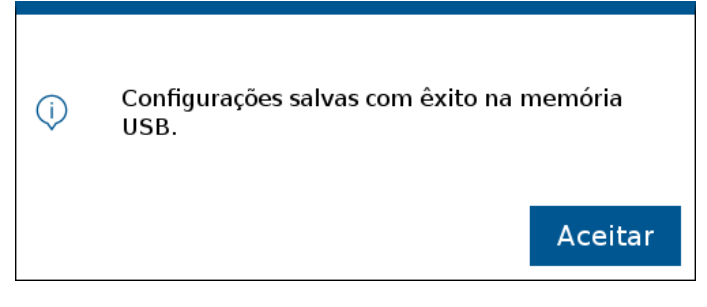

**Figura 88 - Aviso de exportação bem sucedida**

<span id="page-59-1"></span>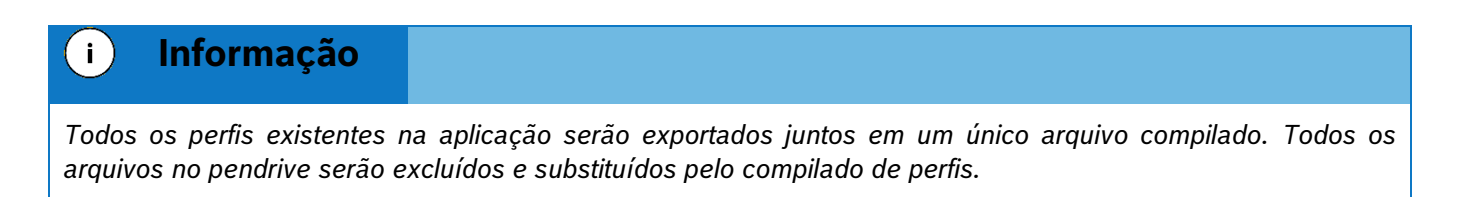

### **2.7.4 IMPORTANDO PERFIL**

Para importar o compilado de perfis do pendrive, selecione o botão de "Importar", [Figura 89:](#page-59-2)

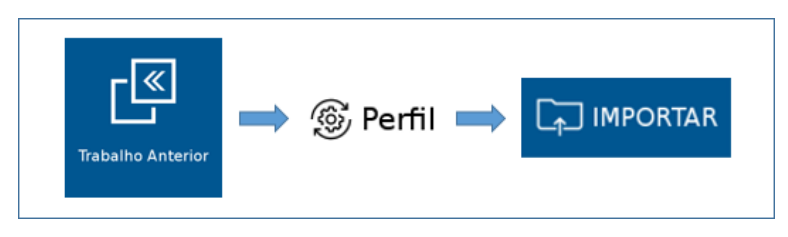

**Figura 89 - Caminho para importar perfil**

<span id="page-59-2"></span>Em seguida, o seguinte aviso será exibido, [Figura 90:](#page-60-0)

60/115

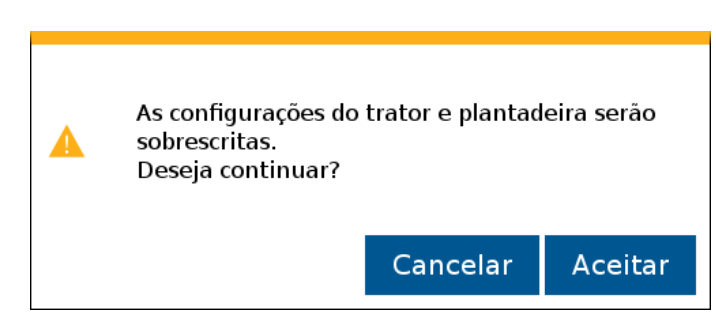

**Figura 90 - Aviso de confirmação para importar perfil**

<span id="page-60-0"></span>Após aceitar e depois de concluída a importação, o seguinte aviso de confirmação será exibido, [Figura 91:](#page-60-1)

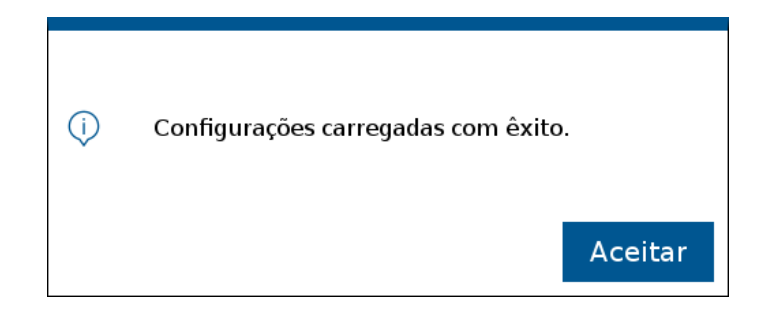

<span id="page-60-1"></span>**Figura 91 - Aviso de importação bem sucedida**

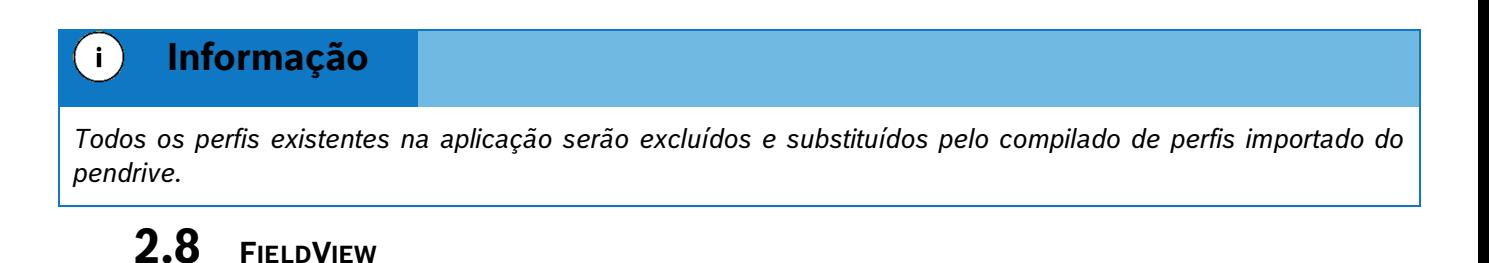

## **2.8.1 ATIVAÇÃO FIELDVIEW**

Para ativação da chave do FieldView, clique no ícone do menu inicial, [Figura 92:](#page-61-0)

61/115

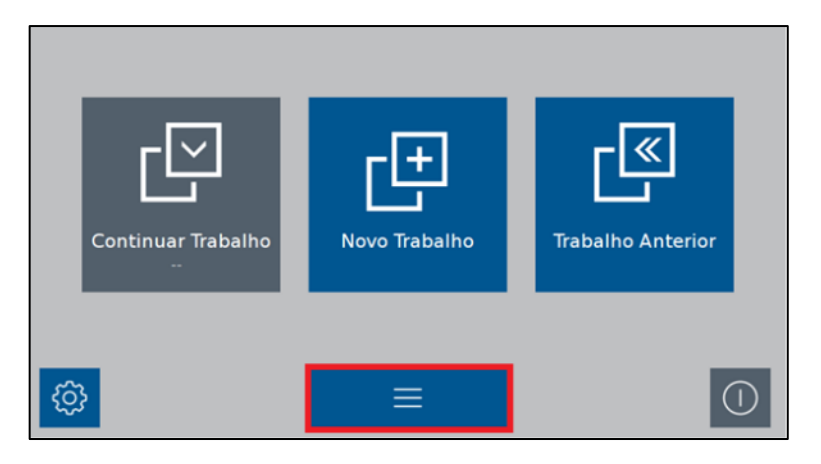

**Figura 92 - Acesso ao Menu adicional**

<span id="page-61-0"></span>Na tela de menu adicional, clique em ativação do FieldView, [Figura 93:](#page-61-1)

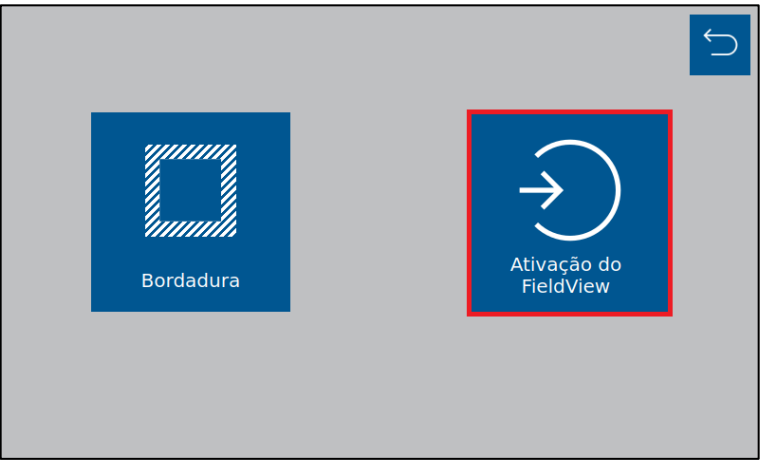

**Figura 93 - Ativação do FieldView**

<span id="page-61-1"></span>Na tela ativação do FieldView, clique no campo da chave do produto, [Figura 94:](#page-61-2)

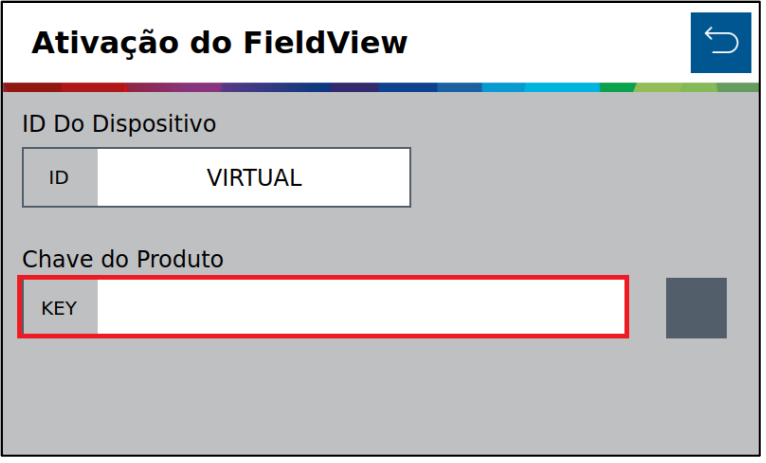

<span id="page-61-2"></span>**Figura 94 - Chave do produto FieldView**

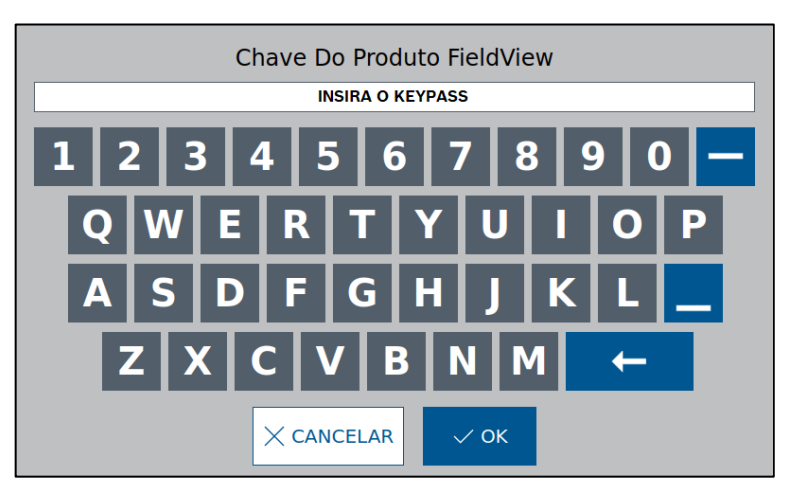

Insiraa chave do produto na janela de digitação e clique em OK, [Figura 95:](#page-62-0)

**Figura 95 - Digitação da Chave do produto FieldView**

<span id="page-62-0"></span>A seguinte tela de confirmação será exibida, [Figura 96:](#page-62-1)

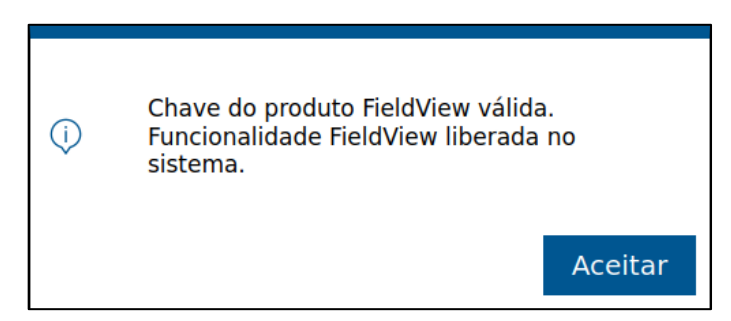

**Figura 96 - Tela de aviso da funcionalidade do FieldView**

<span id="page-62-1"></span>Para confirmação efetiva da ativação, o seguinte icone será exibido na tela de ativação do FieldView, [Figura 97:](#page-62-2)

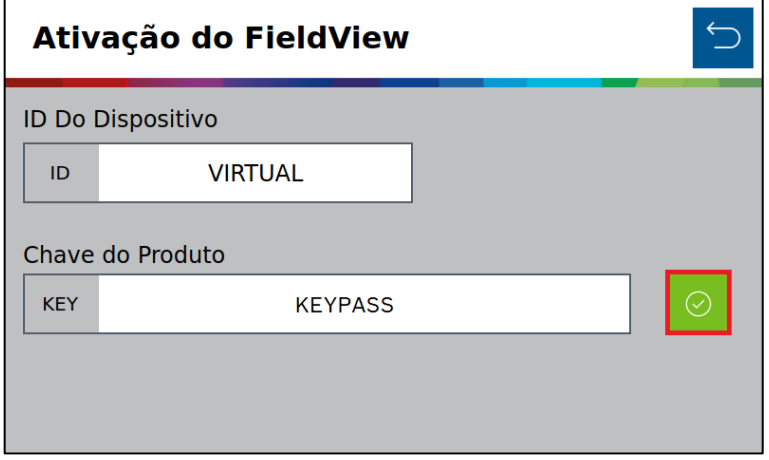

<span id="page-62-2"></span>**Figura 97 - Tela de ativação do FieldView com keypass**

### **Bosch – Solução de Plantio Inteligente** |V6.3.6| 08/2023

# .4| 05/2023 **CONFIGURAÇÃO DE TRABALHO**

# **3.1 <sup>C</sup>RIANDO ÁREA COM TAXA FIXA**

<span id="page-63-3"></span>Para criar uma área de trabalho com a taxa fixa, selecione o botão de novo trabalho, [Figura 98:](#page-63-0)

**Figura 98 - Botão de novo trabalho**

<span id="page-63-0"></span>A seguinte tela será exibida, [Figura 99:](#page-63-1)

**Figura 99 - Tela para criação de um novo trabalho**

ΠΩ

ገየ

 $\Box$  SALVAR

<span id="page-63-1"></span>A) Botão para nomear o novo trabalho. Ao ser selecionado, a seguinte tela será exibida, [Figura 100:](#page-63-2)

**Figura 100 - Tela para nomear um novo trabalho**

<span id="page-63-2"></span>B) Botão para definição da taxa fixa de semente por hectare ou de semente por metro, dependerá de como estiver ajustado nas configurações de sistema, [Figura 101.](#page-64-0)

**Novo Trabalho** Nome **TESTE** A

Sementes/m

kg/ha

Taxa fixa de sementes

Taxa fixa de fertilizante

3

150

B

C

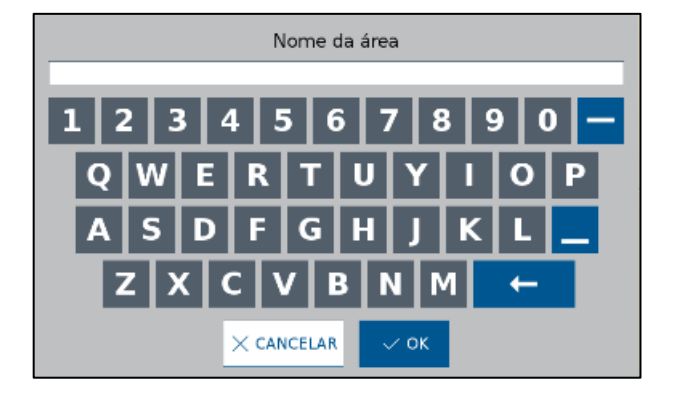

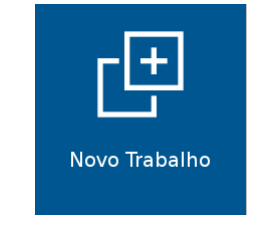

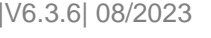

<span id="page-64-0"></span>Ao selecionar o botão para definir a taxa fixa de sementes, as seguintes telas poderão aparecer:

 $\angle$  OK  $\times$  CANCELAR

**Figura 102 - Ajuste da taxa fixa de sementes**

<span id="page-64-1"></span>Após ajustar o valor de taxa fixa de sementes, [Figura 102,](#page-64-1) selecione o botão de salvar.

C) Botão para definição da taxa fixa de fertilizante em kg/ha, [Figura 103.](#page-64-2)

**Figura 103 - Ajuste da taxa fixa de fertilizante**

 $\vee$  ok

O

 $\times$  CANCELAR

<span id="page-64-2"></span>Após ajustar o valor de taxa fixa de fertilizante, selecione o botão de salvar.

O sistema IPS com base nas informações de configuração irá alertar caso o valor inserido esteja fora dos limites permitidos. Neste caso, a seguinte tela será exibida, [Figura 104:](#page-65-0)

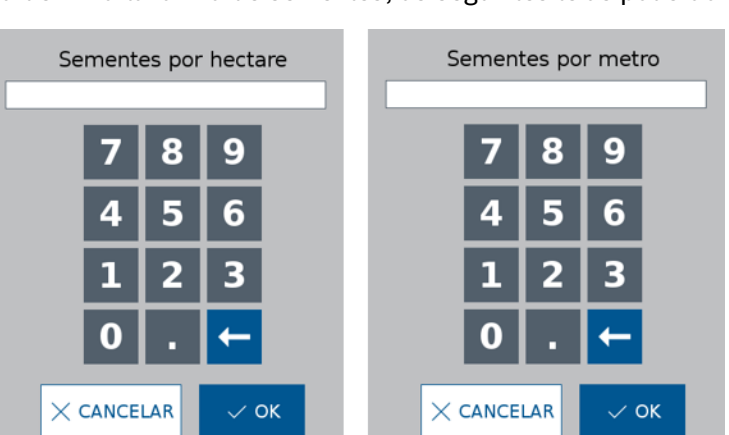

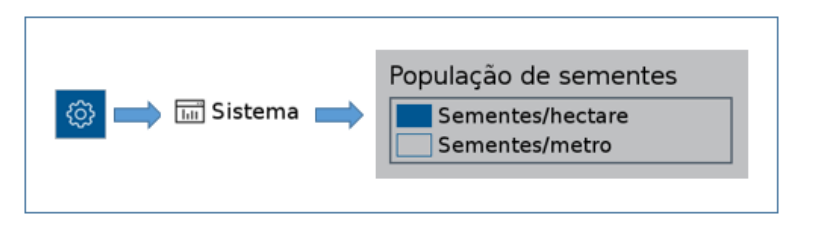

**Figura 101 - Acesso para ajuste da unidade de medida da semeadora**

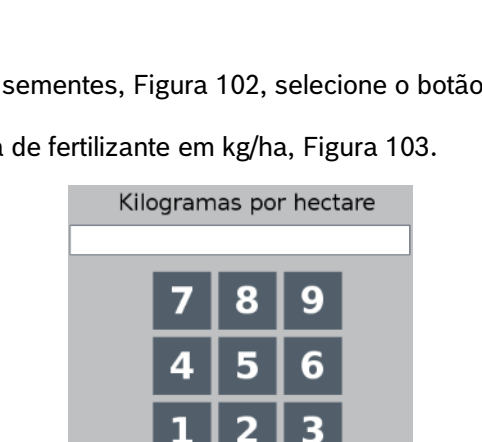

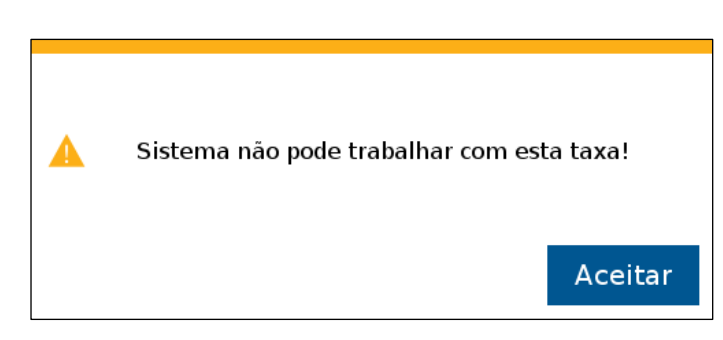

**Figura 104 - Aviso de taxa fora do limite de operação**

<span id="page-65-0"></span>Para alcançar a taxa desejada é possível alterar o disco no dosador usando como referência a [Figura 1](#page-14-0) e atualizar os dados na configuração da semeadora no item [2.1](#page-15-1)

Se o valor de taxa fixa inserido estiver próximo ao limite superior ou inferior, porém ainda dentro da faixa permitida, um aviso com a velocidade (máxima ou mínima) de operação irá ser exibido, [Figura 105](#page-65-1) e [Figura 106.](#page-65-2)

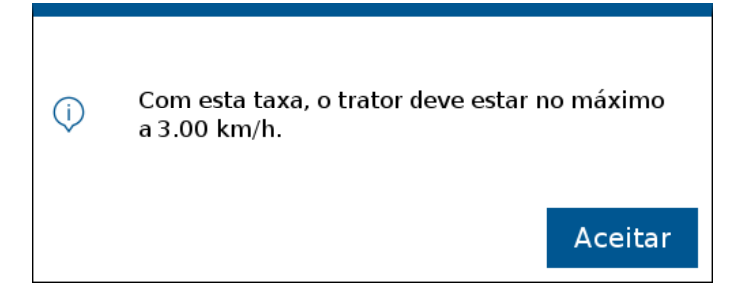

**Figura 105 - Exemplo de aviso de velocidade máxima para o valor de taxa desejado**

<span id="page-65-1"></span>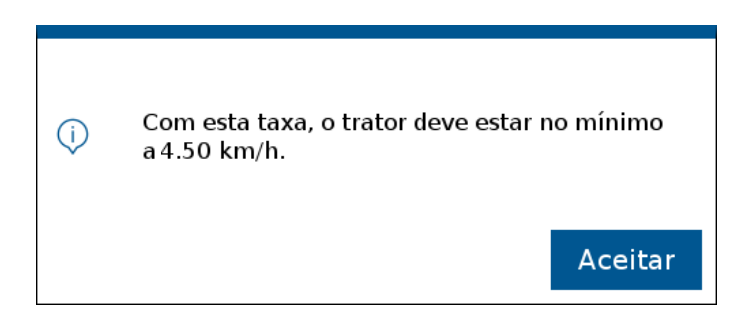

**Figura 106 - Exemplo de aviso de velocidade mínima para o valor de taxa desejado**

<span id="page-65-2"></span>Clique no botão "Aceitar" e um aviso de confirmação para criação do novo trabalho será exibido[, Figura 107.](#page-65-3) Este aviso também será exibido quando o usuário inserir um valor de taxa que não esteja próximo dos limites máximos e mínimos permitido pelo sistema.

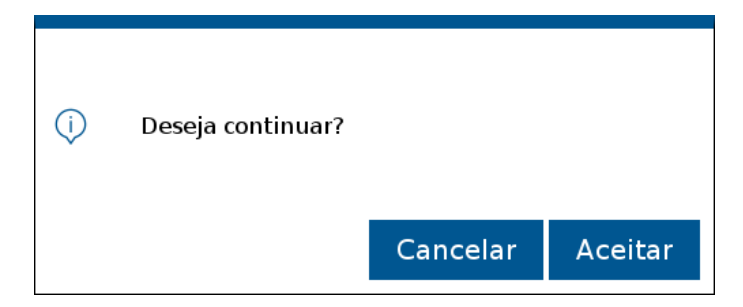

**Figura 107 - Aviso de confirmação para criar nova área**

<span id="page-65-3"></span>© A Robert Bosch LTDA reserva todos os direitos, incluindo no caso de direitos de propriedade industrial. Reservamos todos os direitos de exclusão, como cópia e transmissão a terceiros. Liberado por CVO/ENS-LA

66/115

Para editar o valor de taxa fixa inserido, ou então o nome da área que está sendo criada, selecione o botão "Cancelar", [Figura 107.](#page-65-3)

# **3.2 <sup>C</sup>RIANDO ÁREA COM TAXA VARIÁVEL**

É possível criar uma área com deposição de sementes e fertilizante a taxa variável, onde através de um mapa de prescrição o sistema ajusta a taxa de sementes por metro ou kg/ha de fertilizante instantaneamente.

Para isso, conecte um pendrive ao display do sistema standard, com um arquivo de mapa de prescrição. Veja [8.7.](#page-111-0)

### $\mathbf{i}$ **Informação**

*É possível criar um trabalho misto, sementes a taxa variável e fertilizante a taxa fixa, ou vice e versa.*

*O mapa de prescrição devem seguir a recomendações do item [8.8.](#page-112-0) As instruções devem ser seguidas.*

Seguindo o mesmo processo de criação de trabalho com taxa fixa, item [3.1,](#page-63-3) selecione o botão de novo trabalho [Figura 98.](#page-63-0) O usuário será direcionado para a tela de criação de um novo trabalho, [Figura 99,](#page-63-1) nomeie a nova área que será criada, [Figura 100,](#page-63-2) insira a taxa fixa que deseja plantar no campo de taxa fixa para sementes e/ou fertilizante, [Figura 102](#page-64-1) e [Figura 103.](#page-64-2)

É necessário inserir o valor no campo de taxa fixa, [Figura 99,](#page-63-1) pois é possível alterar entre taxa fixa e variável durante o plantio. Por exemplo, uma área no mapa pode estar com taxa zero, mas o usuário deseja depositar semente ou fertilizante nela.

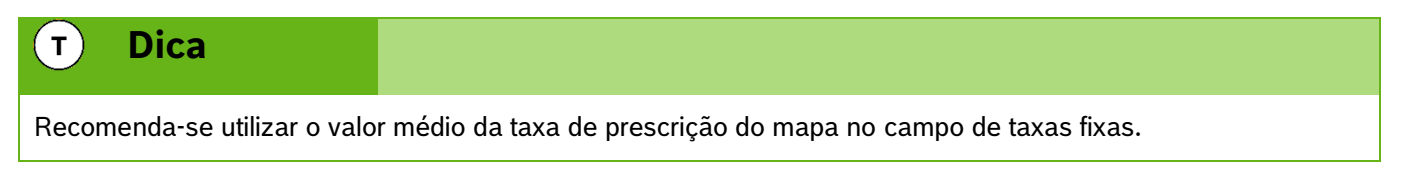

Para associar um mapa de prescrição, clique no botão ao lado do campo de taxa fixa, [Figura 108.](#page-66-0)

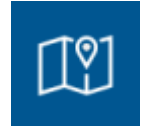

### **Figura 108 - Botão de mapa de prescrição**

<span id="page-66-0"></span>Em seguida a tela de seleção de mapa será exibida, [Figura 109.](#page-67-0) Serão mostrados todos os mapas de prescrição de sementes e fertilizantes armazenados no pendrive. Selecione o mapa correspondente a área que está sendo criada e ao campo selecionado (sementes ou fertilizante), em seguida selecione "OK".

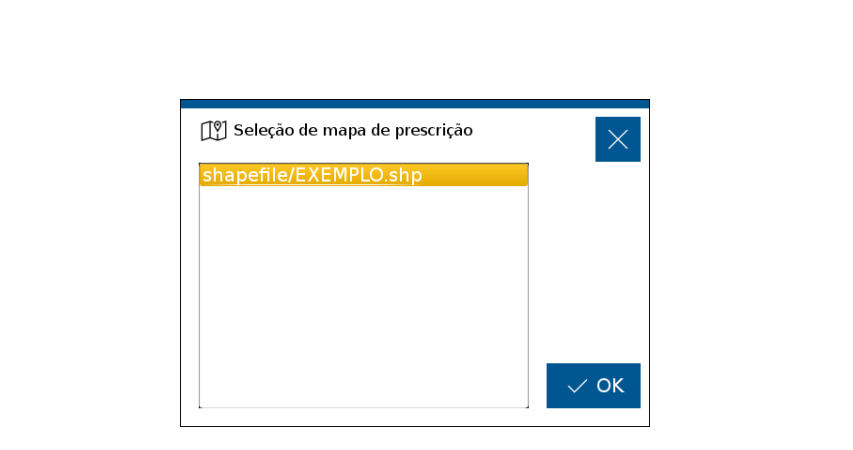

**Figura 109 - Tela com os arquivos de mapa de prescrição**

<span id="page-67-0"></span>A próxima tela será exibida, [Figura 110.](#page-67-1) Nessa tela selecione o atributo criado no mapa referente a prescrição de sementes ou fertilizante. Selecione, ao lado, a unidade da taxa e em seguida o botão "OK".

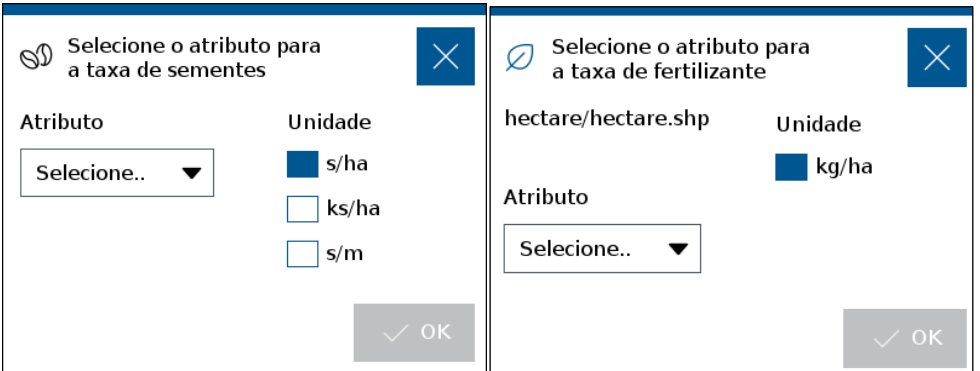

**Figura 110 - Ajuste dos atributos do mapa de prescrição**

<span id="page-67-1"></span>A tela de Novo Trabalho, [Figura 111,](#page-67-2) exibirá o ícone de mapa na cor verde **19** indicando que o mapa foi carregado no campo de mapa de prescrição. Em seguida selecione o botão de "SALVAR".

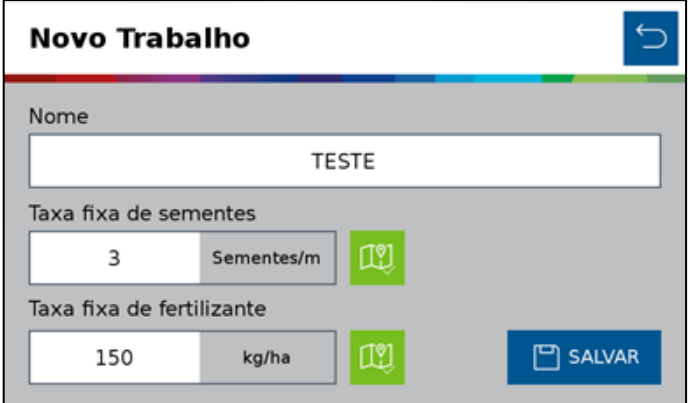

**Figura 111 - Mapa de prescrição carregado**

<span id="page-67-2"></span>Caso as taxas fixas de semente ou fertilizante não tenham sido informadas o seguinte alerta será exibido[, Figura](#page-68-0)  [112.](#page-68-0)

68/115

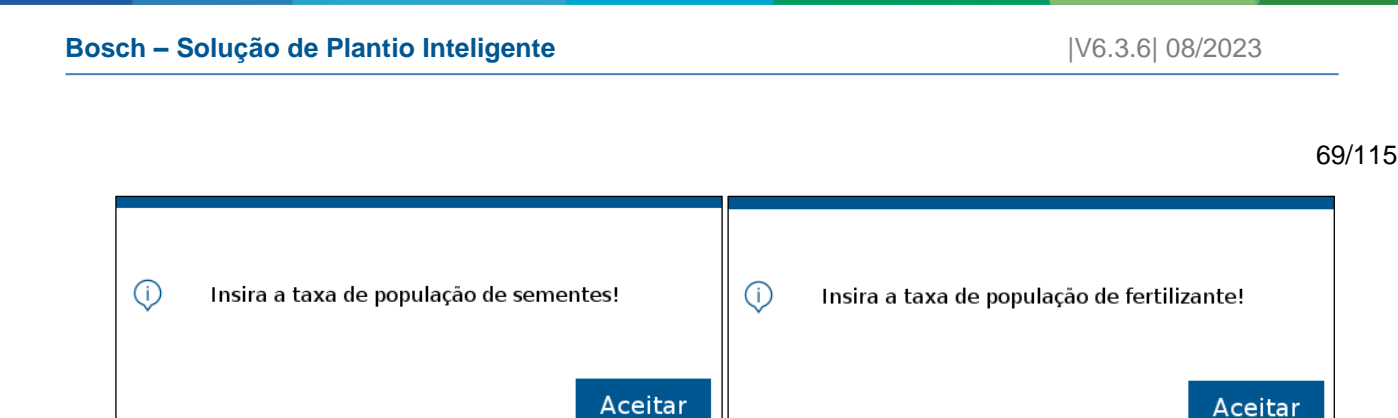

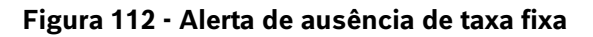

<span id="page-68-0"></span>Os aviso de velocidade máxima, [Figura 105,](#page-65-1) ou mínima, [Figura 106,](#page-65-2) poderão aparecer na tela caso o valor que tenha sido inserido no campo de taxa fixa esteja próximo aos limites da aplicação. O aviso de confirmação, [Figura](#page-65-3)  [107](#page-65-3) será exibido na sequência.

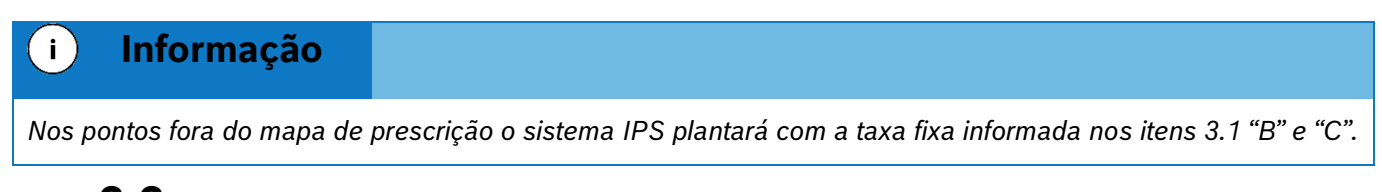

# **3.3 <sup>C</sup>ONTINUANDO UM TRABALHO ANTERIOR**

O botão de continuar trabalho estará desabilitado (na cor cinza), [Figura 113,](#page-68-1) logo ao ligar o display e quando não houve trabalho anterior carregado.

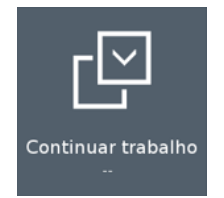

## **Figura 113 - Botão continuar trabalho desabilitado**

<span id="page-68-1"></span>Caso esteja com um trabalho em andamento e deseje voltar para a tela inicial, selecione o botão de "Voltar", [Figura 114.](#page-68-2) O seguinte aviso será exibido, [Figura 115:](#page-68-3)

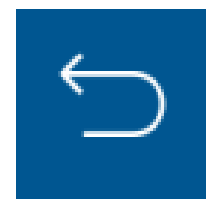

### **Figura 114 - Botão de voltar**

<span id="page-68-3"></span><span id="page-68-2"></span>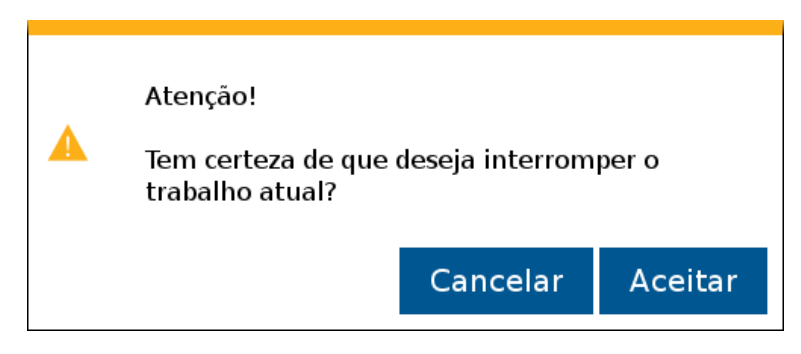

**Figura 115 - Aviso de interrupção do trabalho atual**

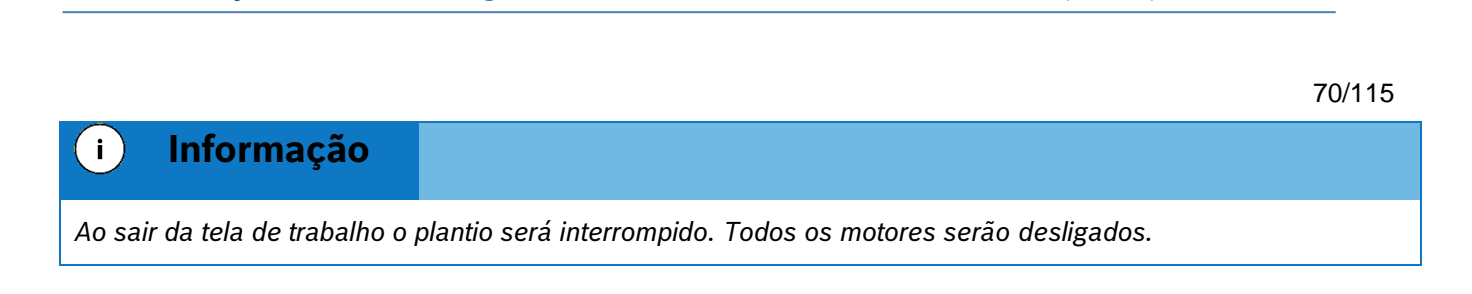

**Bosch – Solução de Plantio Inteligente** |V6.3.6| 08/2023

Ao selecionar "Aceitar", o usuário será direcionado para a tela inicial de operação. Caso o usuário deseje retornar para o trabalho que estava em andamento, a função de continuar trabalho estará habilitada (em azul) com o nome da área relacionada ao trabalho logo abaixo, [Figura 116.](#page-69-0)

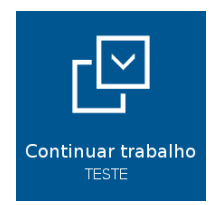

### **Figura 116 - Botão continuar trabalho habilitado**

# <span id="page-69-0"></span>**3.4 <sup>C</sup>ARREGANDO UM TRABALHO ANTERIOR**

Para carregar um trabalho anterior, selecione o botão de "Trabalho Anterior, [Figura 117:](#page-69-1)

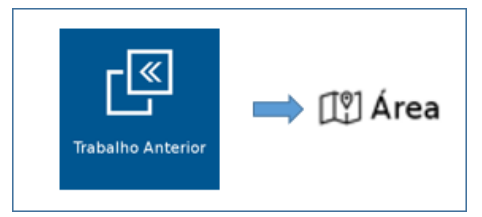

**Figura 117 - Acesso para tela de áreas existentes**

<span id="page-69-1"></span>A tela com todas as áreas salvas na memória do display será exibida. Selecione a área que deseja continuar e então pressione o botão "Carregar", [Figura 118.](#page-69-2)

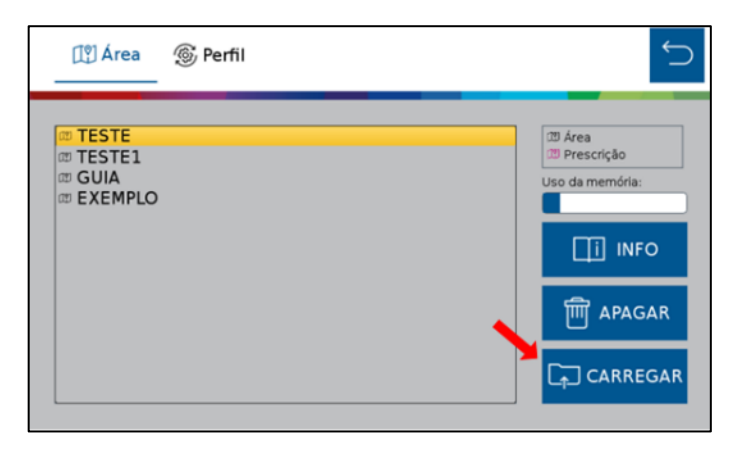

**Figura 118 - Carregando uma área salva**

<span id="page-69-2"></span>O seguinte aviso de confirmação será exibido na tela, [Figura 119,](#page-70-0) ao confirmar, a área selecionada será carregada.

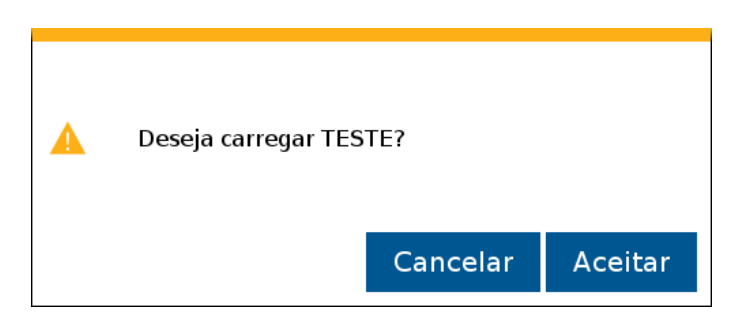

**Figura 119 - Aviso de confirmação para carregar área selecionada**

<span id="page-70-0"></span>Selecione "Aceitar " e o aviso de área carregada com êxito será exibido em seguida, [Figura 120,](#page-70-1) e será automaticamente direcionado a tela de trabalho.

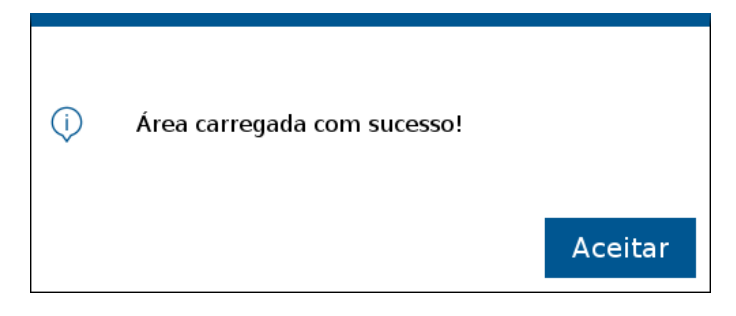

**Figura 120 - Área carregada com sucesso**

# <span id="page-70-1"></span>**3.5 <sup>A</sup>PAGANDO UM TRABALHO ANTERIOR**

Para apagar um trabalho anterior, pressione o botão de "Trabalho Anterior", [Figura 117.](#page-69-1) Na tela com as áreas existentes, selecione a área que deseja excluir, e então pressione o botão "Apagar"[, Figura 121.](#page-70-2)

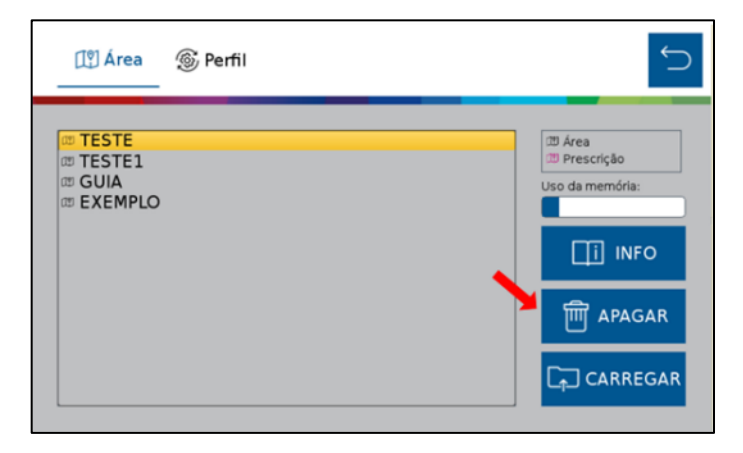

**Figura 121 - Apagando uma área salva**

<span id="page-70-2"></span>O seguinte aviso de confirmação será exibido na tela, [Figura 122:](#page-71-0)

71/115

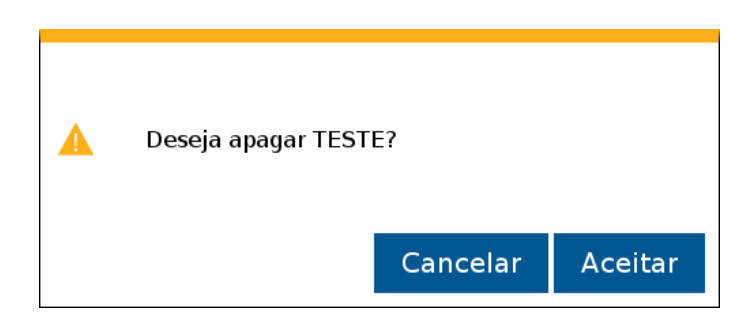

**Figura 122 - Aviso de confirmação para apagar área selecionada**

<span id="page-71-0"></span>Selecione "Aceitar" e o aviso de "Trabalho apagado com êxito" será exibido em seguida, [Figura 123.](#page-71-1)

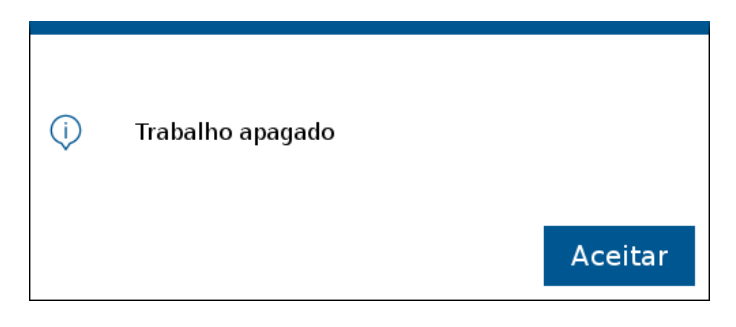

**Figura 123 - Aviso de trabalho apagado**

# <span id="page-71-1"></span>**3.6 <sup>V</sup>ISUALIZAR E EXPORTAR O RESUMO DE UM TRABALHO ANTERIOR**

O usuário pode verificar o resumo dos dados de um trabalho anterior. Para isso, pressione o botão de trabalho anterior, [Figura 117,](#page-69-1) na tela com as áreas existentes, selecione a área que deseja verificar o resumo de informações, e então pressione o botão "Info", [Figura 124.](#page-71-2)

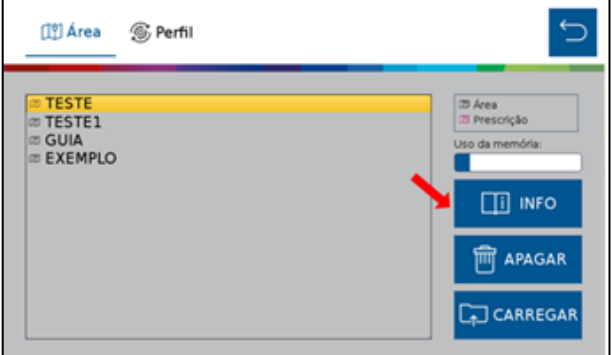

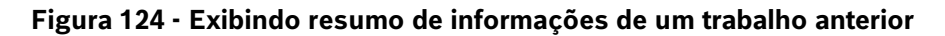

<span id="page-71-2"></span>Em seguida o seguinte quadro será exibido na tela, [Figura 125:](#page-72-0)
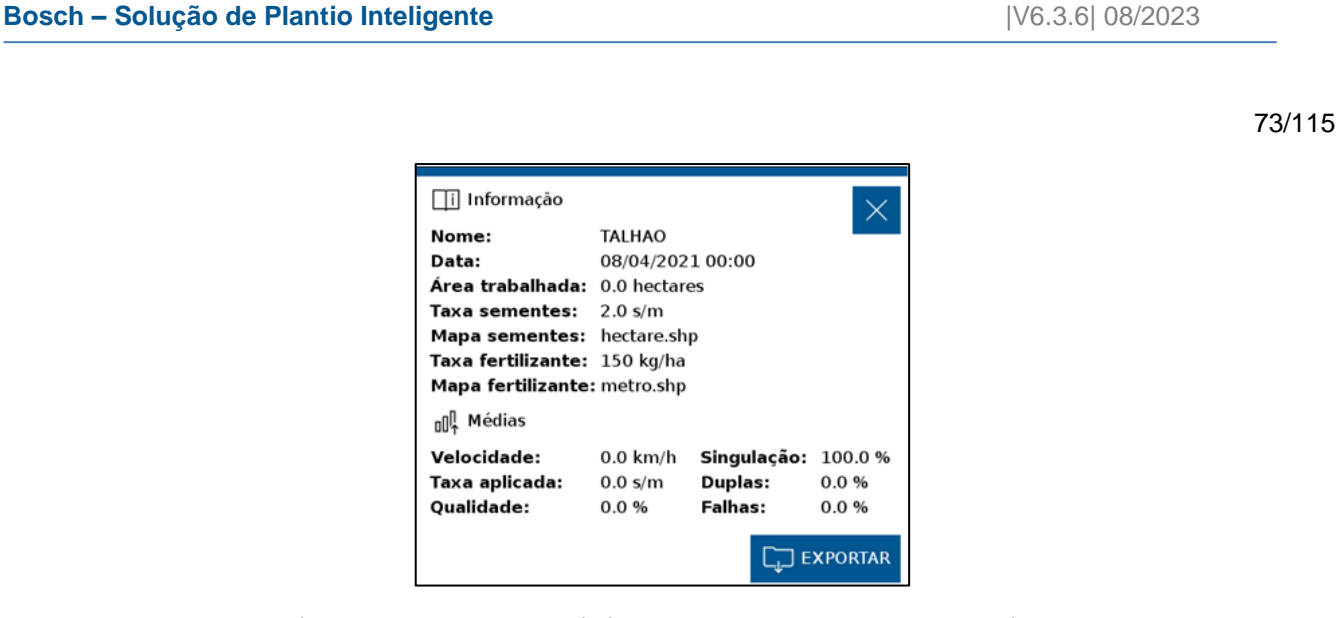

**Figura 125 - Quadro de informações de um trabalho anterior**

Caso deseje é possível exportar a área no formato Shapefile para um pendrive. Ao clicar no botão "Exportar", o seguinte aviso de confirmação será exibido, [Figura 126:](#page-72-0)

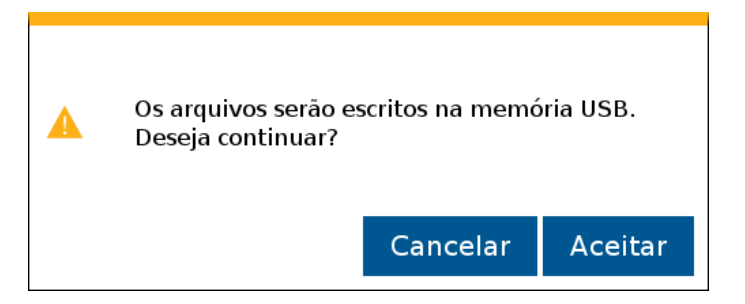

**Figura 126 - Aviso de confirmação para exportar os dados do arquivo**

<span id="page-72-0"></span>Confirme que o Pendrive está conectado, pressione "Aceitar" e a seguinte mensagem de confirmação será exibida, [Figura 127:](#page-72-1)

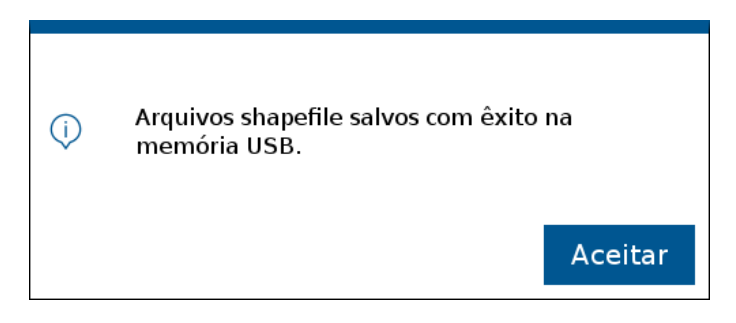

**Figura 127 - Arquivos Shapefile exportados**

### <span id="page-72-1"></span>**3.7 <sup>M</sup>APA DE PRESCRIÇÃO <sup>G</sup>RID**

O mapa de prescrição tipo Grid pode ser utilizado no sistema IPS. Para isso ao associar um mapa no trabalho o sistema fará a leitura do mapa e carregará ao trabalho, [Figura 128.](#page-73-0)

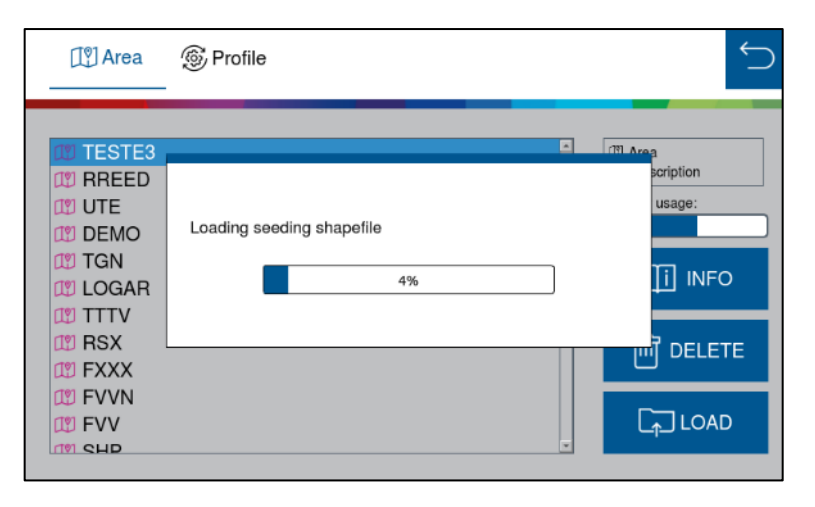

**Figura 128 – Carregamento do mapa Shapefile Grid**

<span id="page-73-0"></span>A funcionalidade do mapa Grid impacta no cálculo dos valores de prescrição. Para um melhor desempenho de renderização e uma operação mais responsiva da tela do mapa, recomenda-se usar arquivos de forma no formato "polígono", como descrito na [Figura 129.](#page-73-1)

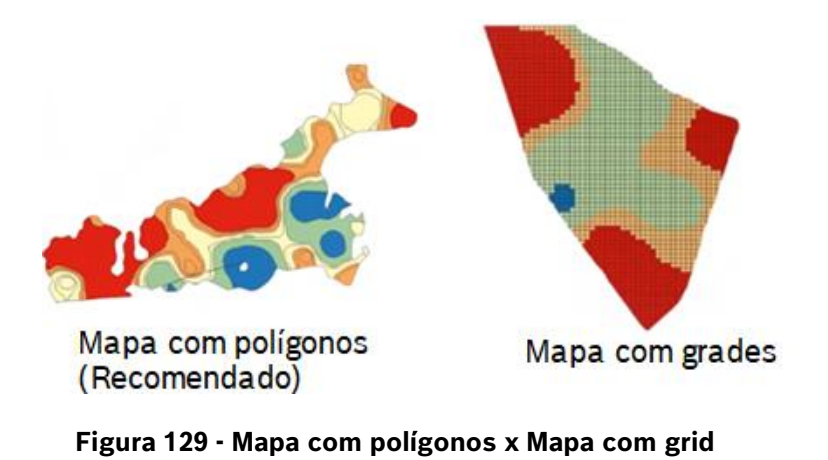

#### <span id="page-73-1"></span> $\left| \cdot \right|$ **Informação**

*Não há uma limitação para o tamanho do arquivo do mapa de prescrição, deve-se apenas o espaço de armazenamento do sistema IPS.*

*Quanto maior for o arquivo, maior tempo de processamento inicial para conversão do arquivo (Cálculo) pela quantidade de arestas em prescrição.*

# **3.8 <sup>B</sup>ORDADURA**

A função Bordadura cria passadas virtuais internas ou externas com relação aos limites da área, dessa forma o sistema realizará o desligamento dos motores ao entrar na área de bordadura e religará ao sair. Para o plantio da área de bordadura recomenda-se utilizar o piloto automático do trator.

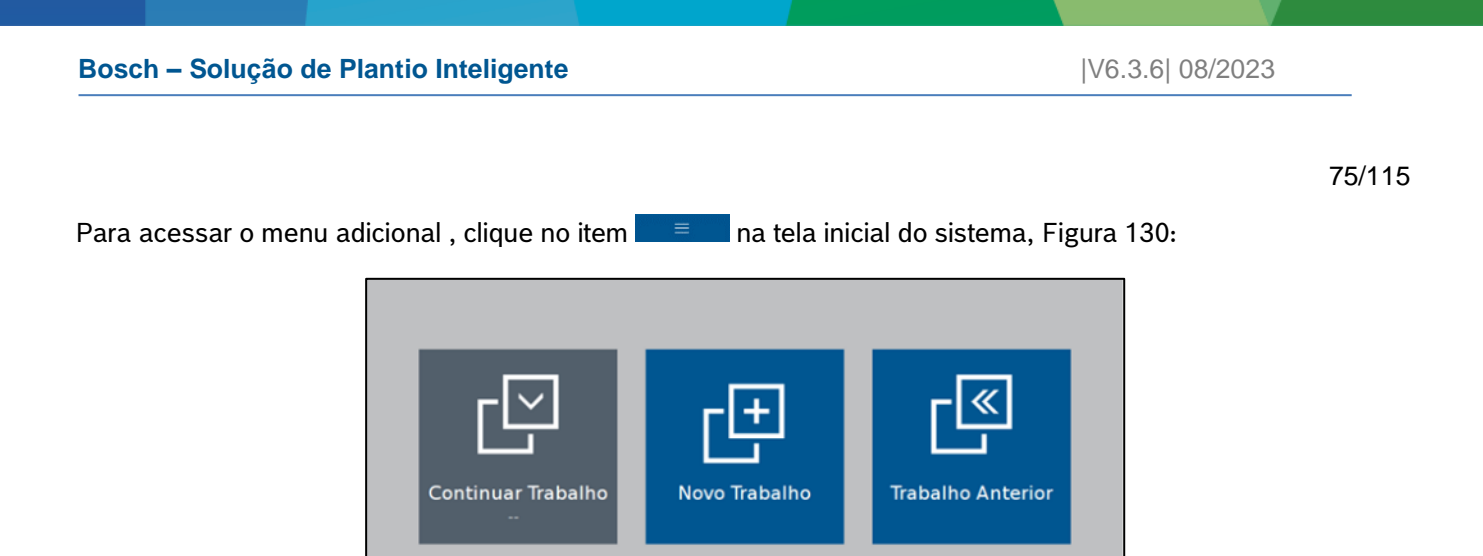

**Figura 130 - Acesso ao menu adicional**

⋒

<span id="page-74-0"></span>Na tela de menu adicional, clique em Bordadura, [Figura 131](#page-74-1):

ද්රි

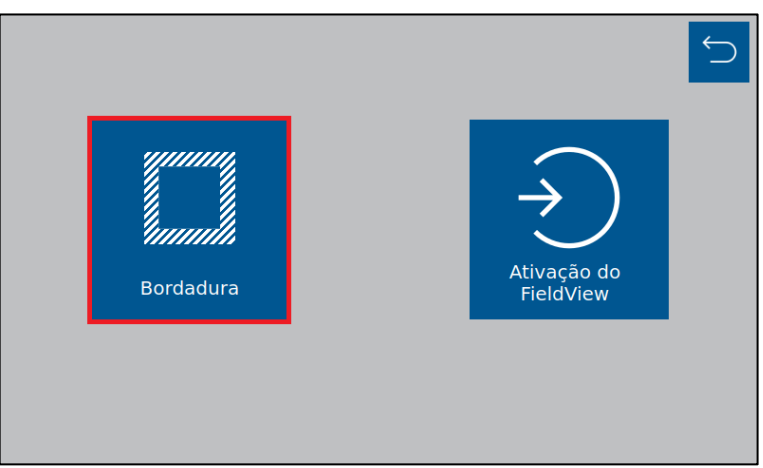

**Figura 131 - Acesso ao menu Bordadura**

<span id="page-74-2"></span><span id="page-74-1"></span>Menu Bordadura, [Figura 132:](#page-74-2)

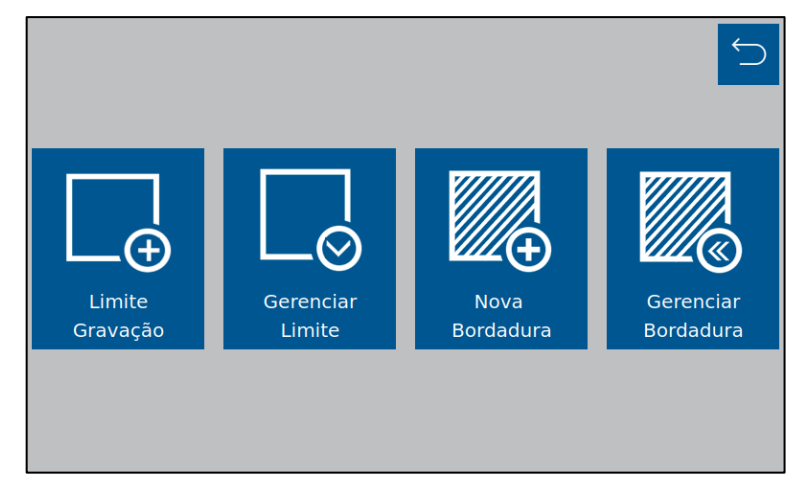

**Figura 132 - Menu Bordadura**

### .4| 05/2023 **3.8.1 LIMITE GRAVAÇÃO**

Para acessar a gravação do limite, clique no icone abaixo, [Figura 133:](#page-75-0)

<span id="page-75-0"></span>O recurso de gravação de limite idealizado pelo IPS, permite o operador criar um limite conduzido através do percurso traçado no contorno do talhão.

Na [Figura 134,](#page-75-1) temos a interface de trabalho do menu Limite de Gravação:

**6**Gravação **Novo Limite**  $\overline{A}$ **TESTE** Carregar Limite  $\overline{B}$ Ė Deslocamento  $\mathbf C$ F Informação  $\Omega$  $cm$  $km/h$ Velocidade  $0.0$ Distância:  $\Omega$  $\mathop{\sf km}\nolimits$ D GPS: **RTK** 

**Figura 134 - Menu gravação do limite**

- <span id="page-75-1"></span>A) Novo Limite: Identificar o novo limite a ser criado.
- B) Carregar Limite: Carregar um Limite já criado anteriormente, para retomar a operação já iniciada.
- C) Deslocamento: Campo de deslocamento da gravação, a partir do referênciamento da antena, ou seja, Offset. Ao inserir algum valor de deslocamento, aparecerá a opção de direcionamento de deslocamento, na janela de Informações, [Figura 135](#page-75-2):

**Figura 135 - Direcionamento de deslocamento do limite**

Informação

Velocidade Distância:

GPS:

 $km/h$ 

 $km$ 

 $0.0$ 

 $0.0$ 

**RTK** 

<span id="page-75-2"></span>D) Gerenciamento da gravação: Ícones para iniciar gravação, pause e continuar.

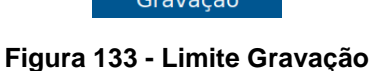

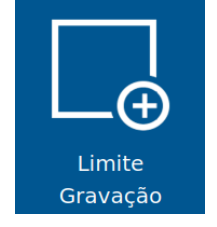

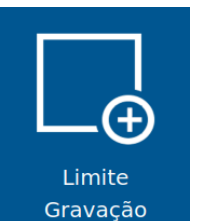

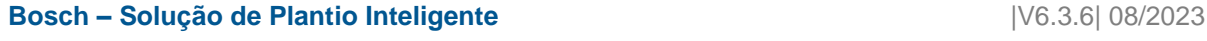

- E) Informações: Janela de informações sobre velocidade atual, distância percorrido em Km e sinal de GPS.
- F) Prévia do limite  $\sqrt{\ }$ : O ícone só será ativo após a inicialização da gravação do limite, com isso o operador tem uma prévia de visualização do limite, [Figura 136](#page-76-0).

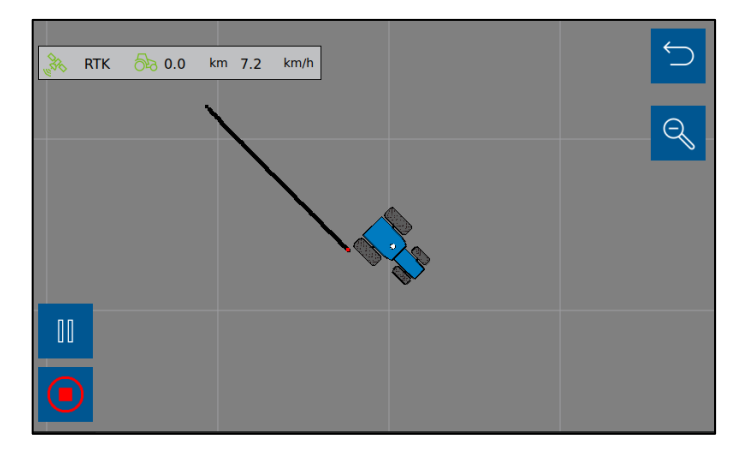

**Figura 136 - Pré-visualização da gravação do limite**

#### <span id="page-76-0"></span>**3.8.2 GERENCIAR LIMITE**

Área de gerenciamento Dos limites em memória interna do sistema IPS e/ou Pendrive conectado.

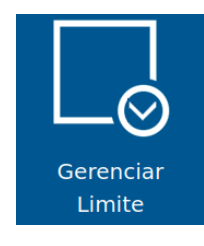

**Figura 137 - Gerenciar limite**

A tela de gereciamento do limite possibilita importar, exportar ou apagar arquivos da memória interna do display e/ou Pendrive conectado e visualizar préviamente os limites selecionados, [Figura 138](#page-76-1).

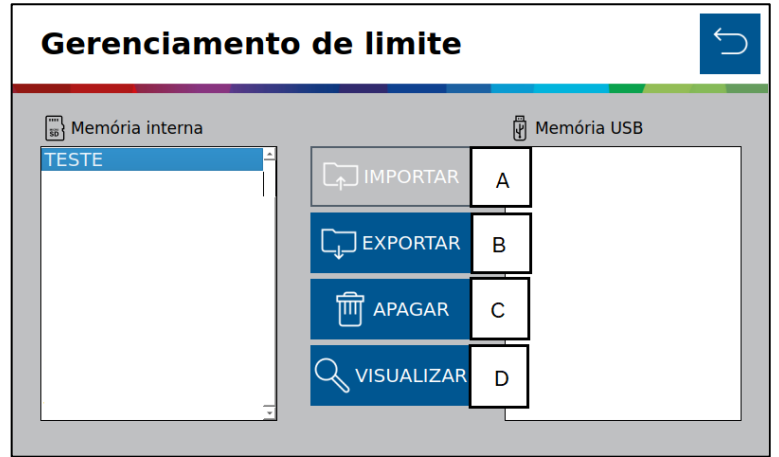

<span id="page-76-1"></span>**Figura 138 - Tela do Gerenciamento de limite**

- A) Importar Recurso utilizado para importar arquivos de limites de uma memória externa (USB) para a memória interna.
- B) Exportar Recurso usado para a exportação de limites previamente criados.
- C) Apagar Excluir arquivos selecionados.
- D) Visualizar Recurso utilizado para a visualização prévia do arquivo limite selecionado.

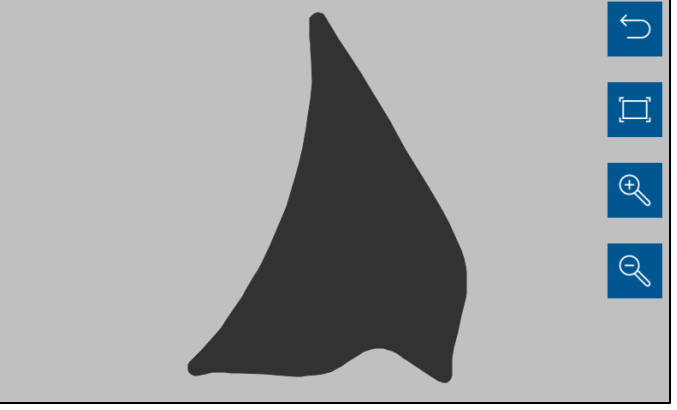

**Figura 139 - Visualização do arquivo limite**

#### **3.8.3 NOVA BORDADURA**

Para criar uma Bordadura, clique no botao "Nova Bordadura", [Figura 140.](#page-77-0)

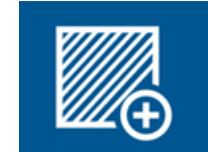

**Figura 140 - Nova bordadura**

<span id="page-77-0"></span>A bordadura será criada a partir de um mapa de limite da área. Esse mapa (polígono) deve ser criado por empresa capacitada e com sinal GPS equivalente ao utilizado no trator, garantindo a qualidade do limite coletado.

Na tela de Nova Bordadura, [Figura 141,](#page-77-1) podemos criar as bordaduras para cada limite disponível:

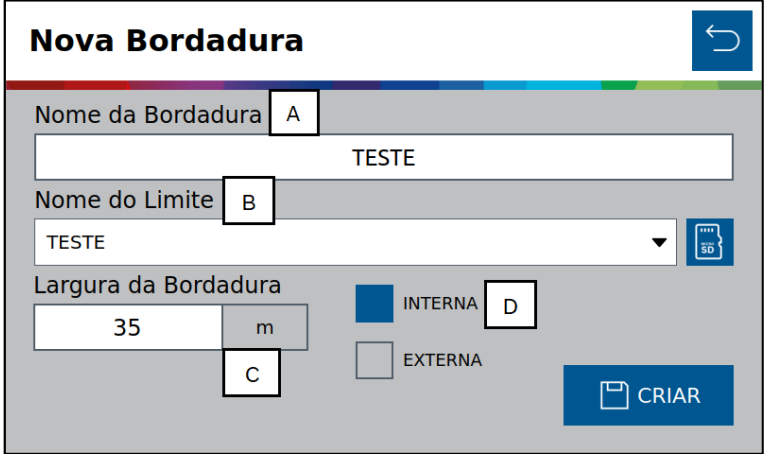

<span id="page-77-1"></span>**Figura 141 - Tela de aplicações Nova Bordadura**

A).4| 05/2023 Nome da Bordadura - Identificação do seu arquivo para futuramente utilizá-lo em um novo trabalho.

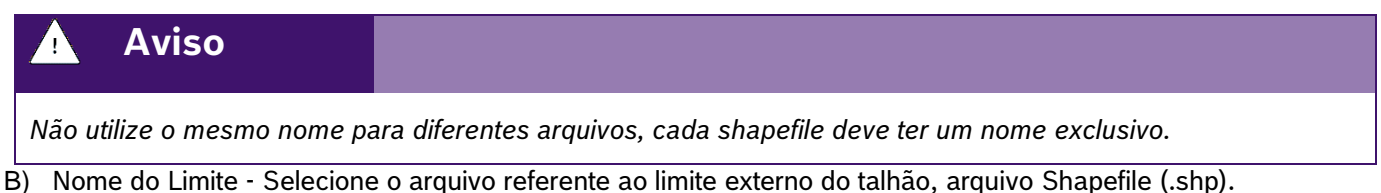

Para garantir a correta leitura do mapa, adicione os arquivos **.shp**, **.dbf** e **.shx** na mesma pasta. O arquivo precisa ter uma única feição e ser do tipo linha ou polígono, [Figura 142.](#page-78-0)

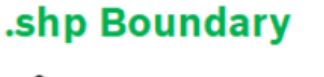

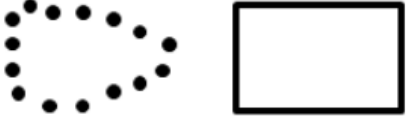

**Figura 142 - Exemplo de feição arquivo shape**

- <span id="page-78-0"></span>C) Largura da Bordadura – Tamanho da bordadura, mensurada em metros.
- D) Interna / Externa Selecione como deseja gerar a bordadura, interna ou externa em relação ao limite do talhão, [Figura 143.](#page-78-1)

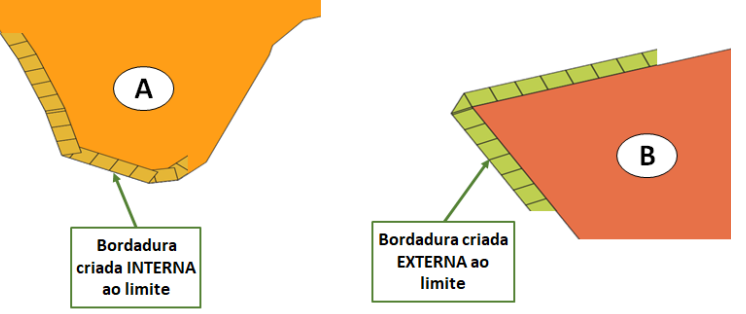

**Figura 143 - Bordadura interna ou externa**

<span id="page-78-1"></span>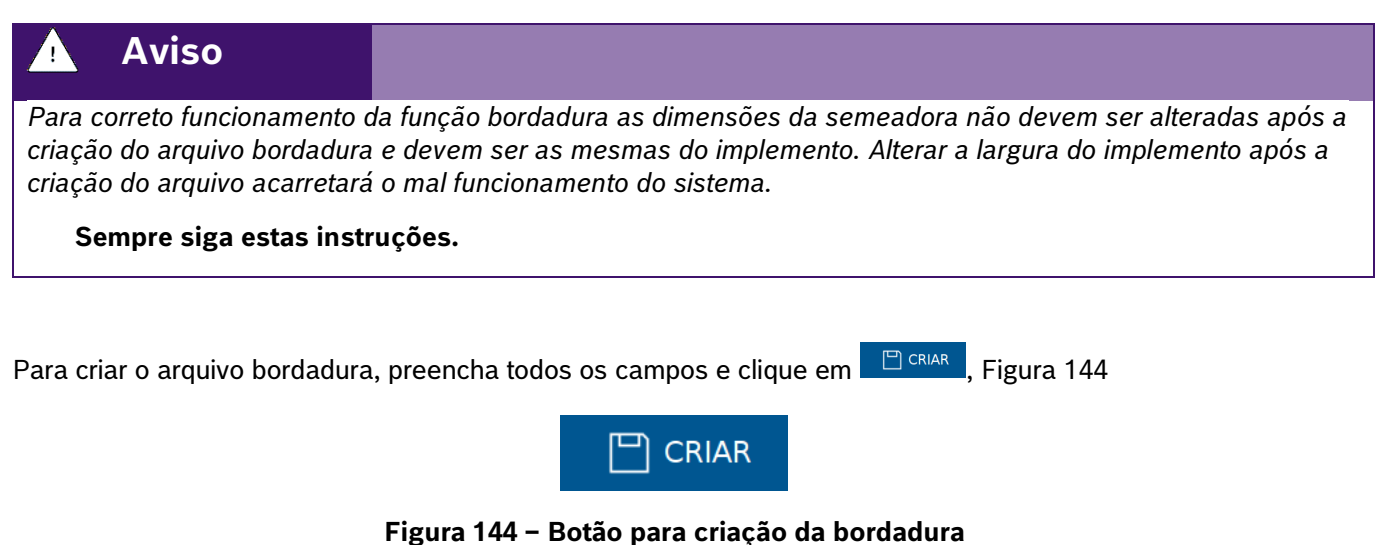

<span id="page-78-2"></span>Liberado por CVO/ENS-LA

#### **Bosch – Solução de Plantio Inteligente** |V6.3.6| 08/2023

**3.8.4 GERENCIAR BORDADURA**

Área de gerenciamento das bordaduras em memória interna do sistema IPS e/ou Pendrive conectado, [Figura](#page-79-0)  [145](#page-79-0) .

**Figura 145 - Gerenciar Bordadura**

<span id="page-79-0"></span>A tela de gereciamento de Bordadura possibilita importar, exportar ou apagar arquivos da memória interna do display e/ou Pendrive conectado, [Figura 146](#page-79-1) .

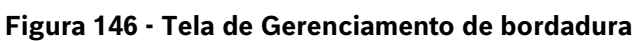

- <span id="page-79-1"></span>A) Importar - Recurso utilizado para importar arquivos de bordadura de uma memória externa (USB) para a memória interna.
- B) Exportar Recurso usado para a exportação de bordaduras previamente criados.

#### Aviso

/ (`

*O compartilhamento do arquivo (cabeçeira) deve ser realizado entre sistemas IPS e apenas entre semeadoras com a mesma dimensão.*

- C) Apagar Excluir arquivos selecionados.
- D) Visualizar Recurso utilizado para a visualização prévia do arquivo limite selecionado.

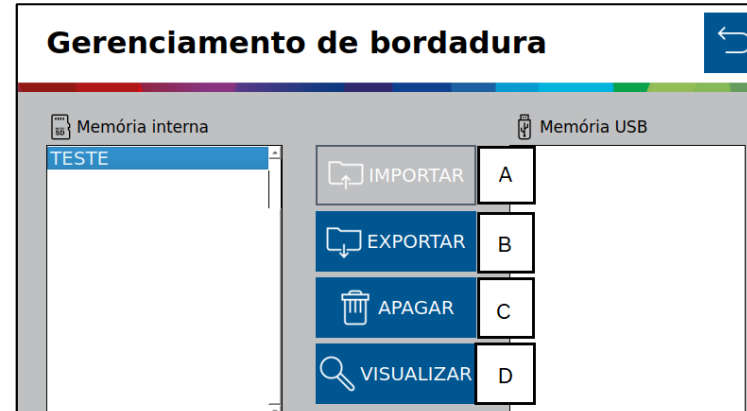

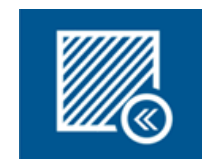

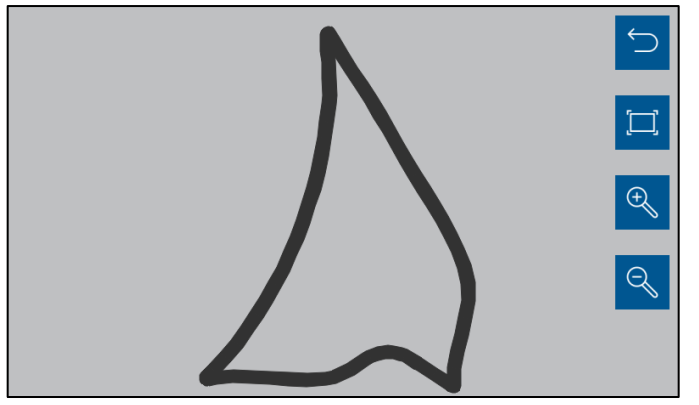

**Figura 147 - Visualização do arquivo de bordadura**

### **3.8.5 ASSOCIAR BORDADURA**

Quando realizar o plantio em uma área com uso da funçãoBordadura é necessário associar um dos arquivos criados ao trabalho. Durante a criação de um **Novo Trabalho** no Menu Inicial, conforme o item [2.8,](#page-60-0) associe o

arquivo **Bordadura** ao novo trabalho clicando no ícone **timo, [Figura 148.](#page-80-0)** 

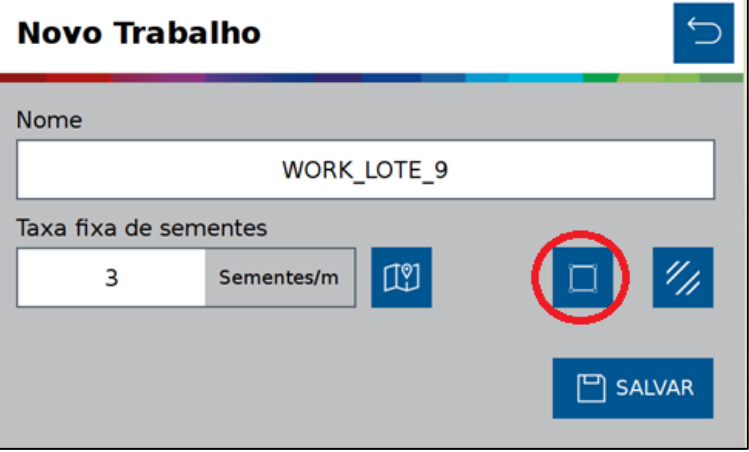

**Figura 148 - Associar Bordadura**

<span id="page-80-0"></span>Após clicar selecione o arquivo de bordadura referente a área que será plantada, [Figura 149:](#page-80-1)

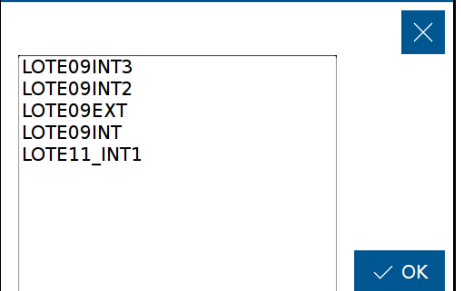

**Figura 149 - Selecione bordadura**

<span id="page-80-1"></span>Após a seleção o ícone de bordadura ficará verde , confirmando a associação do **Bordadura** ao novo trabalho, para finalizar, clique em **SALVAR**.

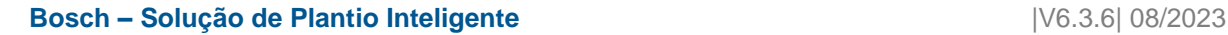

### .4| 05/2023 **3.8.6 PLANTANDO COM BORDADURA**

O plantio da área interna deve ser realizado com a função de corte linha a linha ativada, veja item [6.1.](#page-94-0)

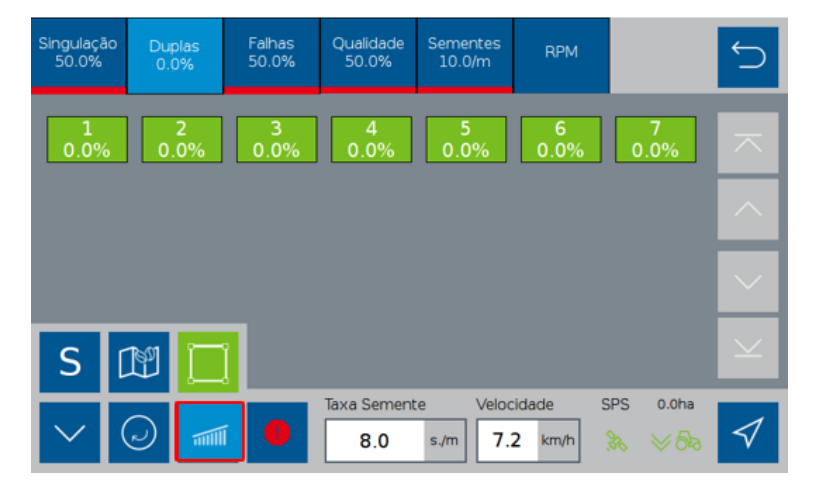

**Figura 150 - Plantando com bordadura com corte linha a linha ativado**

Após concluir o plantio da área interna clique no botão do corte linha a linha item [6.1,](#page-94-0) desabilitando a função para realizar o plantio na área de bordadura, [Figura 151.](#page-81-0)

| Singulação<br>50.0% | <b>Duplas</b><br>0.0% | Falhas<br>50.0% | Qualidade<br>50.0%         | <b>Sementes</b><br>10.0/m | <b>RPM</b>         |                                                       |              |
|---------------------|-----------------------|-----------------|----------------------------|---------------------------|--------------------|-------------------------------------------------------|--------------|
| 1<br>0.0%           | 2<br>0.0%             | 3<br>0.0%       | $\overline{4}$<br>0.0%     | 5<br>0.0%                 | 6<br>0.0%          | 0.0%                                                  | ᄌ            |
|                     |                       |                 |                            |                           |                    |                                                       | $\land$      |
|                     |                       |                 |                            |                           |                    |                                                       | $\checkmark$ |
| S                   | $\mathbb{R}^n$        |                 |                            |                           |                    |                                                       | $\checkmark$ |
|                     | <b>Willi</b><br>P     | O               | <b>Taxa Semente</b><br>8.0 | 7.2<br>s/m                | Velocidade<br>km/h | <b>SPS</b><br>0.0 <sub>ha</sub><br>品<br>$\rtimes$ විත |              |

**Figura 151 - Plantando com bordadura com corte linha a linha desativado**

#### <span id="page-81-0"></span> $\left( i \right)$ **Informação**

*Para uma plantação efetiva na dentro da bordadura, o operador deve desabilitar o botão do corte, ite[m 6.1](#page-94-0) e desabilitar o ícone de bordadura também, para que a mesma desapareça a visualização no mapa de trabalho, pois caso não desligue teremos a "sobreposição na camada da bordadura", podendo gerar um aspecto visual divergente.* 

#### **Cuidado**  $\mathcal{L}_1$ N

*Realizar o plantio da bordadura sem utilizar o piloto automático pode gerar sobreposição em áreas já plantadas.*

**Sempre siga estas instruções.**

### .4| 05/2023 **TESTES**

### **4.1 <sup>T</sup>ESTES DOS MOTORES**

### **Cuidado**

*Mantenha Distância de Eixos em Movimento*

*O enrolamento em eixos e cardãs que estejam em rotação podem causar ferimentos sérios ou morte.*

*Mantenha as proteções das transmissões no lugar durante o tempo todo.* 

*Use roupa justa apropriada.* 

*Desligue os motores, certifique-se de que o sistema não esteja acionado e que os motores estejam parados antes de sejam feitos quaisquer ajustes ou limpeza de qualquer equipamento acionado pelo sistema IPS.*

#### **Sempre siga estas instruções.**

A aplicação permite realizar os testes dos motores de cada linha sem que a semeadora esteja necessariamente plantando. Para isso selecione o botão de "Teste de Motores", Figura 152 - [Acesso para tela de testes de](#page-82-0)  [motores.](#page-82-0)

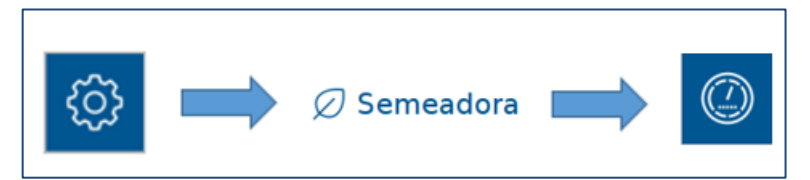

**Figura 152 - Acesso para tela de testes de motores**

<span id="page-82-0"></span>A seguinte tela será exibida, [Figura 153,](#page-82-1) nela existe a barra relacionada a ECU (módulo) e cinco barras relacionadas aos motores 1, 2, 3, 4, 5 de cada ECU (módulo). Lembrando que um módulo controla até cinco motores.

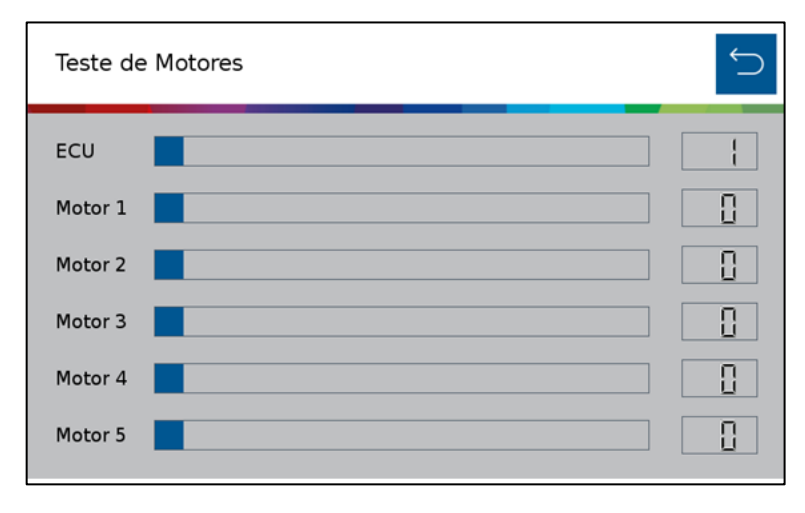

**Figura 153 - Tela de teste dos motores**

<span id="page-82-1"></span>É possível deslizar a barra da ECU (Módulo), [Figura 154,](#page-83-0) para selecionar a ECU desejada, esta barra varia de 1 a 12 (número máximo de ECUs existentes para uma aplicação). As barras referentes aos motores significam RPM (rotações por minuto), podendo ser ajustadas de 1 até 50 RPM.

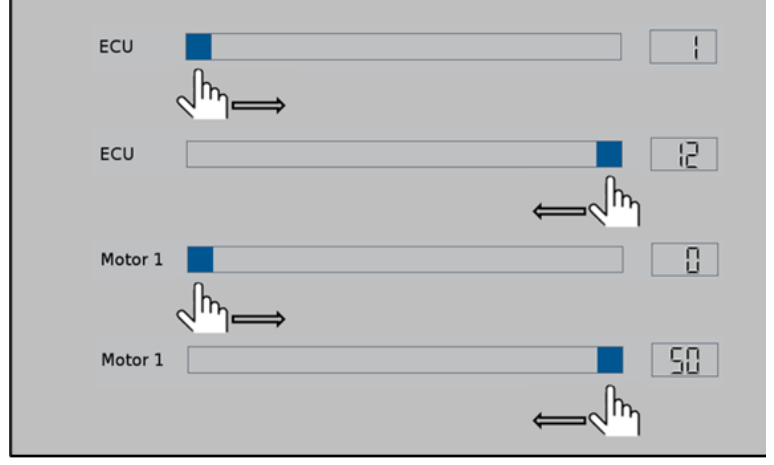

**Figura 154 - Seleção do módulo e de RPM desejada nos motores**

<span id="page-83-0"></span>Se o usuário selecionar um número de módulo que ele não possua em seu sistema, os motores não serão energizados. Por exemplo selecionar o módulo número 3 para um sistema de 8 linhas (somente 2 módulos).

Se o usuário quiser testar o motor da linha 13, por exemplo, ele vai selecionar o módulo (ECU) 3, motor 3.

A

[Tabela 1](#page-84-0) a seguir representa todas as condições para teste dos motores até o total de 60 linhas.

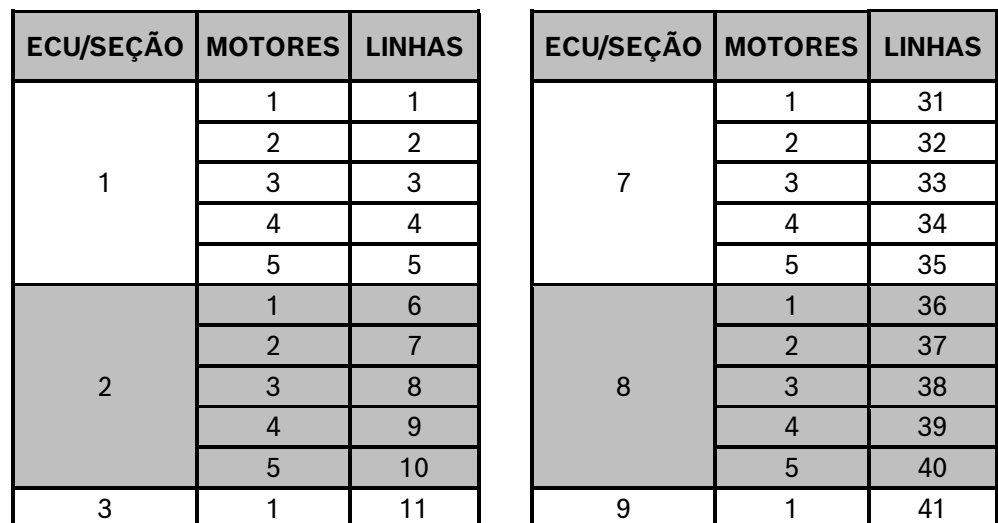

46

51

 63 64 65

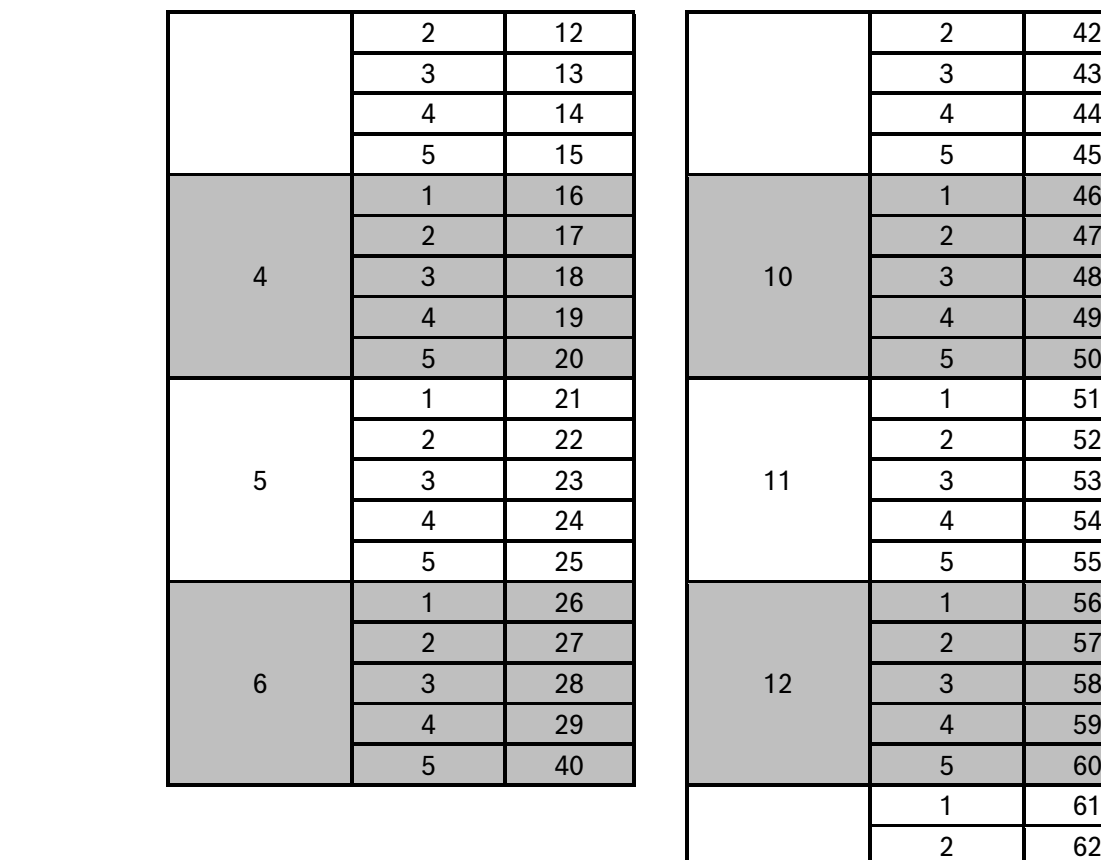

#### **Tabela 1 - Relação de módulo, motores e linhas de plantio**

# <span id="page-84-0"></span>VISUALIZAÇÃO DO SISTEMA EM OPERAÇÃO

# **5.1 <sup>E</sup>STATÍSTICAS DE OPERAÇÃO**

<span id="page-84-1"></span>Quando em operação de plantio, na tela de trabalho, o sistema standard irá exibir todas as linhas da semeadora através de retângulos com suas respectivas informações, [Figura 155.](#page-85-0)

O valor percentual informado estará relacionado com o menu que o usuário tenha selecionado (indicado pela cor azul claro) do "Menu de funções para visualização".

85/115

| Menu de funções para visualização            |                                                        |                                         |                            |                           |                   |              |  |  |  |
|----------------------------------------------|--------------------------------------------------------|-----------------------------------------|----------------------------|---------------------------|-------------------|--------------|--|--|--|
|                                              |                                                        |                                         |                            |                           |                   |              |  |  |  |
| Singulação<br><b>Duplas</b><br>7.1%<br>89.3% | <b>Falhas</b><br>3.6%<br>78.6%                         | <b>Qualidade Sementes</b><br>11.0/m     | <b>RPM</b><br><b>Motor</b> | CV1<br>21.7%              | Fertilizante      |              |  |  |  |
| $\overline{2}$<br>83.3%<br>83.3%             | 3<br>75.0%                                             | 4<br>100.0%                             | 5<br>100.0%                | 6<br>100.0%               | 100.0%            |              |  |  |  |
| 8<br>71.4%                                   |                                                        | Linhas de operação. No exemplo 8 linhas |                            |                           |                   |              |  |  |  |
|                                              |                                                        |                                         |                            |                           |                   | $\checkmark$ |  |  |  |
|                                              |                                                        |                                         |                            |                           |                   |              |  |  |  |
| $\sim$                                       | $\left\langle \mathcal{S} \right\rangle$<br>$\sqrt{m}$ | <b>Taxa Semente</b><br>10.0<br>s./m     | Velocidade<br>7.2          | <b>RTK</b><br>Fee<br>km/h | 0.0 <sub>ha</sub> |              |  |  |  |

**Figura 155 - Linhas e funções de visualização da tela de plantio standard**

<span id="page-85-0"></span>Os indicadores apresentados pelo sistema IPS no "Menu de funções para visualização" são:

- Singulação: Resultado do cálculo realizado pelo IPS para determinar se as sementes estão sendo depositadas no espaçamento ideal. É calculado pela subtração da condição ideal (100% das sementes são depositadas exatamente no espaçamento ideal) - a porcentagem de duplas e falhas. Singulação = [100% - (% dupla + % falhas)].
- Duplas: Sementes depositadas a uma distância inferior de 50% do espaço/tempo teórico ideal para a taxa estabelecida.
- Falhas: Sementes depositadas a uma distância superior de 50% do espaço/tempo teórico ideal para a taxa estabelecida.

Para facilitar a compreensão destas estatísticas, imagine a seguinte situação: uma linha está plantando com taxa fixa de 10 sementes por metro.

Dessa maneira a cada 10 centímetros uma semente deve ser depositada no solo, (1 m = 100 cm -> 10 sementes / 1 m = 10 sementes / 100 cm = 1 semente a cada 10 cm). Porém, pode acontecer de 2 sementes serem depositadas no mesmo ponto, ou inclusive nenhuma semente ser depositada.

Diante disso pode-se classificar a deposição de sementes das seguintes maneiras:

A imagem a seguir, [Figura 156,](#page-86-0) exemplifica todos esses conceitos:

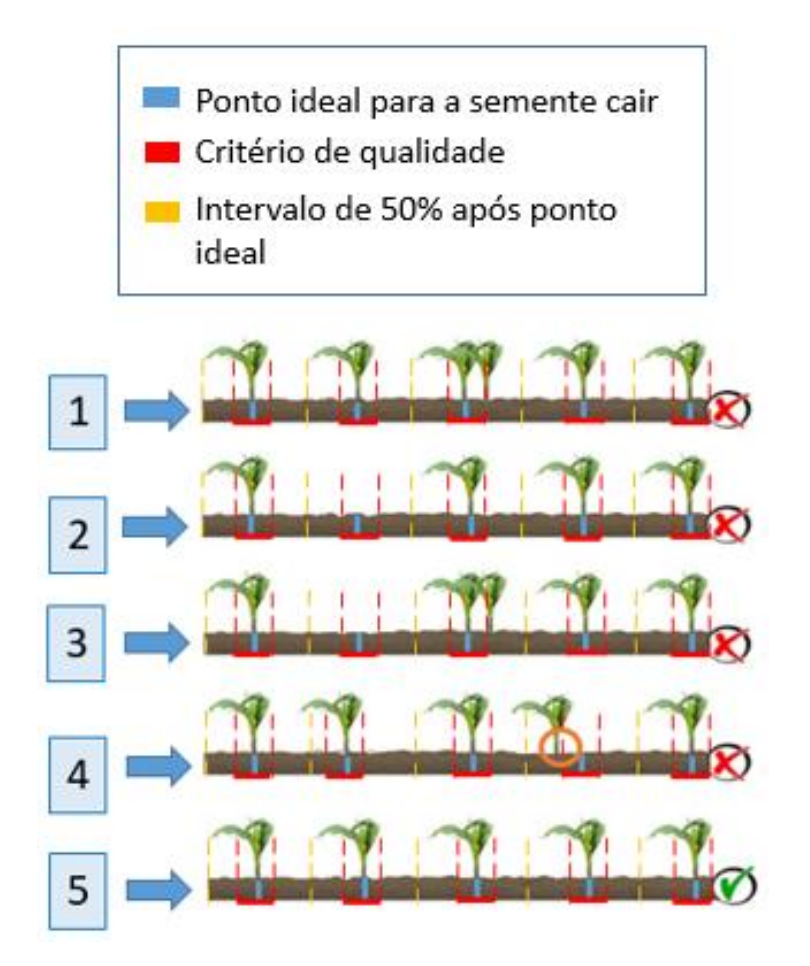

<span id="page-86-0"></span>**Figura 156 - Exemplo de casos com falhas, duplas, singulação e qualidade**

| Situação     | <b>Falhas</b> | <b>Duplas</b> | Singulação | Qualidade |
|--------------|---------------|---------------|------------|-----------|
|              | 0%            | 20%           | 80%        | 100%      |
| $\mathbf{p}$ | 20%           | $0\%$         | 80%        | 100%      |
| 3            | 20%           | 20%           | 60%        | 100%      |
| 4            | 0%            | $0\%$         | 100%       | 80%       |
| 5            | 0%            | 0%            | 100%       | 100%      |

**Tabela 2 - Relação entre falhas, duplas, singulação e qualidade**

- Qualidade: Relação entre as sementes que estão sendo depositadas dentro de um intervalo de ± 15% do espaço/tempo ideal para a taxa selecionada pelo usuário. O valor de ± 15% pode ser ajustado seguindo o item [2.6.1.](#page-50-0)
- Sementes: Representa a taxa de sementes depositada para cada linha.
- RPM: Representa a rotação em RPM (rotações por minuto) de cada motor de linha. Para mais informações item [2.6.1](#page-50-0) em Sensor de Rotação, [Figura 74](#page-54-0) e [Figura 75](#page-54-1).
- Fertilizante: Exibe as seções de fertilizante e seu status.
- CV: Exibe as tela de CV. Para mais informações item [G\)](#page-54-2)[2.6.1](#page-50-0) em Coeficiênte de variação, [Figura 76](#page-54-3).

# .4| 05/2023 **5.2 <sup>M</sup>APA EM TEMPO REAL**

O sistema IPS Standard possibilita ao usuário acompanhar o plantio através de um mapa em tempo real. Para acessar este mapa, selecione o seguinte botão na tela de trabalho, [Figura 157:](#page-87-0)

<span id="page-87-0"></span>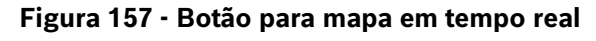

A seguinte tela será exibida, [Figura 158:](#page-87-1)

**Figura 158 - Mapa em tempo real**

- <span id="page-87-1"></span>A) Linhas da semeadora, no exemplo, 8 linhas. Quando na cor verde, significa que está em operação. Quando em cinza, significa que está desligada, como durante o corte automático.
- B) Status de sinal GNSS, quando em vermelho, significa que está sem sinal.
- C) Soma da área que já foi plantada e indicador do status do sensor de levante da semeadora.
- D) Botão de zoom out, [Figura 159.](#page-88-0)
- E) Botão para retornar para a tela de estatísticas de operação.
- F) Rodar motores para encher os dosadores com sementes.
- G) Variação de erro no sinal GNSS.

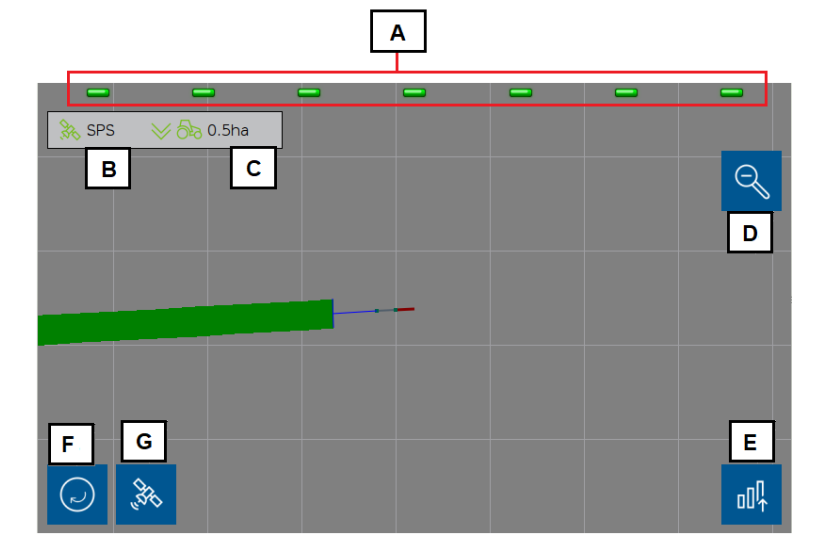

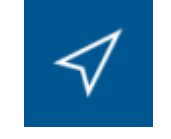

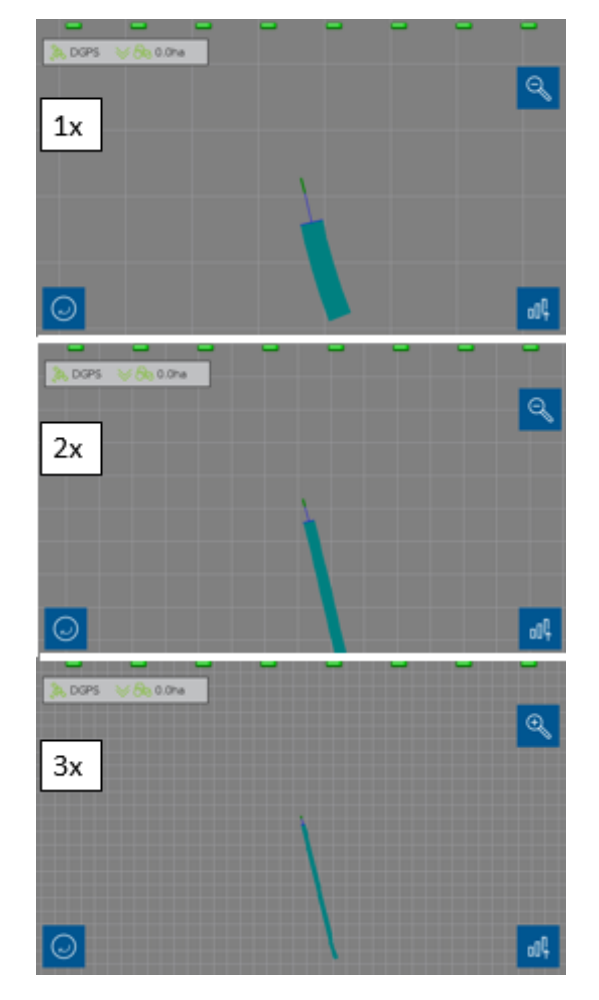

**Figura 159 - Mapa em tempo real com zoom out**

### <span id="page-88-0"></span>**5.3 <sup>F</sup>ILTRO DE LINHAS COM ERRO OU BAIXA ESTATÍSTICA**

Este filtro apresenta na tela do IPS Standard somente as linhas que apresentam baixa estatística ou erros. Recomendado para semeadoras muito extensas, na qual não seja possível ver todas as linhas ao mesmo tempo na tela de trabalho do IPS.

Quando o seguinte botão, [Figura 160,](#page-88-1) de alerta estiver na cor vermelha, significa que alguma linha apresenta baixa estatística ou erros.

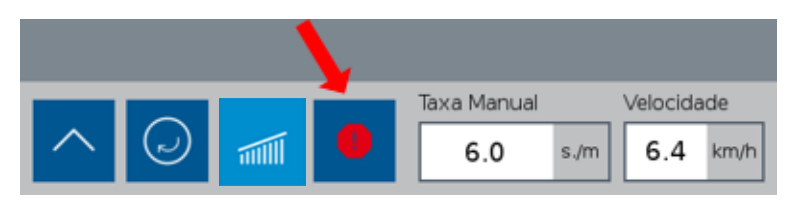

**Figura 160 - Botão de alerta/filtro de falha**

<span id="page-88-1"></span>Ao selecionar este botão, a tela apresentar somente as linhas que estejam com a estatística abaixo do limite inferior, valor selecionado no item [2.6,](#page-49-0) e as linhas que apresentem qualquer tipo de falha (como as de semente ou de motor), [Figura 161.](#page-89-0)

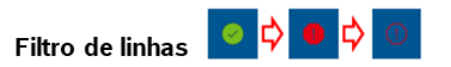

C Linhas funcionando perfeitamente

Linhas apresentam baixa estatística ou falhas

Filtra as linhas que apresentam baixa estatística ou falha

#### **Figura 161 - Sequência do botão de filtro de alarme**

<span id="page-89-0"></span>Por exemplo na, [Figura 162,](#page-89-1) podemos ver que a linha 8 apresenta valores de singulação abaixo do estipulado no item [2.6,](#page-49-0) dessa forma sua cor é vermelha e o símbolo do filtro de linhas está vermelho sólido.

| Singulação<br>89.3%   | <b>Duplas</b><br>7.1%   | <b>Falhas</b><br>3.6%   | 78.6%                    | Qualidade Sementes<br>11.0/m        | <b>RPM</b><br><b>Motor</b> | CV1<br>21.7%                        | Fertilizante            |                     |
|-----------------------|-------------------------|-------------------------|--------------------------|-------------------------------------|----------------------------|-------------------------------------|-------------------------|---------------------|
| $\mathbf{1}$<br>83.3% | $\overline{2}$<br>83.3% | 3<br>75.0%              | $\overline{4}$<br>100.0% |                                     | 5<br>100.0%                | 6<br>100.0%                         | 7<br>100.0%             | $\overline{\wedge}$ |
| 8<br>71.4%            |                         |                         |                          |                                     |                            |                                     |                         | $\curvearrowright$  |
|                       |                         |                         |                          |                                     |                            |                                     |                         | $\searrow$          |
|                       |                         |                         |                          |                                     |                            |                                     |                         | $\searrow$          |
|                       | $(\sim)$                | $\bullet$<br>$\sqrt{m}$ |                          | <b>Taxa Semente</b><br>10.0<br>s./m | Velocidade<br>7.2          | <b>RTK</b><br><b>Resign</b><br>km/h | 0.0 <sub>ha</sub><br>人卵 |                     |

**Figura 162 - Tela da aplicação antes de aplicar filtro**

<span id="page-89-1"></span>Ao selecionar o botão de filtro de alertas, apenas esta linha deverá aparecer na tela e o símbolo do filtro de linhas muda de cor para vermelho e azul. Como mostra a imagem a seguir, [Figura 163.](#page-89-2)

| Singulação<br>89.3% | <b>Duplas</b><br>7.1% | <b>Falhas</b><br>3.6%     | 78.6% | Qualidade Sementes<br>11.0/m        | <b>RPM</b><br>Motor | CV1<br>21.7%                     | Fertilizante                   |                     |
|---------------------|-----------------------|---------------------------|-------|-------------------------------------|---------------------|----------------------------------|--------------------------------|---------------------|
| 8<br>71.4%          |                       |                           |       |                                     |                     |                                  |                                | $\overline{\wedge}$ |
|                     |                       |                           |       |                                     |                     |                                  |                                | $\curvearrowright$  |
|                     |                       |                           |       |                                     |                     |                                  |                                |                     |
|                     |                       |                           |       |                                     |                     |                                  |                                | $\checkmark$        |
|                     | $(\sim)$              | $_{\oplus}$<br>$\sqrt{m}$ |       | <b>Taxa Semente</b><br>10.0<br>s./m | Velocidade<br>7.2   | <b>RTK</b><br><b>Res</b><br>km/h | 0.0 <sub>ha</sub><br>$\sim$ yr |                     |

**Figura 163 - Tela da aplicação com filtro de linhas aplicado**

#### <span id="page-89-2"></span>**Aviso**  $\mathcal{L}(\cdot)$

*Verifique o motivo da baixa estatística ou da falha antes de prosseguir com o plantio. Veja item [7.1.](#page-100-0)*

**Sempre siga estas instruções.**

### .4| 05/2023 **5.4 <sup>V</sup>ISUALIZAÇÃO DE SENSORES ADICIONAIS**

**Analógico** 

**TESTE2** 

É possível visualizar os status dos sensores adicionados do sistema. Para a visualização dos sensores adicionais, selecione o seguinte botão na tela de trabalho, [Figura 164.](#page-90-0)

 $-$  Digital

 $5.0V$ 

### **Figura 164 - Caminho para visualização de sensores adicionais**

**]**[ Frequência

<span id="page-90-0"></span>Em seguida a seguinte tela será exibida, [Figura 165.](#page-90-1)

### **Figura 165 - Visualização de sensor analógico adicionado**

<span id="page-90-1"></span>É possível alterar a seção de visualização caso o sensor adicionado seja analógico, digital ou frequência. As imagens a seguir, [Figura 166](#page-90-2) e [Figura 167,](#page-91-0) mostram as outras telas de visualização de sensores digital e de frequência.

<span id="page-90-2"></span>**Figura 166 - Visualização de sensor digital adicionado**

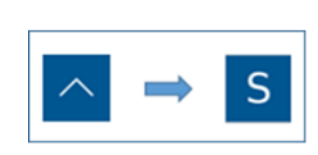

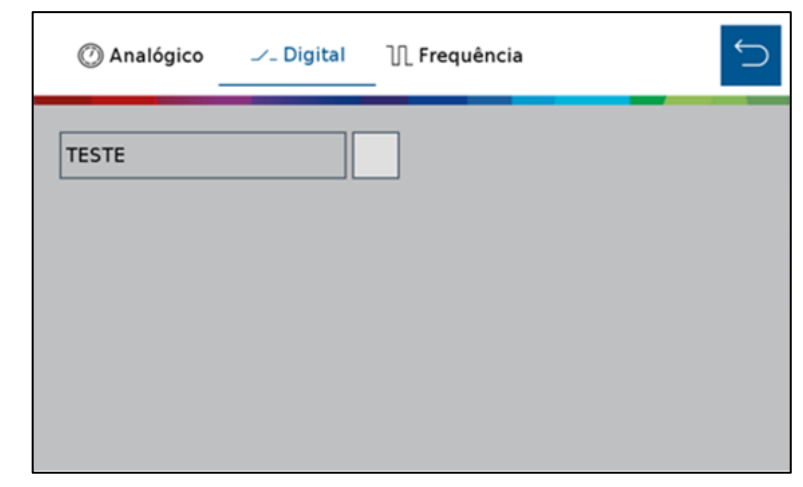

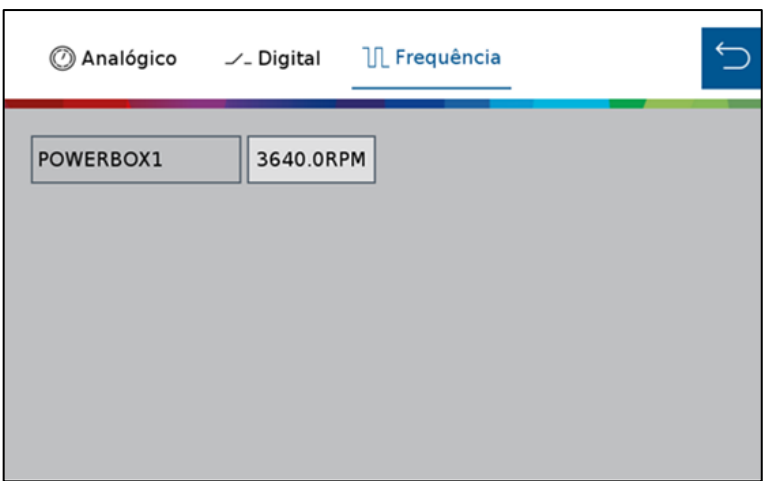

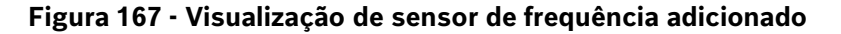

### <span id="page-91-3"></span><span id="page-91-0"></span>**5.5 <sup>S</sup>TATUS DO SINAL GNSS**

O status do sinal GNSS estará sinalizado em todas as telas de trabalho, [Figura 168.](#page-91-1)

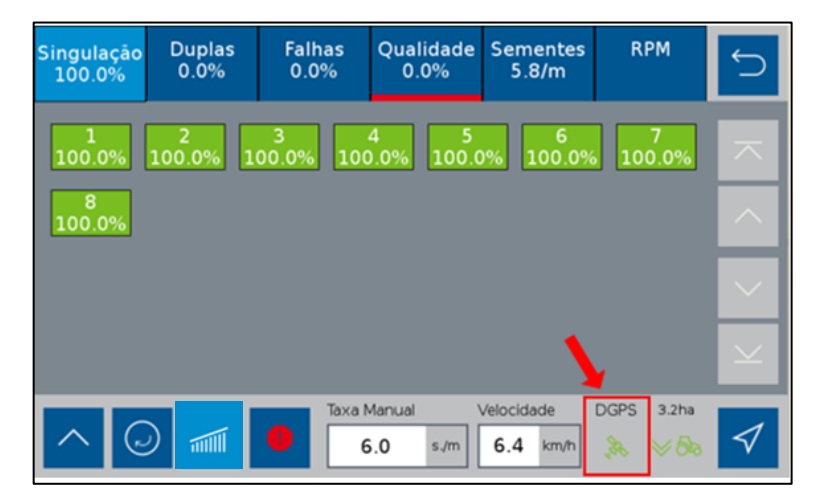

**Figura 168 - Indicação do status do GNSS**

<span id="page-91-1"></span>O status de sinal GNSS estará na cor verde quando o sinal de GNSS for reconhecido e a descrição do tipo de sinal, DGPS (sinal sem correção) ou RTK (sinal corrigido) será exibida no ícone, [Figura 169.](#page-91-2)

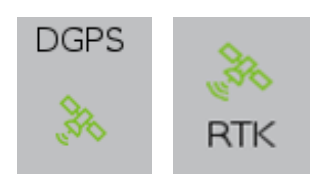

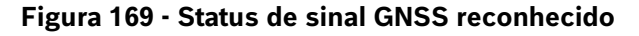

<span id="page-91-2"></span>Se o sistema não reconhecer o sinal GNSS, uma mensagem de alerta será exibida para o usuário item [7.1](#page-100-0) e também estará sinalizado, como indica a imagem a seguir, [Figura 170.](#page-92-0)

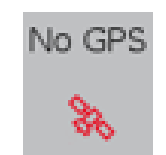

**Figura 170 - Sem sinal GNSS**

<span id="page-92-0"></span>Em caso de perda do sinal de GNSS é possível seguir o plantio por meio da simulação de velocidade, item [2.3.6.](#page-37-0)

### **5.6 <sup>S</sup>TATUS DO SENSOR DE LEVANTE**

O status do sensor de levante estará sinalizado em todas as telas da área de trabalho, [Figura 171.](#page-92-1)

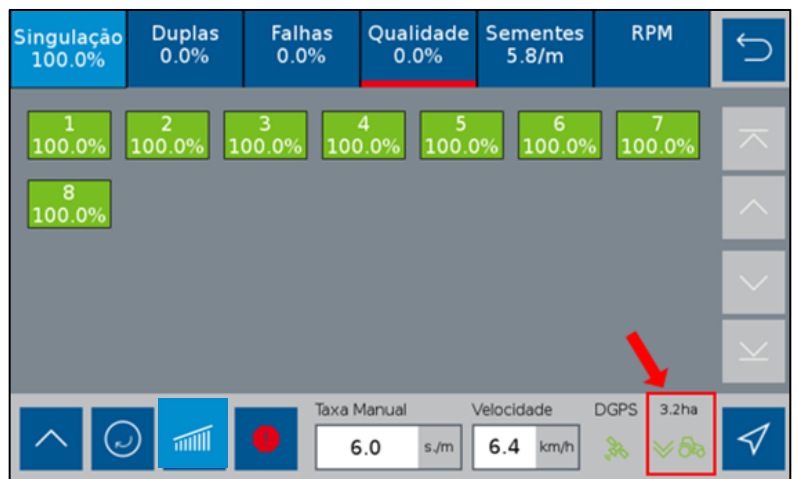

**Figura 171 - Indicação do status do sensor de levante**

<span id="page-92-1"></span>A seta para cima com trator vermelho, significam que implemento está levantado e a seta para baixo com trator verde, significam que o implemento está abaixado, [Figura 172.](#page-92-2)

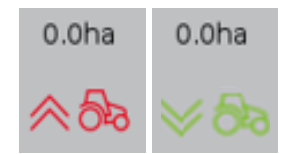

#### **Figura 172 - Indicação do sensor de levante da semeadora**

<span id="page-92-2"></span>Caso o indicador não represente a posição real da semeadora verifique a configuração no item [2.3.4,](#page-28-0) o status da fiação e do sensor.

### **5.7 <sup>V</sup>ELOCIDADE DO TRATOR**

A janela com a velocidade do trator está indicada a seguir, [Figura 173.](#page-93-0)

| <b>Singulação</b><br>100.0% | <b>Duplas</b><br>0.0% | <b>Falhas</b><br>0.0% | Qualidade<br>0.0%                                      | <b>Sementes</b><br>5.8/m  | <b>RPM</b>                                                         |                     |
|-----------------------------|-----------------------|-----------------------|--------------------------------------------------------|---------------------------|--------------------------------------------------------------------|---------------------|
| 100.0%                      |                       |                       | 4<br>$\vert$ 100.0% 100.0% 100.0% 100.0% 100.0% 100.0% | 6                         |                                                                    | $\overline{\wedge}$ |
| 8<br>100.0%                 |                       |                       |                                                        |                           |                                                                    | $\land$             |
|                             |                       |                       |                                                        |                           |                                                                    | $\checkmark$        |
|                             |                       |                       |                                                        |                           |                                                                    | $\vee$              |
| $(\tilde{\phantom{a}})$     | mill                  | O                     | <b>Taxa Manual</b><br>6.0<br>s/m                       | Velocidade<br>6.4<br>km/h | <b>DGPS</b><br>3.2 <sub>ha</sub><br>$\mathscr{E}_\nu$<br>$\vee$ 8a |                     |

**Figura 173 - Indicador de velocidade do trator**

<span id="page-93-0"></span>Quando o sinal de GNSS for de qualidade, veja item [5.5,](#page-91-3) a velocidade apresentada na tela será a velocidade coletada da antena do GNSS. Caso o sinal seja perdido é possível simular a velocidade de deslocamento, veja item [2.3.6](#page-37-0)

Durante a simulação a velocidade indicada não é a real velocidade de deslocamento e sim a velocidade selecionada pelo usuário no item [2.3.6.](#page-37-0) Nesse caso o símbolo de status do sinal GNSS, item [5.5](#page-91-3) mudará para a cor vermelha com a abreviação "Simul." acima do mesmo, [Figura 174.](#page-93-1)

| <b>Singulação</b><br>100.0% | <b>Duplas</b><br>0.0% | <b>Falhas</b><br>0.0% | Qualidade<br>0.0%                            | <b>Sementes</b><br>6.0/m  | <b>RPM</b>                                         |                            |
|-----------------------------|-----------------------|-----------------------|----------------------------------------------|---------------------------|----------------------------------------------------|----------------------------|
| 1<br>100.0%                 | 2<br>100.0%           | з                     | 4<br>5<br>$\mid$ 100.0% 100.0% 100.0% 100.0% | 6                         | 100.0%                                             | ᄎ                          |
| 8<br>100.0%                 |                       |                       |                                              |                           |                                                    | $\widehat{\phantom{a}}$    |
|                             |                       |                       |                                              |                           |                                                    | $\checkmark$               |
|                             |                       |                       |                                              |                           |                                                    | $\overline{\phantom{1}}$   |
| (ب                          | <b>Will</b>           | O                     | Taxa Manual<br>5.0<br>s/m                    | Velocidade<br>6.0<br>km/h | Simul.<br>0.7 <sub>ha</sub><br>gy<br>$\rtimes$ විත | $\overline{\triangleleft}$ |

**Figura 174 - Indicação de velocidade no modo simulação de velocidade**

#### <span id="page-93-1"></span>**Aviso**  $\rm A\bar N$

*Opere o trator a mesma velocidade selecionada no* item [2.3.6](#page-37-0)*. Caso contrário, a distribuição de sementes no solo não corresponderá ao valor configurado e o plantio ficará irregular.*

*Variações de velocidade farão que os resultados exibidos na tela de trabalho não sejam válidos, pois estarão baseados na velocidade ajustada de simulação.*

As funções de corte automático, compensação de curva e mapeamento estarão automaticamente desabilitadas.

#### **Sempre siga estas instruções.**

### .4| 05/2023 **5.8 <sup>V</sup>ISUALIZAÇÃO DO SISTEMA DE MOLAS PNEUMÁTICAS**

É possível visualizar os status do sistema de molas pneumáticas durante o plantio. Para a visualização do sistema de molas pneumáticas, selecione o seguinte botão na tela de trabalho, [Figura 175:](#page-94-1)

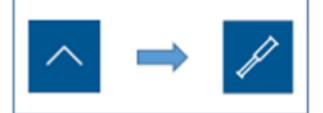

**Figura 175 - Caminho para visualização do sistema de molas pneumáticas**

<span id="page-94-1"></span>Em seguida a seguinte tela será exibida, [Figura 176:](#page-94-2)

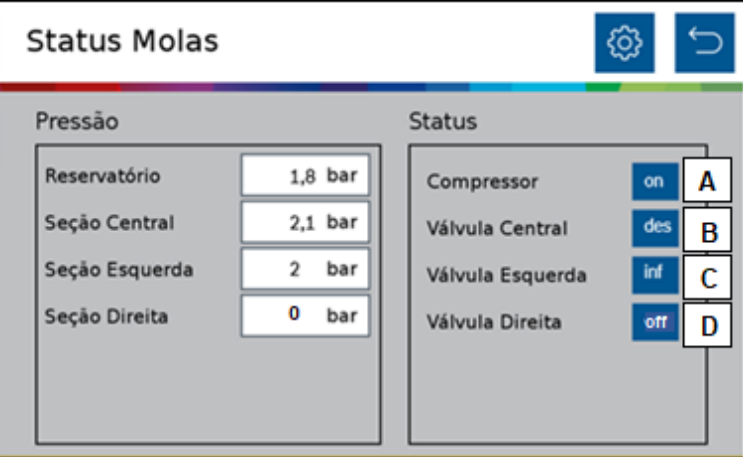

**Figura 176 - Visualização do sistema de molas pneumáticas**

<span id="page-94-2"></span>É possível visualizar as pressões de cada seção do sistema e o status de cada componente.

O significado de cada status é descrito abaixo.

- A) On: Ligado
- B) Desf: Desinflando
- C) Inf: Inflando
- D) Off: Desligado

Também é possível acessar e alterar as pressões das seções de molas do sistema por meio do botão de configuração <sup>@</sup> no canto direito superior da tela.

### **FUNÇÕES DO SISTEMA EM OPERAÇÃO**

### **6.1 <sup>H</sup>ABILITAR/DESABILITAR CORTE AUTOMÁTICO DE LINHAS**

<span id="page-94-0"></span>Para habilitar o corte automático linha a linha o usuário deve selecionar o seguinte botão, [Figura 177:](#page-95-0)

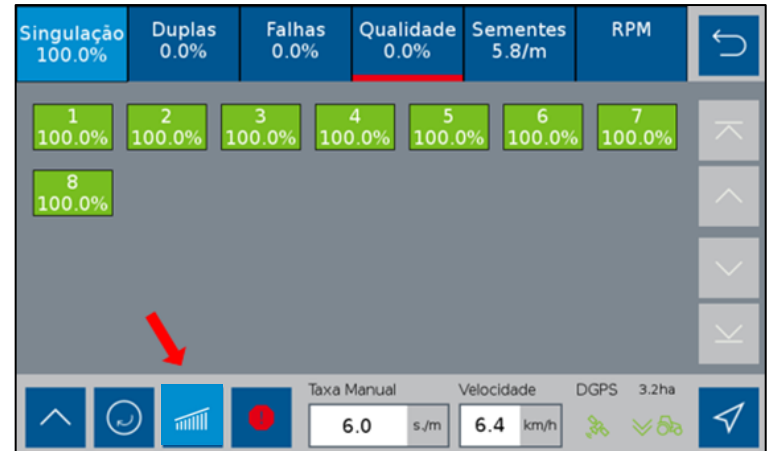

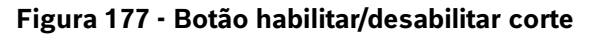

<span id="page-95-0"></span>Os estados possíveis para o corte são mostrados na [Tabela 3.](#page-95-1)

| Botão de corte | <b>Estado</b>                                                                                                    |
|----------------|----------------------------------------------------------------------------------------------------|
|                | Corte automático ligado                                                                                                    |
|                | Corte automático desligado                                                                                                 |
|                | Corte automático desativado<br>devido à perda da correção do<br>sinal de GNSS ou modo de<br>simulação de velocidade ligado |

**Tabela 3 - Função corte**

<span id="page-95-1"></span>Quando acionado, o corte automático desligará as linhas em caso de sobreposição e as religará automaticamente. Para o uso correto do sistema veja o item [8.1](#page-106-0)

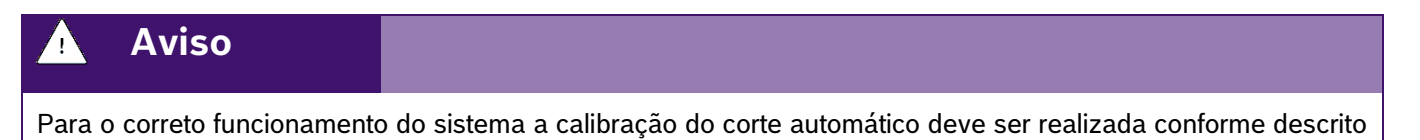

**Sempre siga estas instruções.**

no item [2.1.](#page-15-0)

### .4| 05/2023 **6.2 <sup>P</sup>ROCEDIMENTO PARA CARREGAR O DISCO DE SEMENTES**

<span id="page-96-3"></span>A função de carregamento de discos é utilizada quando o plantio é iniciado pela primeira vez ou interrompido durante o trabalho e a turbina de vácuo é desligada. Esta função aciona os motores elétricos por uma volta, fazendo com que os orifícios sejam preenchidos com sementes. Para o correto funcionamento, a turbina de vácuo deve estar acionada e a pressão de vácuo deve ser a recomendada pelo fabricante da semeadora.

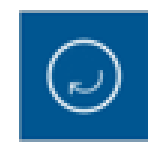

**Figura 178 - Botão para carregamento dos discos**

<span id="page-96-0"></span>Após selecionado, Figura 178 - [Botão para carregamento dos discos,](#page-96-0) os motores realizam meia volta dos discos a 10 RPM, durante o processo o botão mudará para a imagem abaixo, [Figura 179.](#page-96-1)

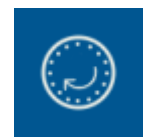

### **Figura 179 - Botão de carregamentos dos discos acionado**

# <span id="page-96-1"></span>**6.3 <sup>A</sup>LTERAÇÃO DA TAXA FIXA**

Durante o plantio, é possível alterar a taxa fixa de aplicação de sementes e fertilizantes. O valor de taxa fixa de sementes poderá ser configurado com a unidade de sementes por hectare [s/ha], sementes por metro [s/m] ou quilo sementes por metro [ks/m] (milhar de sementes por metro) e para fertilizantes com quilos por hectare [kg/ha], conforme item [3.1.](#page-63-0)

Para alteração da taxa fixa de sementes selecione o seguinte botão na tela de trabalho, [Figura 180:](#page-96-2)

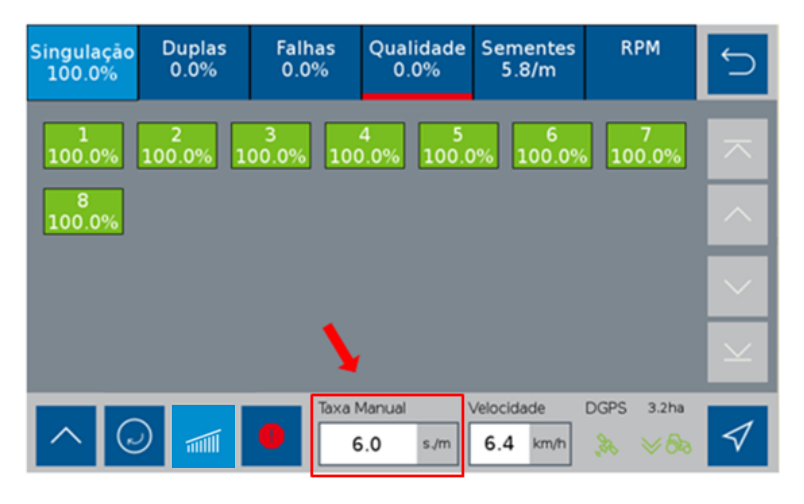

**Figura 180 - Botão para alteração da taxa fixa**

<span id="page-96-2"></span>Logo depois, a seguinte tela será exibida, [Figura 181:](#page-97-0)

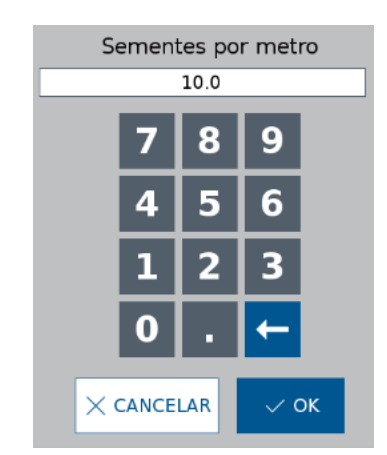

#### **Figura 181 - Ajuste da taxa fixa em operação**

<span id="page-97-0"></span>Informe a nova taxa fixa de sementes e selecione OK.

Para alteração da taxa de fertilizante manual selecione a aba fertilizante na tela de trabalho e clique no ícone Fertilizante Manual, [Figura 182.](#page-97-1)

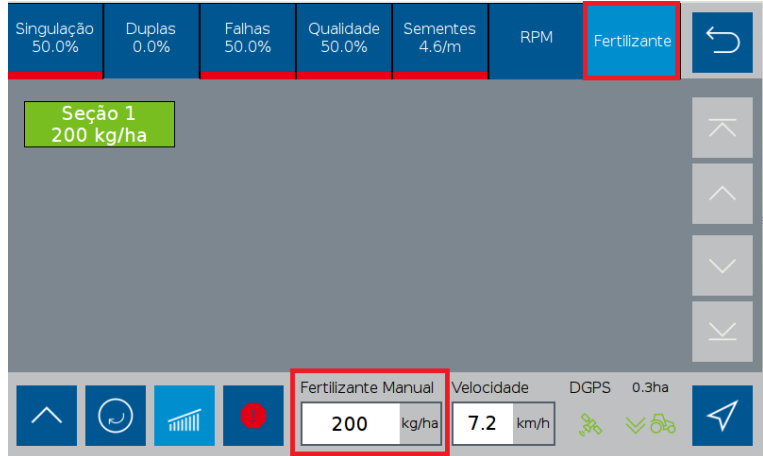

#### **Figura 182 - Tela de fertilizante**

<span id="page-97-1"></span>Em seguida, a seguinte tela será exibida, [Figura 183.](#page-97-2)

Informe a nova taxa fixa de sementes e selecione OK.

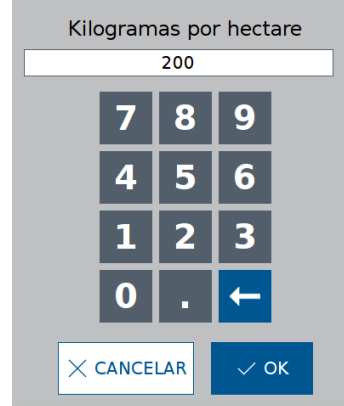

<span id="page-97-2"></span>**Figura 183 - Ajuste taxa manual fertilizante**

### .4| 05/2023 **6.4 <sup>H</sup>ABILITAR/DESABILITAR MODO DE TAXA VARIÁVEL**

É possível alternar entre taxa fixa e variável de deposição de sementes ou fertilizante durante o trabalho.

No modo taxa variável, o sistema irá aplicar uma taxa de sementes ou fertilizante seguindo o mapa de prescrição selecionado no sistema IPS, vide item [3.2.](#page-66-0) Já no modo taxa fixa a quantidade de sementes e fertilizante é a mesma para toda a área, vide item [3.1.](#page-63-0)

Para alternar entre os modos durante o trabalho no sistema Standard, abra os menus adicionais da tela de trabalho clicando no seguinte botão, [Figura 184.](#page-98-0)

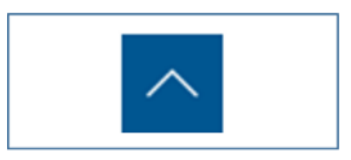

**Figura 184 - Botão menus adicionais**

<span id="page-98-0"></span>

| Singulação<br>89.3% |   | Duplas<br>7.1% | Falhas<br>3.6% | Qualidade<br>78.6%   | <b>Sementes</b><br>11.0/m | <b>RPM</b>         | Fertilizante                 |                          |
|---------------------|---|----------------|----------------|----------------------|---------------------------|--------------------|------------------------------|--------------------------|
| 100.0%              |   | 2<br>00.0%     | <b>75.0%</b>   | 4<br>50.0%           | 5<br>×<br>$-96$           | o<br>$-96$         | 100.0%                       | $\overline{\phantom{a}}$ |
| $\frac{8}{6}$       |   | 9<br>$-96$     | 10<br>$-96$    |                      |                           |                    |                              | ∽                        |
|                     |   |                |                |                      |                           |                    |                              | $\sim$                   |
| S                   | œ | 囮              | P              |                      |                           |                    |                              | $\sim$                   |
|                     |   | $\sqrt{m}$     | Ø              | Taxa Semente:<br>2.3 | 0.0<br>s/m                | Velocidade<br>km/h | Invalid<br>0.0ha<br>A00<br>æ |                          |

**Figura 185 - Menus adicionais**

<span id="page-98-1"></span>Altere entre os modos clicando nos botões indicados acima, [Figura 185.](#page-98-1) A confirmação da alteração de modo se dá por meio da mudança de cor do botão e pelo texto acima do visor de taxa, [Figura 186.](#page-98-2)

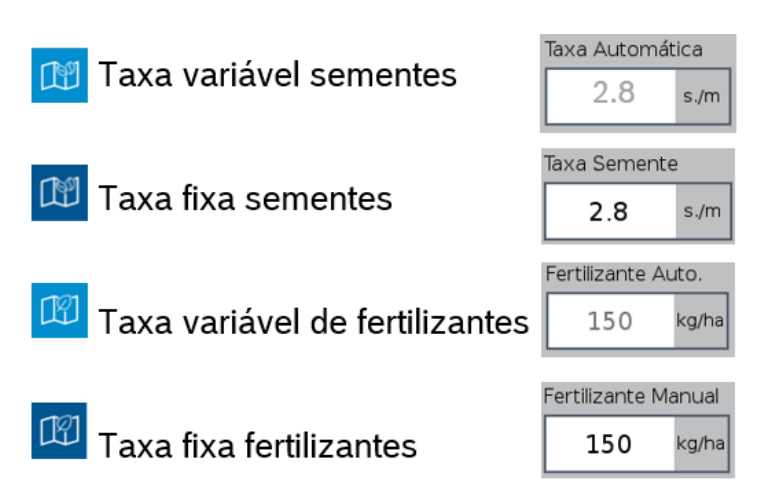

<span id="page-98-2"></span>**Figura 186 - Visualização taxa variável e taxa fixa**

### .4| 05/2023 **6.5 <sup>C</sup>OMPENSAÇÃO EM CURVA**

Durante o plantio o sistema IPS identifica as manobras em curva do trator, [Figura 187,](#page-99-0) e realiza o ajuste da rotação de cada motor da plantadeira de forma automática, linha a linha, para que a taxa de sementes se mantenha a mesma tanto na parte interna e externa da semeadora, [Figura 188.](#page-99-1)

Nenhuma ação por parte do operador é necessária e o sistema atua de forma automática e constante desde que haja sinal de GNSS disponível, veja item [5.5.](#page-91-3) Para seu correto funcionamento realize as configurações dos itens [2.1](#page-15-0) e 2.2 de forma precisa.

**Figura 187 - Compensação de curva**

<span id="page-99-0"></span>

| Singulação<br>50.0% | <b>Duplas</b><br>0.0%  | Falhas<br>50.0% | Qualidade<br>50.0%      | <b>Sementes</b><br>10.0/m | <b>RPM</b>         | Fertilizante                                                                |                     |
|---------------------|------------------------|-----------------|-------------------------|---------------------------|--------------------|-----------------------------------------------------------------------------|---------------------|
| 1<br>11.0           | 2<br>10.6              | 3<br>10.3       | $\overline{4}$<br>10.0  | 5<br>9.7                  | 6<br>9.4           | 7<br>9.2                                                                    | $\overline{\wedge}$ |
|                     |                        |                 |                         |                           |                    |                                                                             | $\curvearrowright$  |
|                     |                        |                 |                         |                           |                    |                                                                             | $\checkmark$        |
|                     |                        |                 |                         |                           |                    |                                                                             |                     |
|                     | $(\sim)$<br>$\sqrt{m}$ | $\bullet$       | Taxa Automática<br>10.0 | 7.2<br>s/m                | Velocidade<br>km/h | <b>DGPS</b><br>0.1 <sub>ha</sub><br>$\frac{1}{\sqrt[3]{2}}$<br>$\approx$ (y |                     |

**Figura 188 - Compensação de curva na tela de trabalho**

# <span id="page-99-1"></span>**ALERTAS DO SISTEMA**

O sistema IPS controla o status de seus componentes e dos subsistemas da fabricante da semeadora (abertura e fechamento e molas pneumáticas), emitindo sinais sonoros e visuais em caso de erro ou parâmetros fora do especificado.

### .4| 05/2023 **Aviso**

*Sempre verifique a causa raiz dos erros emitidos pelo sistema IPS. Ignorar erros e alertas pode causar danos materiais, físicos e/ou à qualidade do plantio.*

**Sempre siga estas instruções.**

# <span id="page-100-0"></span>**7.1 <sup>F</sup>ALHAS E SOLUÇÕES**

Caso o sistema IPS apresente algum problema de funcionamento, verifique as prováveis causas e soluções. Caso as correções sugeridas não sejam suficientes, entre em contato com o Serviço Autorizado da fabricante da semeadora.

A tabela [Tabela 4](#page-103-0) mostra os alertas do sistema IPS.

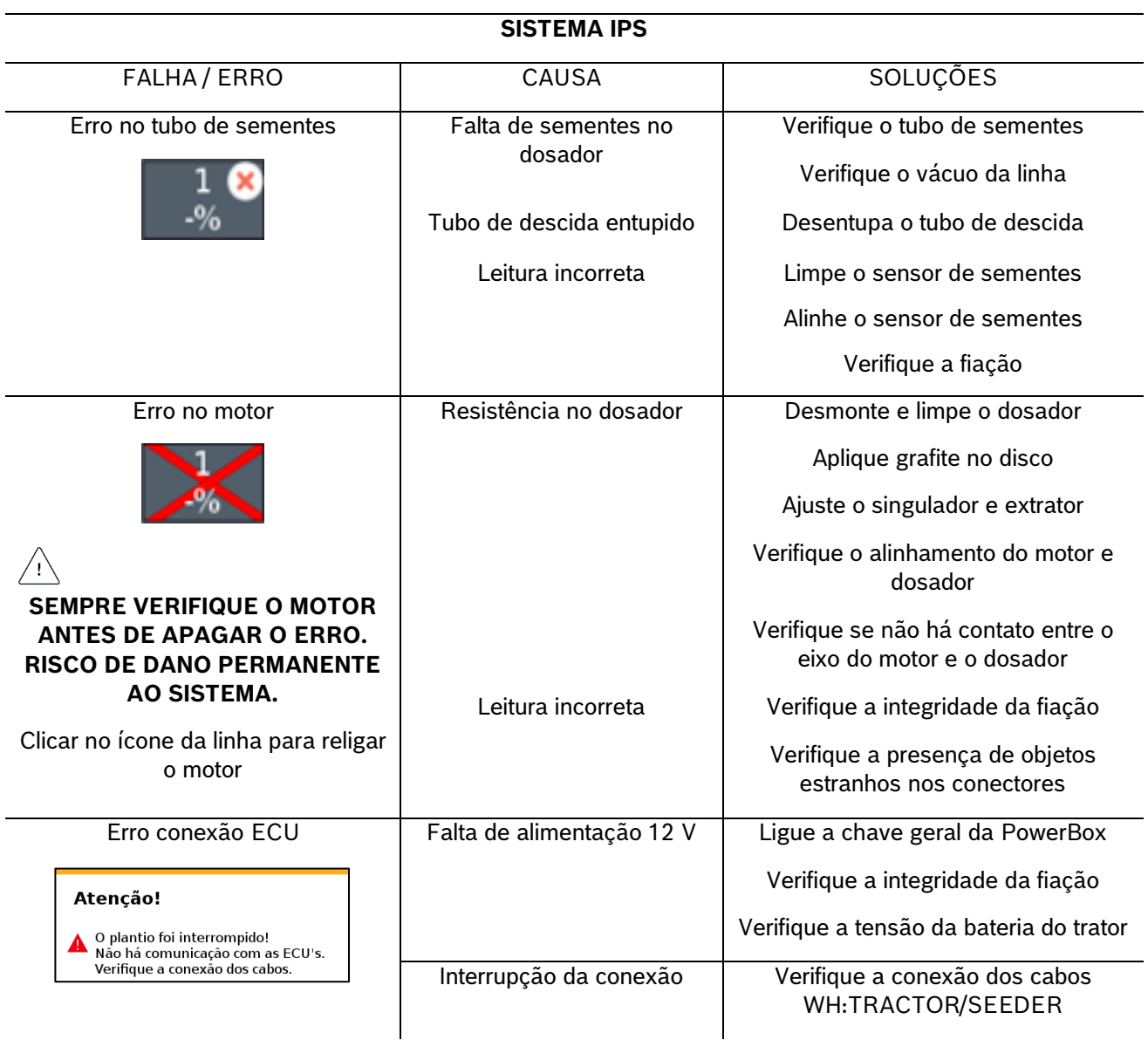

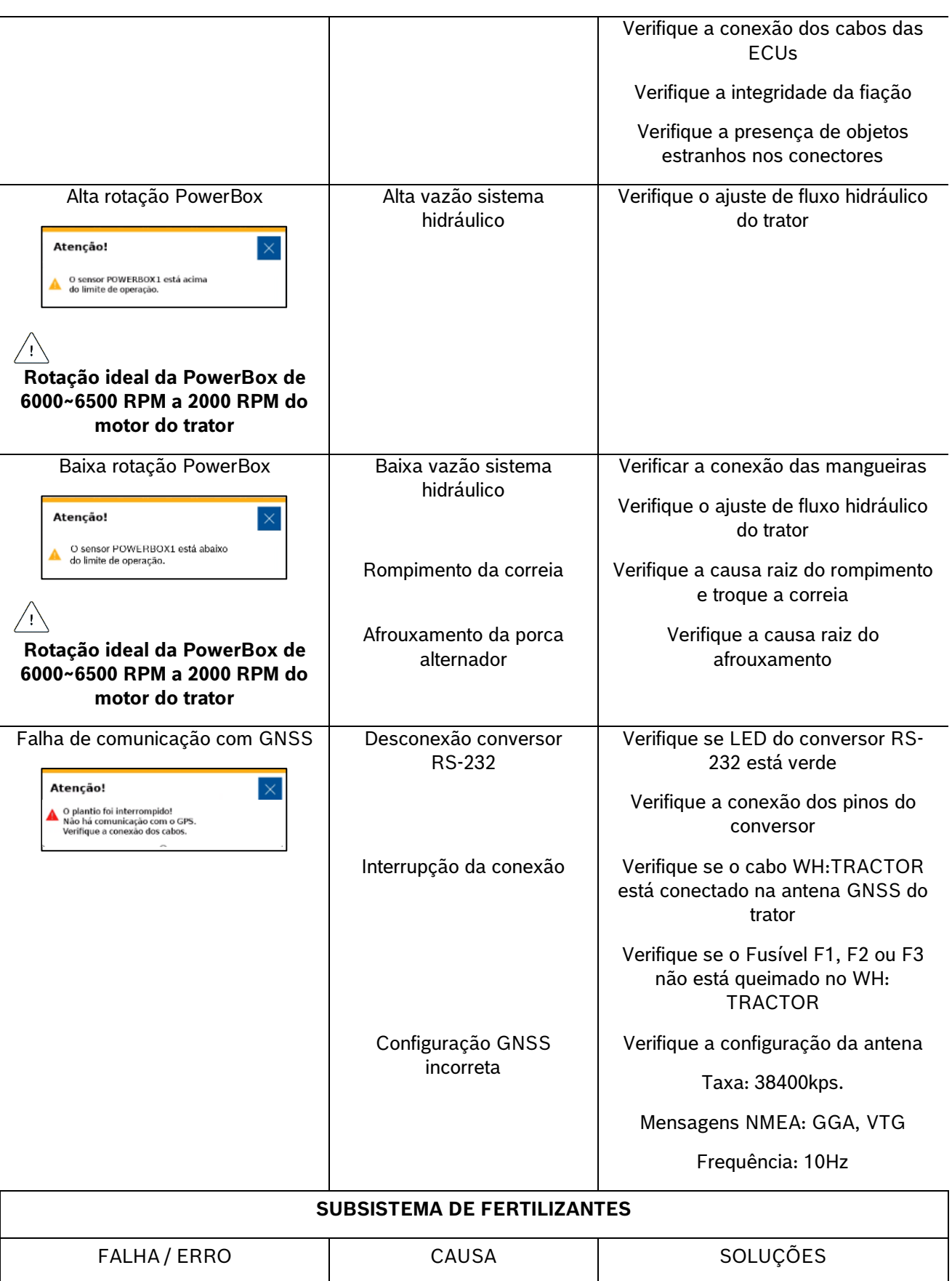

Erro válvula proporcional | Interrupção da conexão | Verifique a integridade da fiação

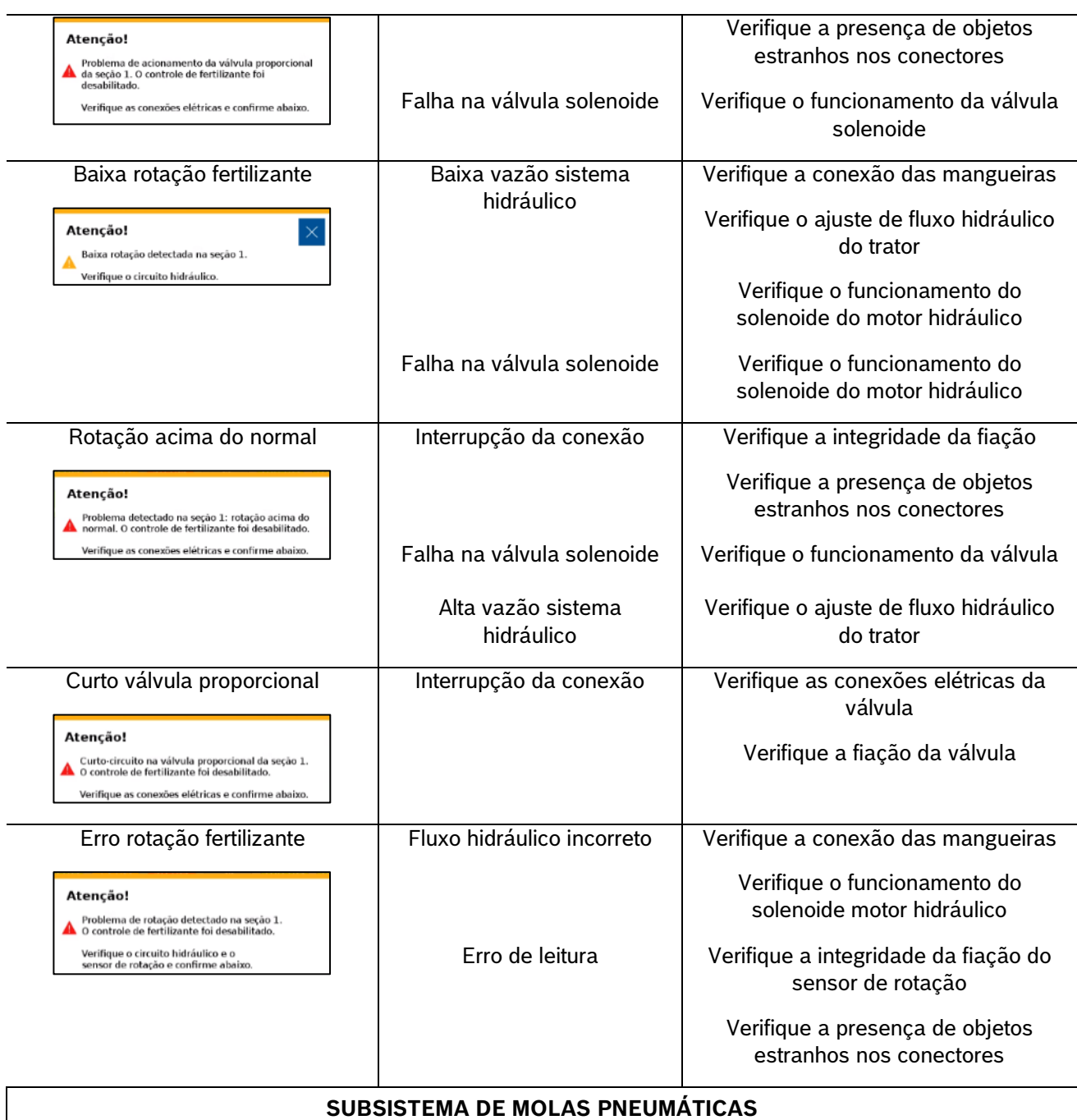

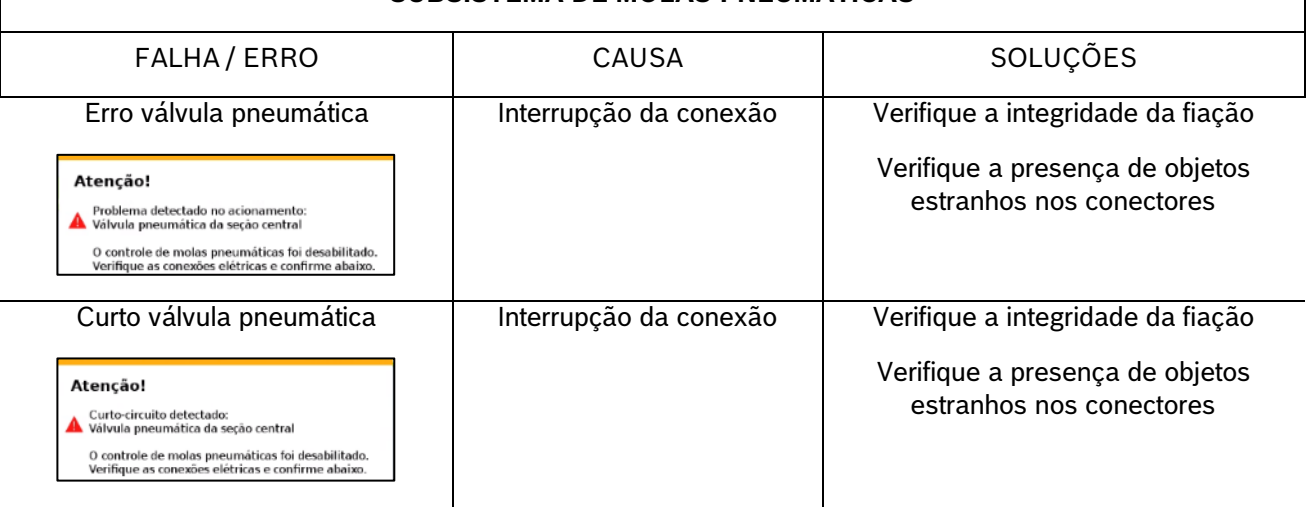

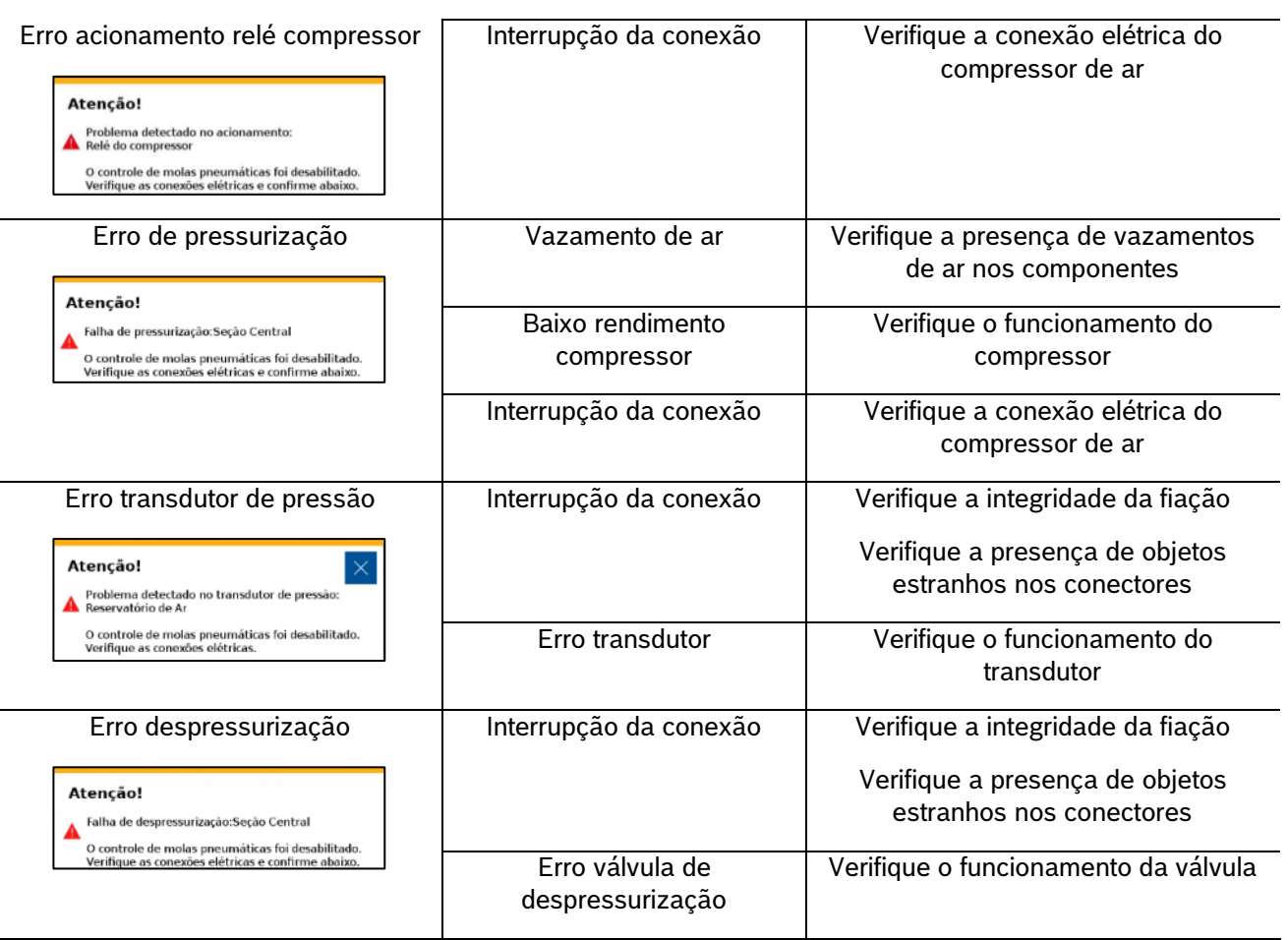

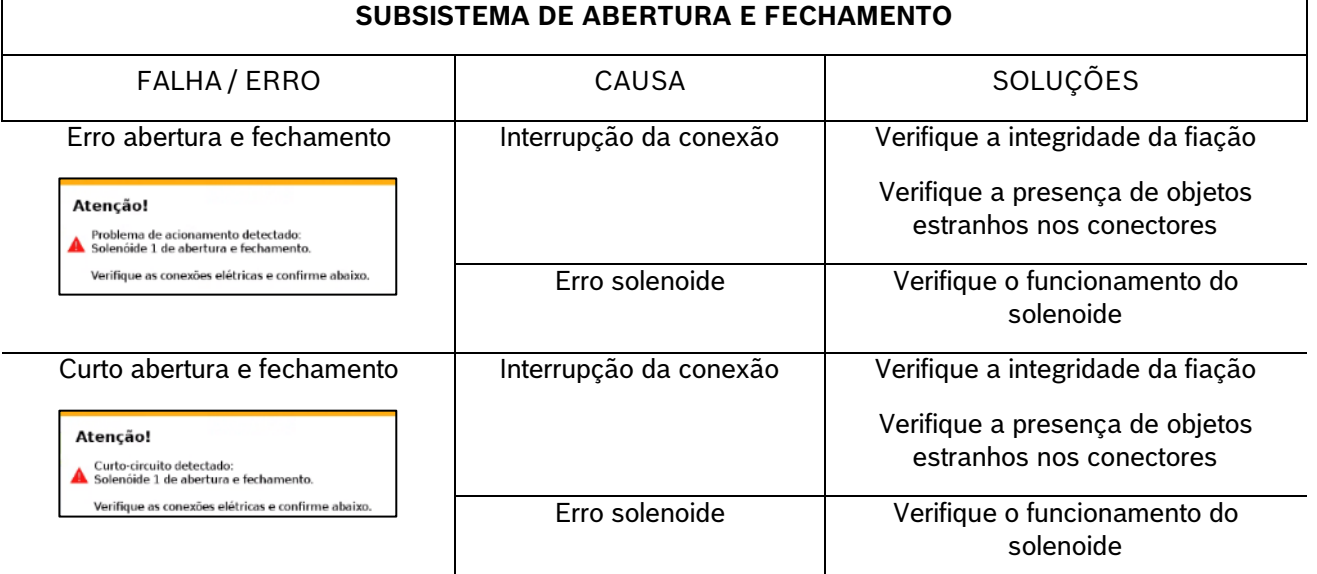

#### **Tabela 4 - Tabela de erros e soluções**

# <span id="page-103-1"></span><span id="page-103-0"></span>**7.2 <sup>A</sup>LERTAS DE ESTATÍSTICAS**

Durante o trabalho o sistema IPS comunica o estado das linhas de plantio por meio de cores e alertas que estão descritos na seguinte [Tabela 5.](#page-104-0)

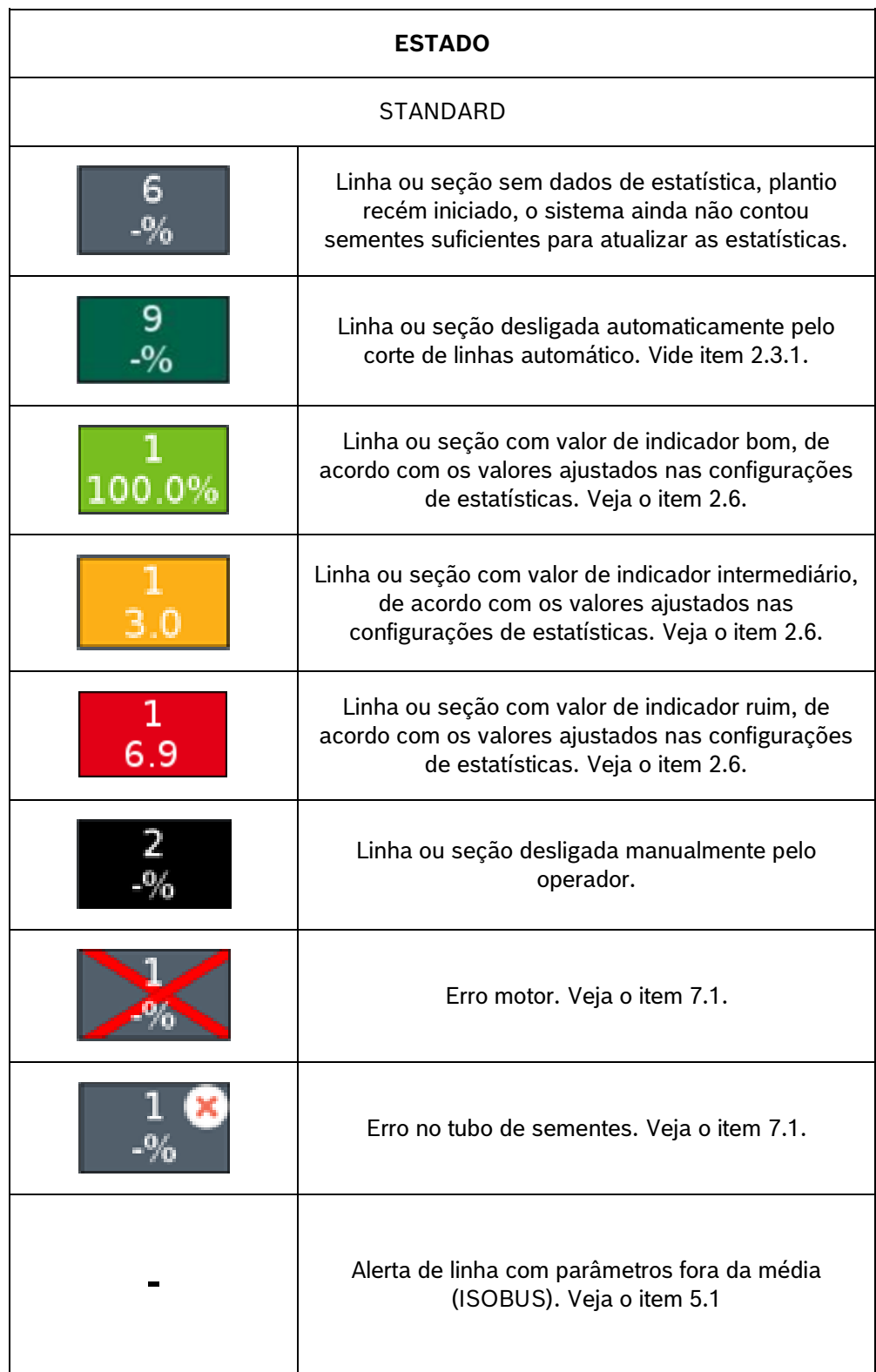

#### **Tabela 5 - Alertas de estatísticas**

# <span id="page-104-0"></span>**7.3 <sup>A</sup>LERTAS SONOROS**

A [Tabela 6](#page-106-1) detalha os alertas sonoros do sistema IPS.

© A Robert Bosch LTDA reserva todos os direitos, incluindo no caso de direitos de propriedade industrial. Reservamos todos os direitos de exclusão, como cópia e transmissão a terceiros. Liberado por CVO/ENS-LA

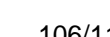

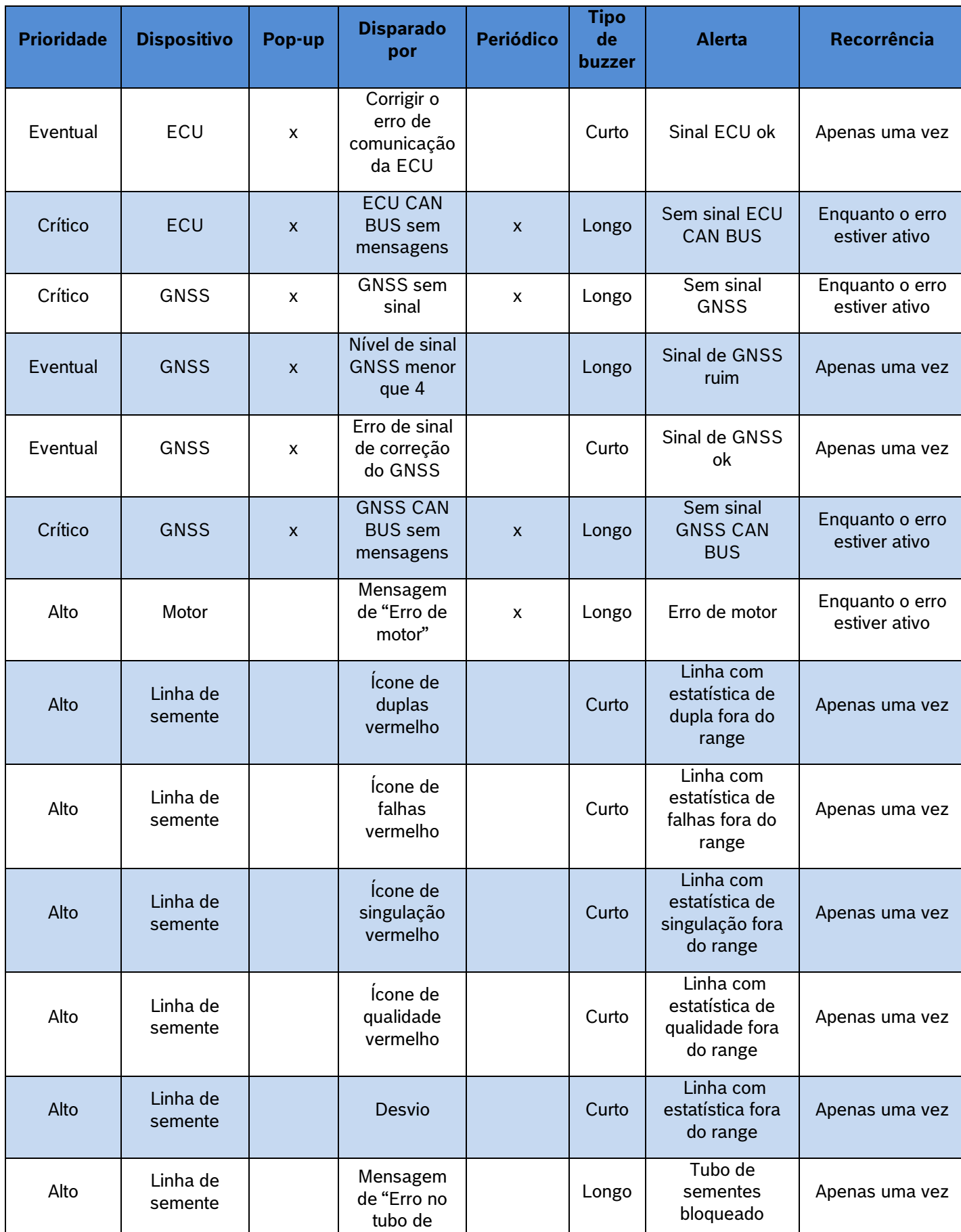

106/115

<span id="page-106-1"></span>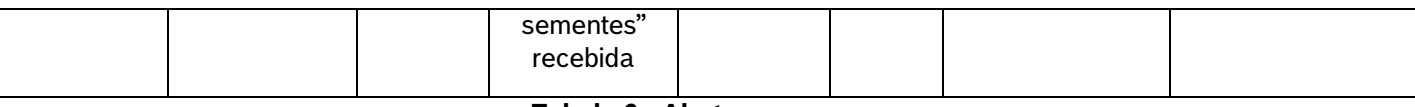

**Tabela 6 - Alertas sonoros**

### **PROCEDIMENTOS**

<span id="page-106-0"></span>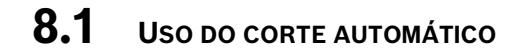

A função do corte automático desliga automaticamente e individualmente os motores elétricos que estão em uma área previamente plantada. A função foi desenvolvida para facilitar o processo de plantio e evitar a sobreposição de sementes, gerando economia de insumos e otimização do plantio.

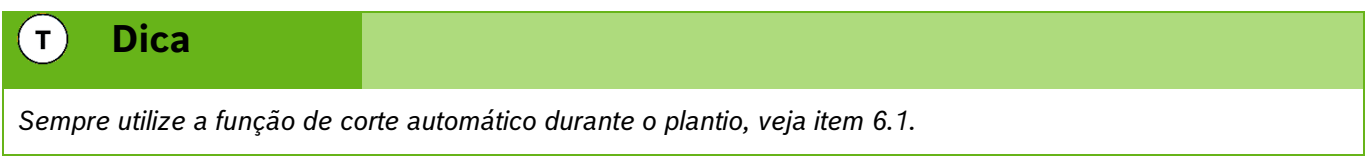

Abaixo estão dispostas situações em que a função do corte automático é ativada.

#### **8.1.1 MANOBRA LATERAL**

Durante o plantio muitas vezes é necessário realizar manobras para desviar de obstáculos como árvores e postes. Ao realizar a manobra em direção a área já plantada o sistema automaticamente desativa os motores e garante a não sobreposição de sementes. Já quando a máquina retorna ao traçado correto os motores são automaticamente religados.

#### **8.1.2 CRUZAMENTO BORDADURA**

Para que o sistema de corte automático atue nas bordaduras um arquivo de bordadura deve estar associado ao trabalho ou estar previamente plantadas utilizando o sistema IPS no mesmo trabalho.

#### **CRUZAMENTO DA BORDADURA PLANTANDO**

Ao cruzar a bordadura durante o plantio o sistema irá desligar os motores conforme estes adentram a região já plantada, os indicadores na tela de trabalho irão mudar para a cor verde escura, veja item [7.2.](#page-103-1)

#### $\blacksquare$ **Informação**

*Mantenha semeadora abaixada e plantando a velocidade constante até que todos os indicadores da tela de trabalho mudem de cor. As instruções devem ser seguidas.*

#### **CRUZAMENTO DA BORDADURA MANOBRANDO**

Para voltar a plantar após o cruzamento com a bordadura, ou no início do plantio, os motores irão religar conforme entram na região que ainda não foi plantada. Os indicadores na tela de trabalho irão mudar da cor verde escura para a cor anterior, vide item [7.2.](#page-103-1)

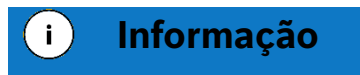

.4| 05/2023 *Mantenha semeadora abaixada e plantando a velocidade constante até que todos os indicadores da tela de trabalho mudem de cor. As instruções devem ser seguidas.*

### **8.2 <sup>R</sup>ETOMANDO PLANTIO COM MÁQUINA PARADA**

Caso o plantio seja interrompido, siga as instruções a seguir para garantir o melhor desempenho:

### <span id="page-107-1"></span>**8.2.1 RETOMANDO PLANTIO EM MEIO A UMA PASSADA**

Levante a semeadora e realize uma manobra em marcha ré de no mínimo 3 m para obter um bom resultado, [Figura 189.](#page-107-0) Inicie o movimento para frente até a velocidade de plantio enquanto abaixa a semeadora, mantenha a velocidade constante. O sistema irá calcular o momento exato de religar os motores para obter um plantio sem sobreposição ou falhas.

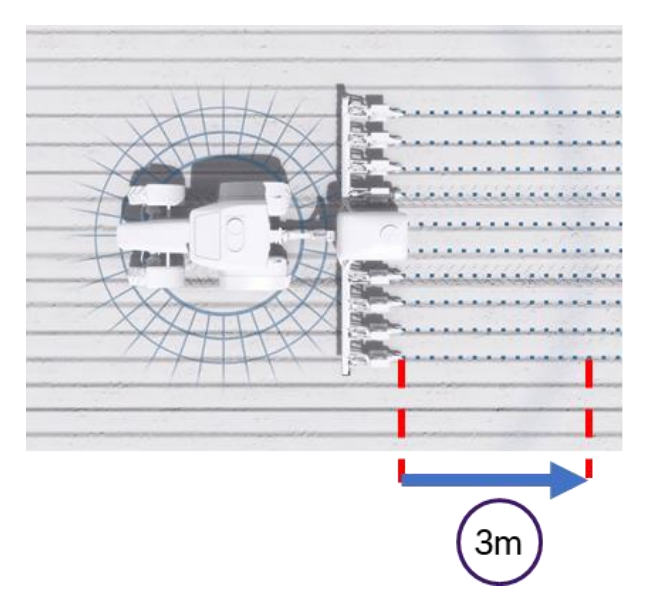

**Figura 189 - Retomando plantio em meio a uma passada**

#### <span id="page-107-0"></span>**8.2.2 RETOMANDO PLANTIO EM MEIO A CABECEIRA**

Levante a semeadora e realize uma manobra em marcha ré de no mínimo 3 m para obter um bom resultado. Inicie o movimento para frente até a velocidade de plantio enquanto abaixa a semeadora, mantenha a velocidade constante. O sistema irá calcular o momento exato de religar os motores elétricos para obter um plantio sem sobreposição ou falhas.

#### **8.2.3 RETOMANDO PLANTIO COM PERDA DE VÁCUO**

Caso haja perda de vácuo, pare a semeadora e realize a inspeção e a manutenção necessária. Para retomar o plantio, use a função de Preenchimento de Disco, detalhada na seção [6.2,](#page-96-3) e em seguida retome o plantio conforme a item [8.2.1.](#page-107-1)
### .4| 05/2023 **8.2.4 PROCEDIMENTO DE MANOBRA DURANTE PLANTIO**

No caso de curvas e contorno de obstáculos como postes e árvores, o sistema irá manter o espaçamento uniforme entre as sementes e realizar o desligamento automático de linhas caso a função esteja ativada, veja itens [6.1](#page-94-0) e [6.5.](#page-99-0)

## **8.3 <sup>I</sup>NSTALAÇÃO DA POWERBOX - AVISOS**

Atente as recomendações para instalação da PowerBox e aos requisitos mínimos do trator para o correto funcionamento do sistema. A instalação deve ser realizada por pessoal treinado e seguindo as orientações para evitar danos pessoais e a propriedade.

## **Cuidado**

*Certifique-se de que não haja fluxo de óleo antes da conexão ou desconexão das mangueiras hidráulicas. Deixar de realizar a verificação antes de conectar ou desconectar as mangueiras a VCR pode resultar em lesões pessoais ou danos ao equipamento.*

### **Sempre siga estas instruções.**

#### **Cuidado**  $\bigwedge$

*Evite possíveis lesões físicas. Desconecte o cabo-terra (-) da bateria antes de qualquer reparação elétrica.*

*Não modifique, adicione ou troque componentes da PowerBox por itens não originais.*

**Sempre siga estas instruções.**

## **Cuidado**

 $\bigwedge$ 

*Manuseio de Baterias com Segurança*

*CUIDADO: o gás contido na bateria pode explodir. Mantenha faíscas e chamas longe das baterias. Use uma lanterna para verificar o nível de eletrólito da bateria.*

*Nunca verifique a carga da bateria colocando um objeto de metal através dos polos. Use um voltímetro.*

*Sempre remova o grampo aterrado (-) da bateria primeiro e reconecte-o por último.*

*Ácido sulfúrico do eletrólito da bateria é venenoso e forte o suficiente para queimar a pele, fazer buracos nas roupas e causar cegueira se respingado nos olhos.*

*Evite riscos:*

- *Carregando as baterias em área bem ventilada e fora da PowerBox*
- *Usando proteção para os olhos e luvas de borracha*
- *Evitando o uso de pressão de ar para limpar as baterias*
- *Evitando respirar os gases quando adicionar eletrólito na bateria*
- *Evitando derramar ou pingar o eletrólito*

*Se o ácido respingar na pele ou nos olhos:*

- *1. Lave a pele com água corrente.*
- *2. Aplique bicarbonato de sódio ou cal na área atingida para neutralizar os ácidos.*

*3. Lave os olhos com água por 15–40 minutos.* 

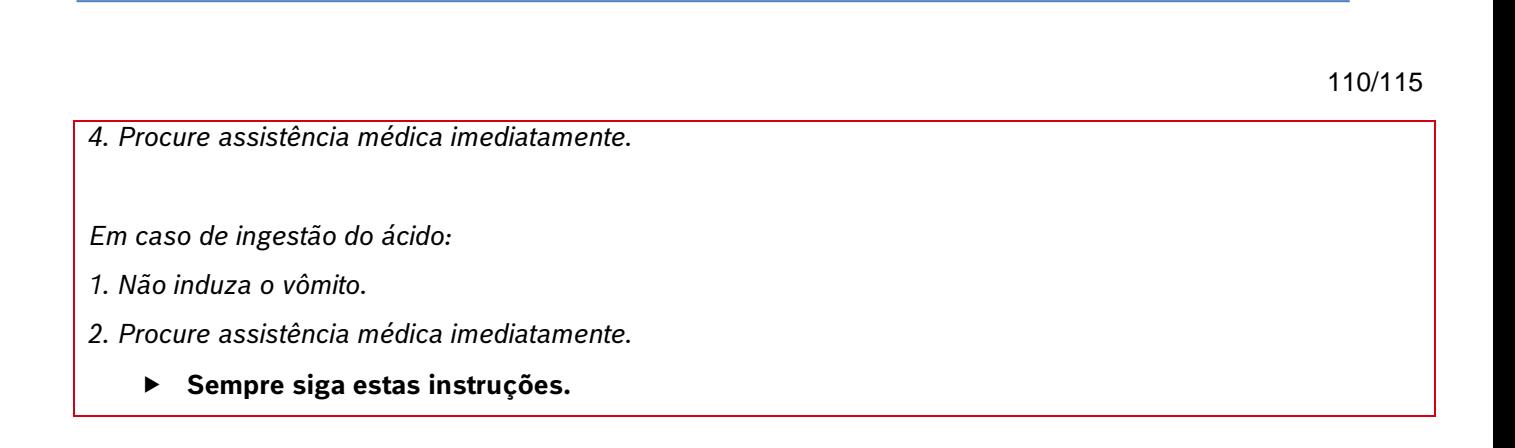

**Bosch – Solução de Plantio Inteligente** |V6.3.6| 08/2023

### **8.3.1 INSTALAÇÃO DA POWERBOX – SISTEMA ELÉTRICO**

A PowerBox é responsável pela geração e armazenamento de energia elétrica para os motores do sistema IPS, ao fim do uso do sistema IPS lembre-se de desligar a chave geral da PowerBox, [Figura 190.](#page-109-0) Um alerta sonoro será emitido pela PowerBox nos casos a seguir:

• Tela do IPS desligada e a chave geral ligada

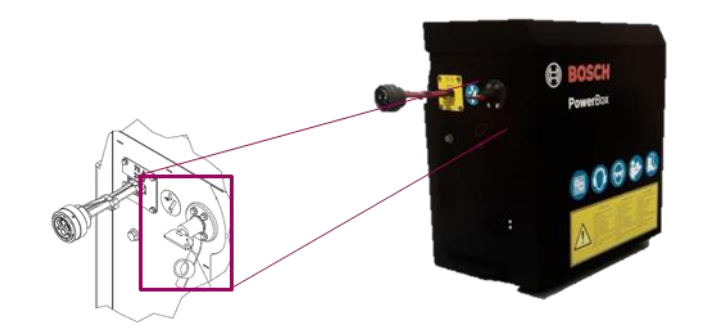

**Figura 190 - Chave geral PowerBox**

<span id="page-109-0"></span>Utilize duas baterias automotivas idênticas de 45 Ah ou 50 Ah livres de manutenção na PowerBox.

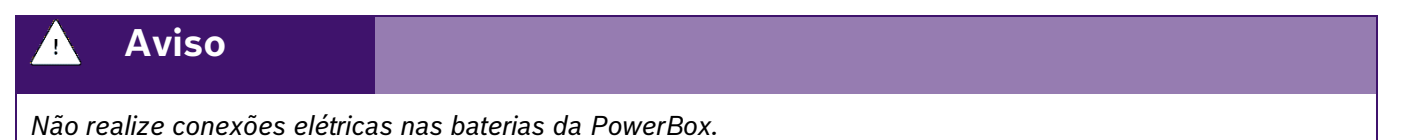

*Evite curtos, sempre desconecte o cabo negativo das baterias durante a manutenção de quaisquer componentes da PowerBox.*

*Não realize transferência de carga. Opte pela carga lenta das baterias.*

*Não mistures marcas, modelos ou especificações de baterias diferentes na PowerBox.*

**Sempre siga estas instruções.**

#### **Cuidado**  $\sqrt{1}$

*Evite possíveis lesões físicas. Desconecte o cabo-terra (-) da bateria antes de qualquer reparação elétrica.*

*Não modifique, adicione ou troque componentes da PowerBox por itens não originais.*

**Sempre siga estas instruções.**

### .4| 05/2023 **8.3.2 INSTALAÇÃO DA POWERBOX – SISTEMA HIDRÁULICO**

A PowerBox depende do sistema hidráulico do trator para geração da energia elétrica por meio de um motor hidráulico e um alternador. Atente as especificações mínimas exigidas do trator para o correto funcionamento do sistema.

Especificações mínimas do sistema hidráulico, [Tabela 7:](#page-110-0)

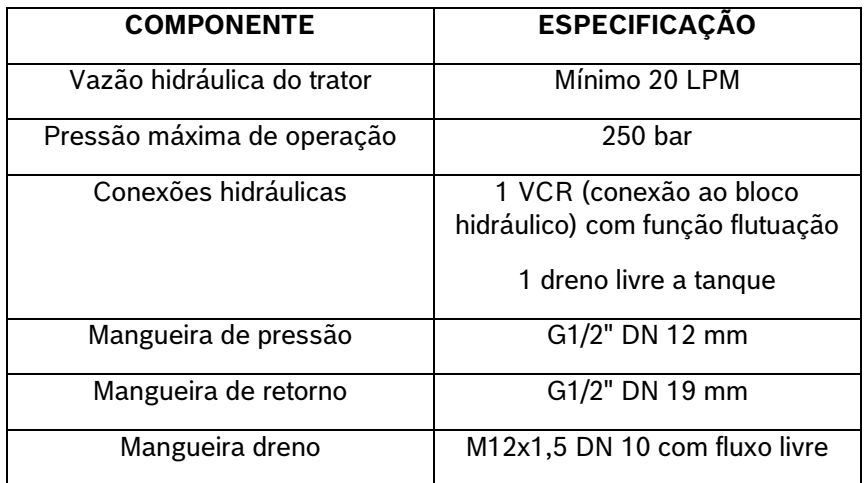

**Tabela 7 - Especificações sistema hidráulico**

#### <span id="page-110-0"></span>**Cuidado**  $\sqrt{N}$

*Certifique-se de que não haja fluxo de óleo antes da conexão ou desconexão das mangueiras hidráulicas. Deixar de realizar a verificação antes de conectar ou desconectar as mangueiras a VCR pode resultar em lesões pessoais ou danos ao equipamento. Indica uma situação perigosa na qual o usuário deve proceder conforme observado.*

**Sempre siga estas instruções.**

#### **Cuidado** 74

*Pressão máxima 250 bar.* 

*Conecte o dreno diretamente ao retorno livre do trator. Consulte o manual do trator.*

*Não conecte o dreno ao retorno do motor. Risco de danificar o componente.*

*Ao desligar o motor da PowerBox use a função flutuação da VCR.*

**Sempre siga estas instruções.**

# **8.4 <sup>I</sup>NSTALAÇÃO DA ANTENA GNSS**

A instalação da antena GNSS deve ser realizada seguindo as recomendações do manual de instalação do fabricante do equipamento. Para maior precisão do sistema IPS recomenda-se instalar a antena GNSS o mais à frente possível do eixo traseiro do trator, seguindo a linha central do equipamento.

# .4| 05/2023 **8.5 <sup>S</sup>EPARAÇÃO / UNIÃO DE SEMEADORAS TANDEM**

Ao realizar a separação / união de semeadoras estilo tandem atente aos seguintes pontos na hora de desconectar e reconectar o sistema IPS e sempre siga as orientações de segurança.

- Os conectores devem ser posicionados em local seguro e de fácil acesso, podem ser fixados com cintas plásticas (não o deixe com curvas fechadas e muito apertadas com cintas plásticas);
- Chicote WH Main CAN deve ser conectado no chicote WH Distributor e iniciar as conexões com a ECU 1 após a ECU 3 deve utilizar o chicote WH CAN Extension 6 para comunicação com a segunda máquina;
- Linhas de plantio: Quando unir duas máquinas de 13 linhas, as linhas 14 e 15 da seção 3 estarão na segunda máquina. Inicie a montagem das linhas 11, 12 e 13 na máquina 1 e acomode de forma segura o chicote das linhas 14 e 15 facilitando a desmontagem para a separação das máquinas;
- Garanta que o chicote não reterá água e fertilizante durante períodos de inatividade, o que poderia causar corrosão e mal funcionamento do sistema;
- Atentar para a montagem dos chicotes próximos a partes móveis, evitando contatos que possam danificar os chicotes;
- Utilize vaselina em pasta nas vedações dos conectores para facilitar a montagem/desmontagem e melhorar a vedação;
- Realize a configuração da vazão hidráulica deixando a rotação da PowerBox entre 6000 ~6500 RPM;
- Antes de iniciar o plantio, com vácuo desligado realize o teste de motores ou ligue em módulo de simulação de velocidade para verificar todos os motores em funcionamento, veja item [3.7](#page-72-0)

# **8.6 <sup>C</sup>ONEXÃO ISOBUS**

O sistema IPS ISOBUS deve ser utilizado em tratores que contenham terminais virtuais certificados pela AEF e porta IBBC (Implement Bus Breakaway Connector) dedicada.

### $\mathbf{i}$ **Informação**

*Bosch não fornece soluções para compartilhamento da porta IBBC com outros sistemas / implementos.*

# **8.7 <sup>A</sup>CESSO A PORTA USB**

A porta USB do sistema standard pode ser encontrada próximo ao display do sistema IPS.

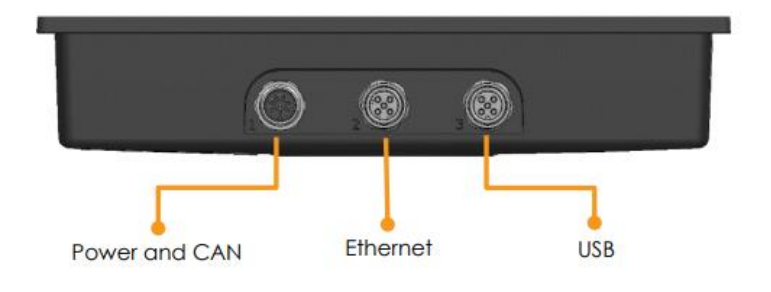

**Figura 191 - Acesso a porta USB V700**

© A Robert Bosch LTDA reserva todos os direitos, incluindo no caso de direitos de propriedade industrial. Reservamos todos os direitos de exclusão, como cópia e transmissão a terceiros. Liberado por CVO/ENS-LA

Reservamos todos os direitos de exclusão, como cópia e transmissão a terceiros.

Liberado por CVO/ENS-LA

© A Robert Bosch LTDA reserva todos os direitos, incluindo no caso de direitos de propriedade industrial.

# **8.8 <sup>E</sup>SPECIFICAÇÕES PENDRIVE E ARQUIVOS**

Para o correto funcionamento do sistema utilize pendrives de qualidade e atente as demandas dos arquivos a seguir na [Tabela 8.](#page-112-0)

#### **Informação**  $\mathbf{i}$

*Para primeiro uso do pendrive o mesmo deve ser formatado em FAT32 e ter capacidade máxima de 32 Gb. Utilize um pendrive exclusivo para transferência de dados. As instruções devem ser seguidas.*

<span id="page-112-0"></span>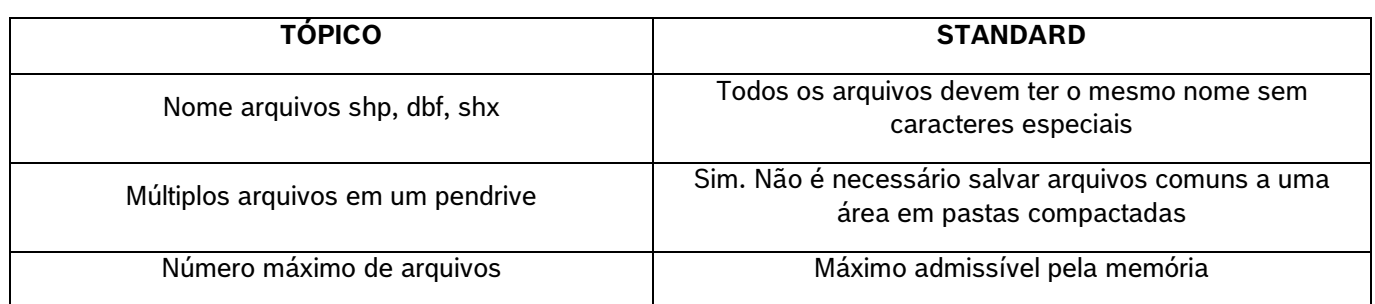

**Tabela 8 - Especificações arquivos de prescrição**

## .4| 05/2023 **8.9 <sup>C</sup>ONFIGURAÇÃO DIMENSÕES DA SEMEADORA NO PILOTO AUTOMÁTICO**

A correta configuração das dimensões da semeadora no piloto automático do trator é essencial para o funcionamento do sistema IPS. Informar larguras diferentes da largura útil da semeadora ou a presença de desalinhamentos entre o trator/semeadora podem acarretar em mal funcionamento do corte e do sistema em geral. As configurações de dimensão do trator e semeadora devem ser feitas seguindo os itens [2.1e](#page-15-0) [2.1.1.](#page-17-0)

## **9** CUIDADO E MANUTENÇÃO

## **Cuidado**

### *Prática de Manutenção Segura*

*Compreenda o procedimento de manutenção antes de executar qualquer trabalho. Mantenha a área de trabalho limpa e seca.*

*Nunca lubrifique, ajuste ou faça manutenção na máquina quando esta estiver em movimento. Mantenha mãos, pés e vestimentas longe de peças acionadas por potência elétrica ou hidráulica. Desengate todas as fontes de potência, e opere os controles para aliviar a pressão.*

*Baixe o equipamento até ao solo. Desligue o motor. Remova a chave. Permita que a máquina arrefeça.*

*Apoie de forma segura quaisquer elementos da máquina que tenham que ser levantados para que a manutenção possa ser feita.*

*Mantenha todas as peças em bom estado e adequadamente instaladas. Repare danos imediatamente. Substitua as peças gastas ou partidas. Remova quaisquer acúmulos de graxa, óleo ou detritos.*

*Desligue o cabo terra da bateria (-) antes de fazer quaisquer ajustes nos sistemas elétricos ou antes de soldar na máquina.*

*Desligue o conjunto de cabos de ligação do trator e de todos os módulos da semeadora antes de fazer manutenção nos componentes do sistema elétrico ou antes de soldar na máquina.*

**Sempre siga estas instruções.**

Mantenha seu sistema IPS com manutenção preventiva em dia para melhores resultados, atente as recomendações e em caso de dúvida entre em contato com o revendedor da semeadora.

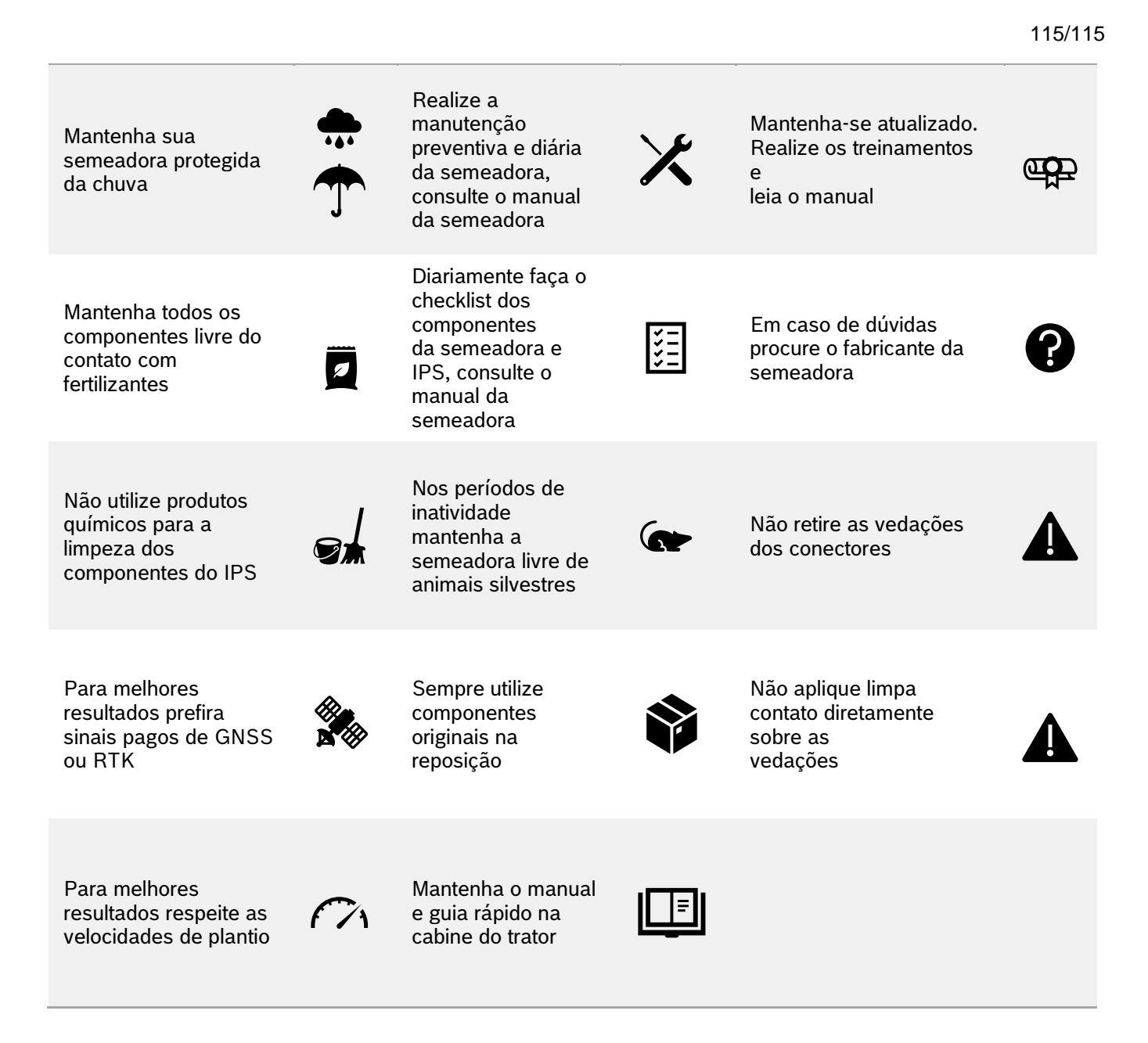